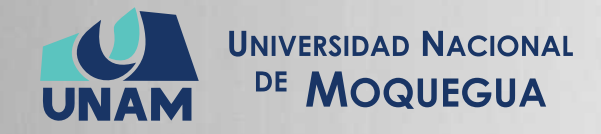

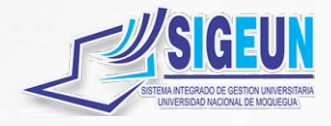

## M A N U A L d e U S U A R I O

# **MÓDULO: GESTIÓN ACADÉMICA DASA**

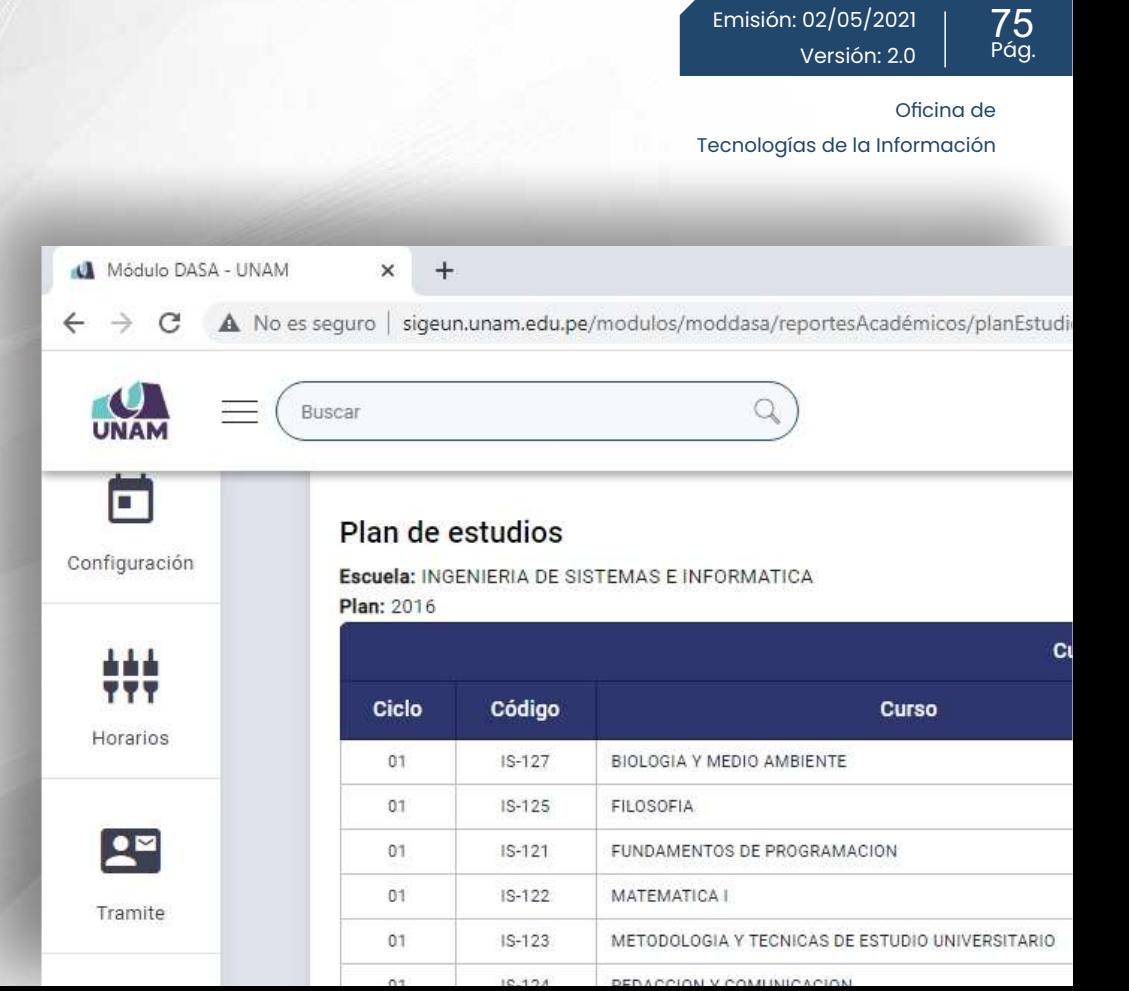

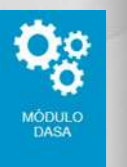

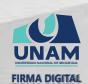

Firmado digitalmente por MAQUERA MAMANI Henrry Willanss FAU 20449347448 soft Fecha: 2021.05.02 20:10:32 -05'00'

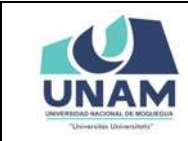

#### **CONTENIDO**

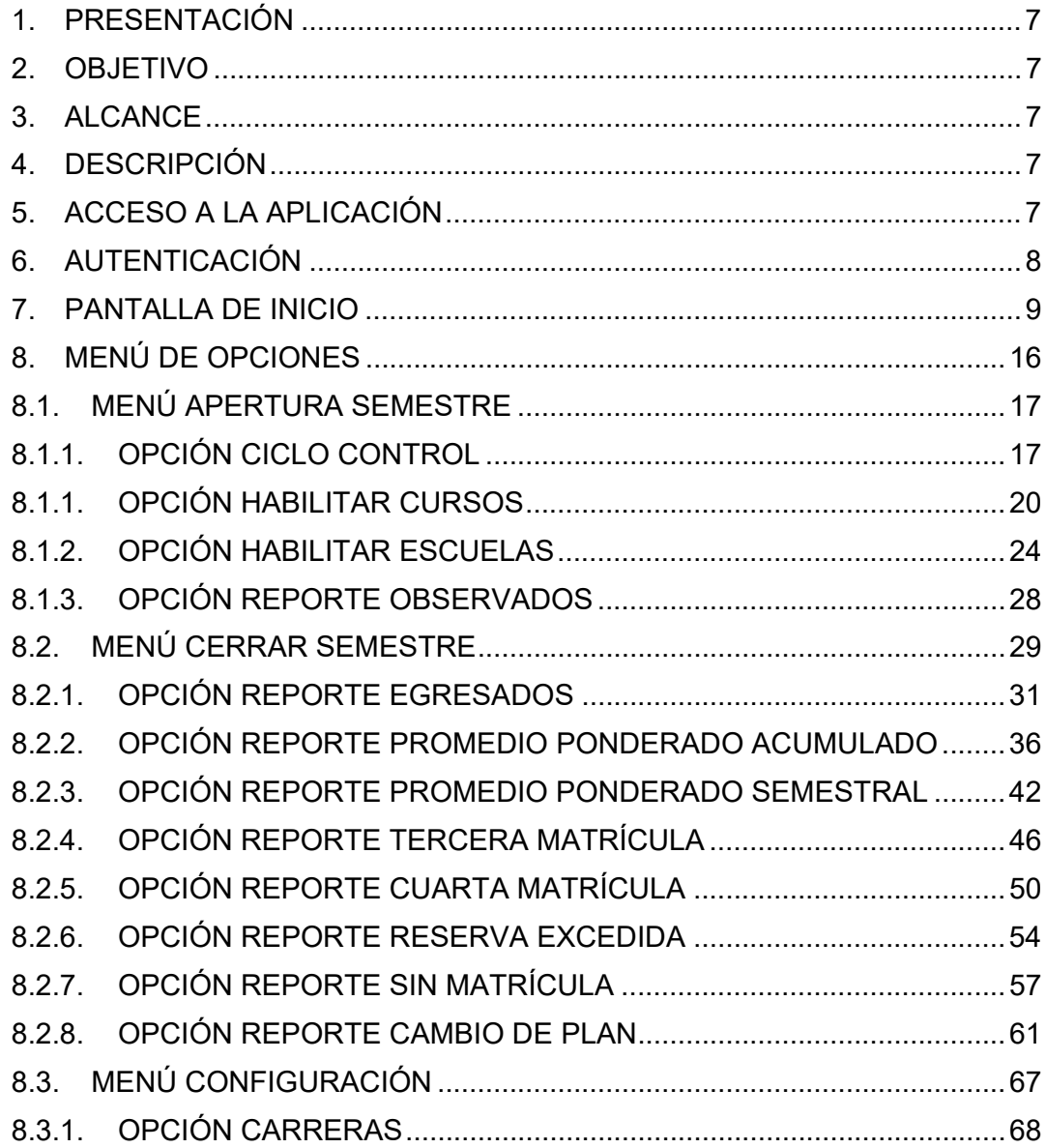

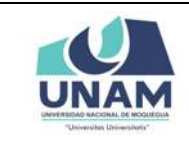

Versión: 2.0

Oficina de Tecnologías de la Información Página **3** de **<sup>75</sup>**

### **ÍNDICE DE FIGURAS**

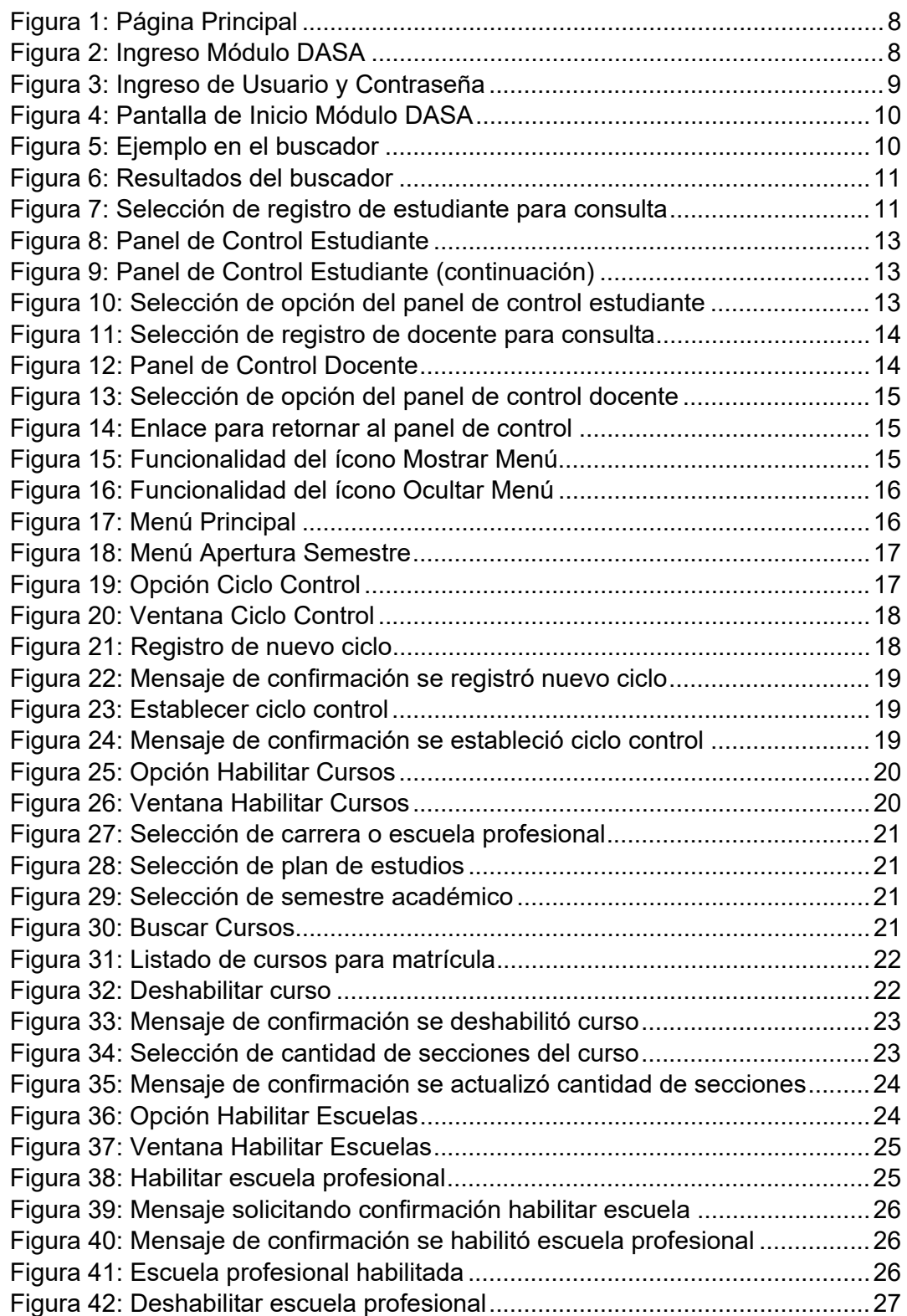

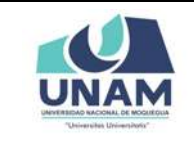

Oficina de Tecnologías de la Información Página **4** de **<sup>75</sup>**

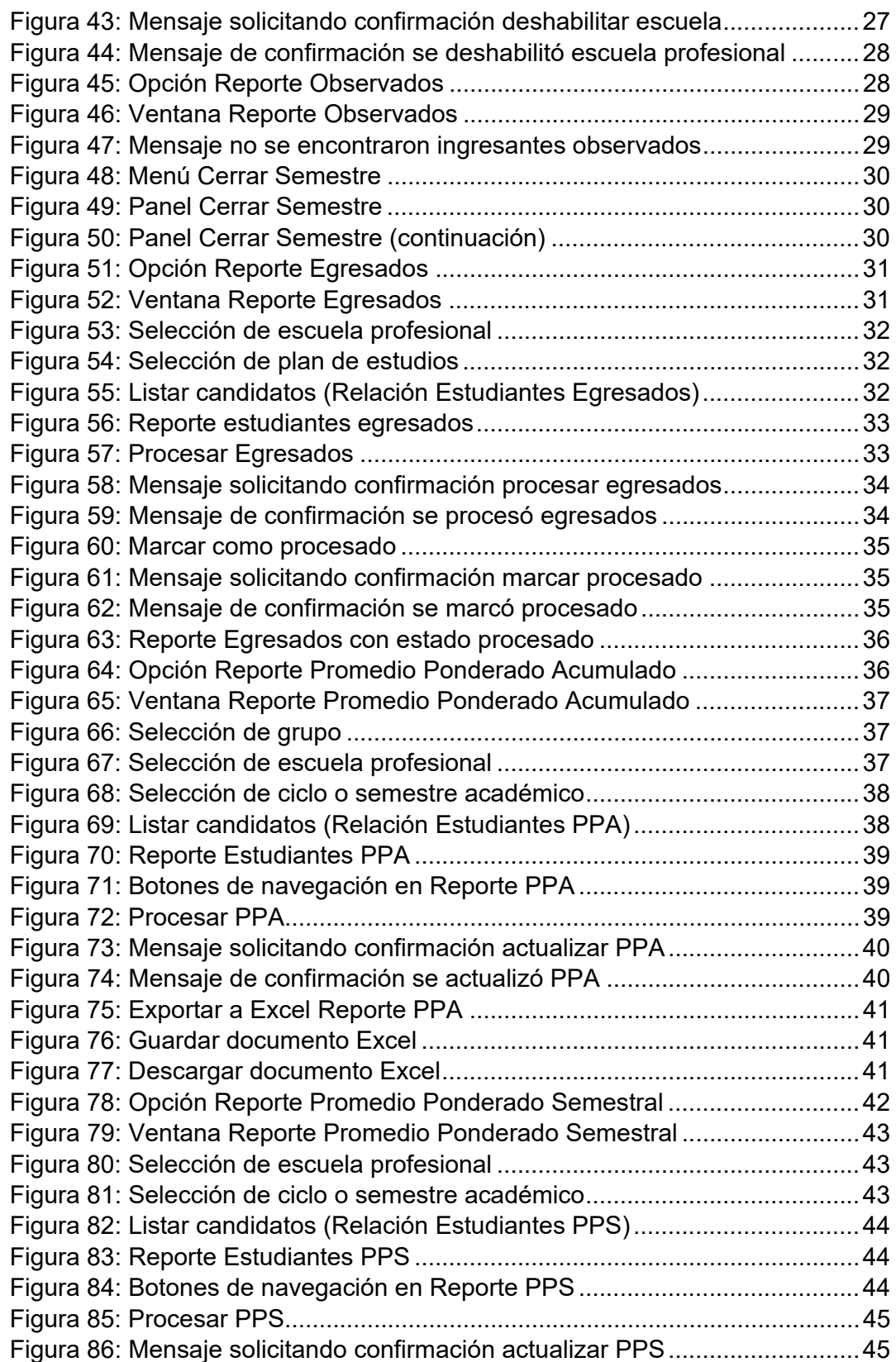

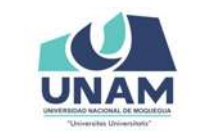

#### **MANUAL DE USUARIO: MÓDULO DE GESTIÓN ACADÉMICA - DASA**

Oficina de Tecnologías de la Información Página **5** de **<sup>75</sup>**

Figura 87:Mensaje de confirmación se actualizó PPS ...................................... 46 Figura 88: Reporte Estudiantes PPS actualizado .............................................. 46 Figura 89: Opción Reporte Tercera Matrícula ................................................... 47 Figura 90: Ventana Reporte Tercera Matrícula ................................................. 47 Figura 91: Selección de escuela profesional ..................................................... 48 Figura 92: Selección de semestre académico ................................................... 48 Figura 93: Listar candidatos (Estudiantes 3ra. Matrícula desaprobada) ........... 48 Figura 94: Reporte estudiantes con 3ra. matrícula desaprobada ..................... 49 Figura 95: Procesar Sancionados ...................................................................... 49 Figura 96: Mensaje solicitando confirmación procesar sancionados ................ 50 Figura 97: Mensaje de confirmación se procesó sancionados .......................... 50 Figura 98: Opción Reporte Cuarta Matrícula ..................................................... 51 Figura 99: Ventana Reporte Cuarta Matrícula ................................................... 51 Figura 100: Selección de carrera o escuela profesional .................................... 52 Figura 101: Selección de ciclo o semestre académico ...................................... 52 Figura 102: Listar candidatos (Estudiantes 4ta matrícula desaprobada) .......... 52 Figura 103: Reporte estudiantes con 4ta. matrícula desaprobada .................... 53 Figura 104: Procesar retiros ............................................................................... 53 Figura 105: Mensaje solicitando confirmación procesar retiros ........................ 54 Figura 106: Mensaje de confirmación se procesó sancionados ........................ 54 Figura 107: Opción Reporte Reserva Excedida ................................................ 55 Figura 108: Ventana Reporte Reserva Excedida .............................................. 55 Figura 109: Procesar retiro-reserva ................................................................... 56 Figura 110: Mensaje solicitando confirmación procesar retiro-reservas ........... 56 Figura 111: Mensaje de confirmación se procesó retiro-reservas ..................... 56 Figura 112: Opción Reporte Sin Matrícula ......................................................... 57 Figura 113: Ventana Reporte Sin Matrícula ....................................................... 57 Figura 114: Selección de carrera o escuela profesional .................................... 58 Figura 115: Selección de ciclo o semestre académico ...................................... 58 Figura 116: Listar candidatos (Estudiantes Sin Matrícula) ................................ 58 Figura 117: Estudiantes con estado Sin Matrícula que haya excedido ............. 59 Figura 118: Estudiantes que pasarán a estado Sin Matrícula ........................... 59 Figura 119: Ingresantes sin matrícula ................................................................ 60 Figura 120: Procesar sin matrícula y abandono ................................................ 60 Figura 121: Mensaje solicitando confirmación procesar cambio estado ........... 60 Figura 122: Mensaje de confirmación se procesó cambio estado .................... 61 Figura 123: Opción Reporte Cambio de Plan .................................................... 62 Figura 124: Ventana Reporte Cambio de Plan .................................................. 62 Figura 125: Selección de escuela profesional ................................................... 62 Figura 126: Selección de plan de estudios ........................................................ 63 Figura 127: Selección de ciclo o semestre académico ...................................... 63 Figura 128: Listar candidatos cambio de plan ................................................... 63 Figura 129: Mensaje se encontraron estudiantes con cursos desaprobados ... 64 Figura 130: Relación de estudiantes para cambio de plan ................................ 64

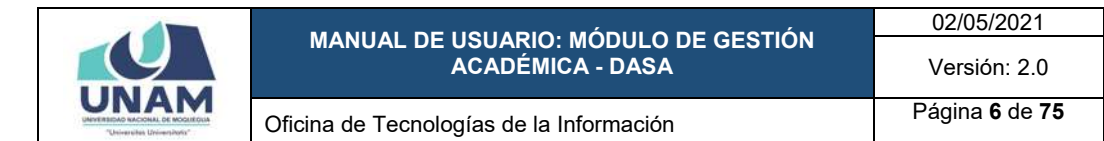

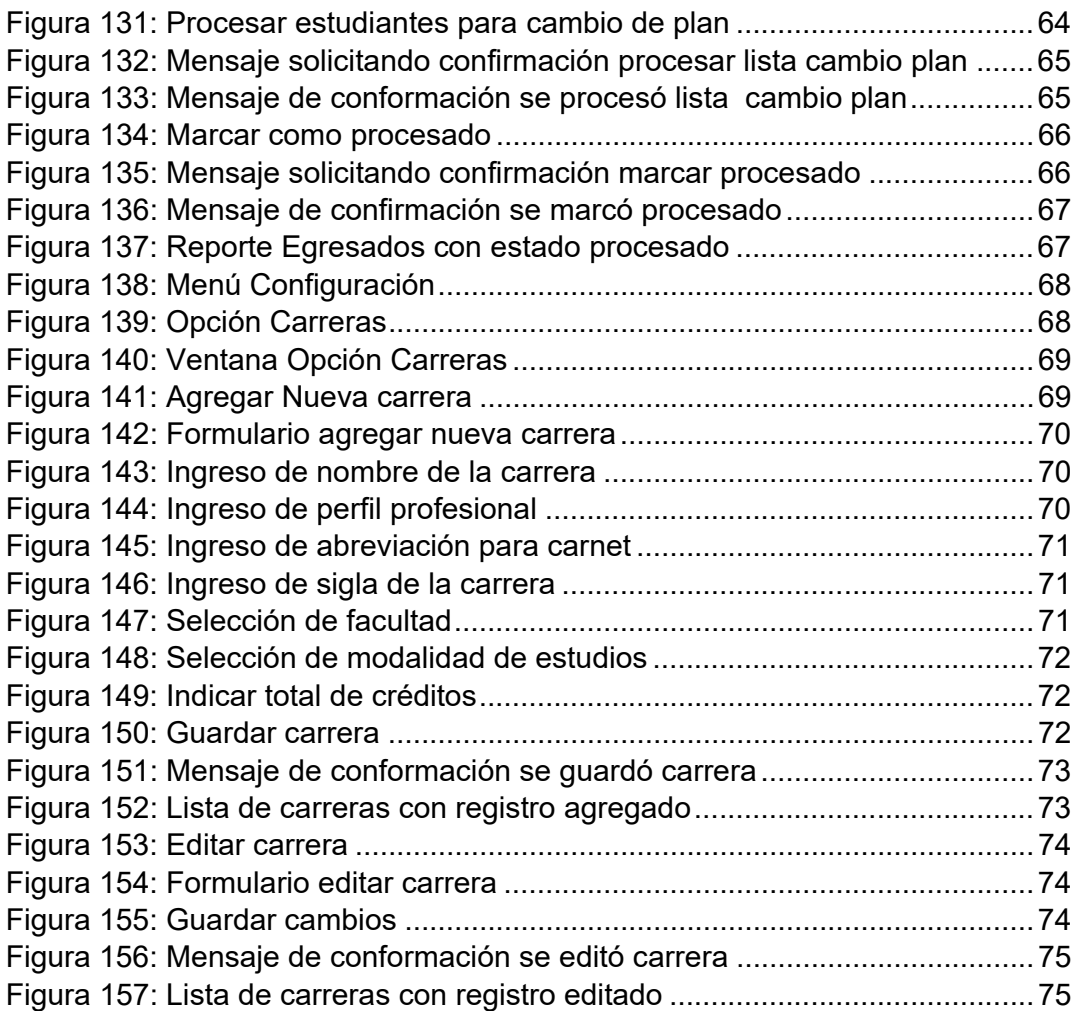

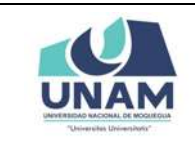

#### **1. PRESENTACIÓN**

En este Manual de Usuario se describen las principales funcionalidades correspondientes al Módulo DASA para operación por parte del personal de la Dirección de Actividades y Servicios Académicos.

Las funcionalidades descritas, van desde procesos relacionados a la configuración del sistema académico, consultas (estudiantes, docentes), gestión (apertura del semestre académico, matrículas, trámites, cierre de semestre, etc.), hasta el procesamiento de reportes.

Conforme vaya navegando usted podrá ver los procesos y este manual le mostrará cómo usarlos.

#### **2. OBJETIVO**

Orientar al personal de la Dirección de Actividades y Servicios Académicos de la Universidad Nacional de Moquegua el uso correcto del módulo de gestión académica, proporcionando una visión general de las acciones a desarrollar.

#### **3. ALCANCE**

El presente manual de usuario es de ejecución, aplicación y capacitación a todo el personal de la Dirección de Actividades y Servicios Académicos de la Universidad Nacional de Moquegua.

#### **4. DESCRIPCIÓN**

El módulo de gestión académica es un espacio dentro de la plataforma SIGEUN en la cual se realiza la gestión del sistema académico, hasta el procesamiento de reportes

#### **5. ACCESO A LA APLICACIÓN**

Para iniciar, ingrese a internet a través de cualquier navegador y digite la siguiente dirección: http://www.sigeun.unam.edu.pe, entonces, le aparecerá una ventana como la que muestra la Figura 1.

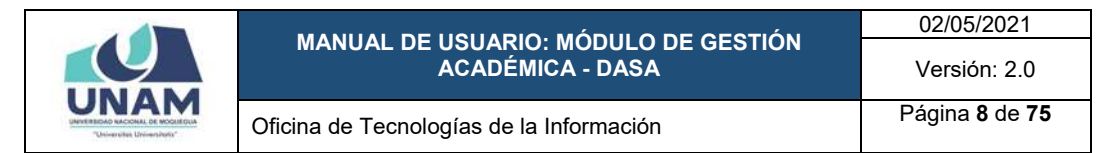

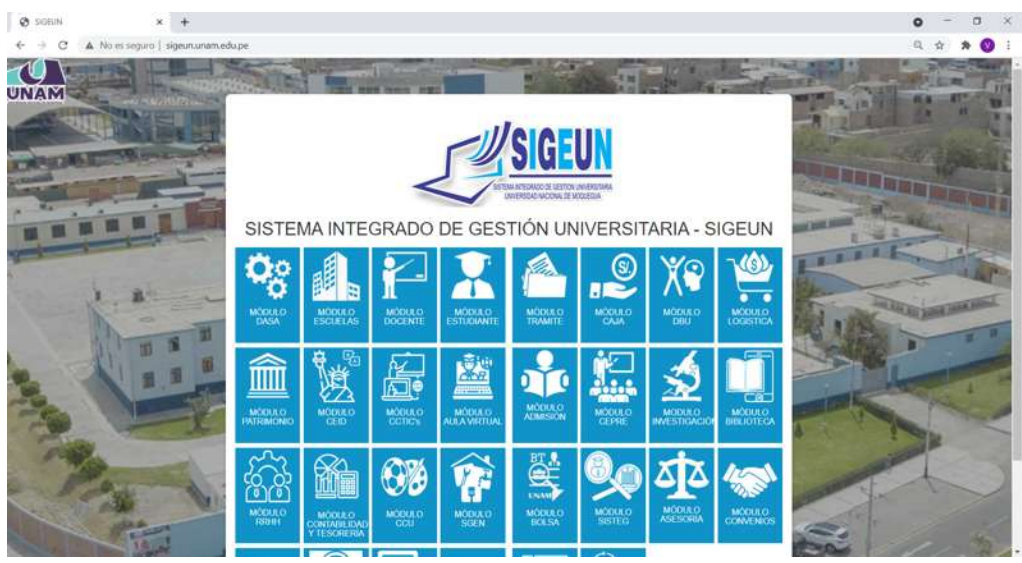

*Figura 1: Página Principal*

Luego presionar el ícono del Módulo DASA, tal como indica la Figura 2, a continuación:<br>
E ® sexan

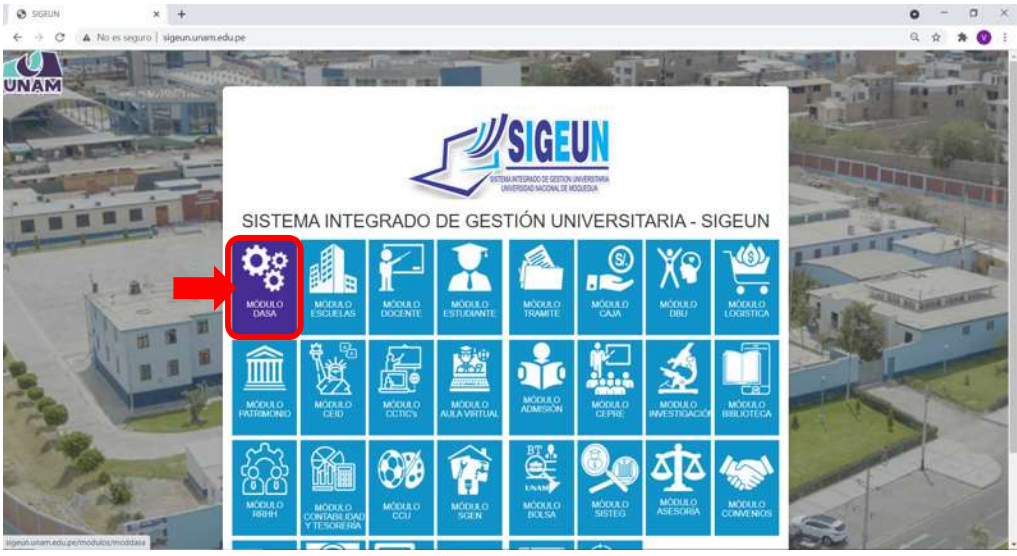

*Figura 2: Ingreso Módulo DASA*

#### **6. AUTENTICACIÓN**

Para autenticarse en el Módulo DASA, deberá ingresar su Usuario (1) y Contraseña (2), seguidamente presionar el botón Ingresar (3). La primera vez, el Usuario será su N° de DNI y su Contraseña también será su N° de DNI, ya habiendo ingresado, se le pedirá que cambie de contraseña, la cual será su clave en adelante. En caso haya olvidado su contraseña cuenta con un enlace (4) que le ayudará a recuperar su clave.

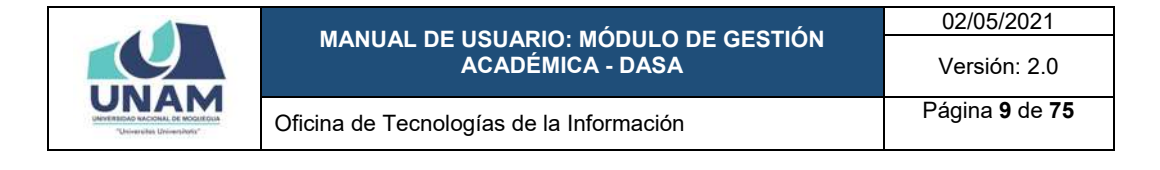

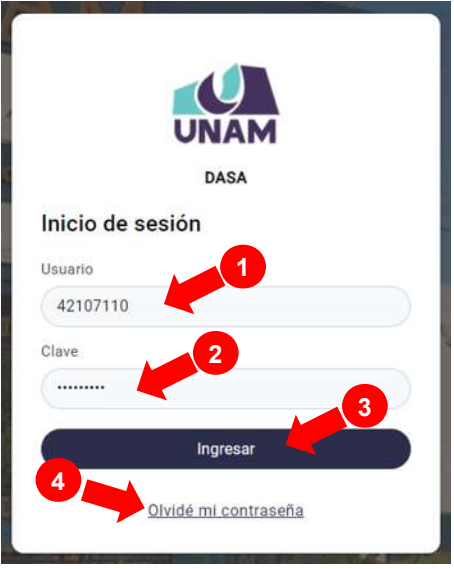

*Figura 3: Ingreso de Usuario y Contraseña*

#### **7. PANTALLA DE INICIO**

Si la autenticación es válida, podrá ingresar al Módulo de Gestión Académica - DASA, así podrá visualizar la pantalla de inicio con todas las funcionalidades disponibles de acuerdo a su perfil (ver Figura 4).

En la parte superior derecha, le aparecerá el nombre del Módulo DASA junto al semestre académico actual (1), el ícono de ayuda o soporte técnico (2), y el ícono para cerrar sesión (3). Asimismo, en el lado izquierdo de la barra superior, encontrará un buscador (4) para acceder a los datos, tanto de estudiantes como de docentes. Del mismo modo, a la izquierda, cuenta con un menú de opciones (5) a su disposición y, en la parte central de la pantalla, encontrará el área de trabajo (6) con un mensaje de bienvenida, el botón para cambio de contraseña y el formulario de reportes y sugerencias.

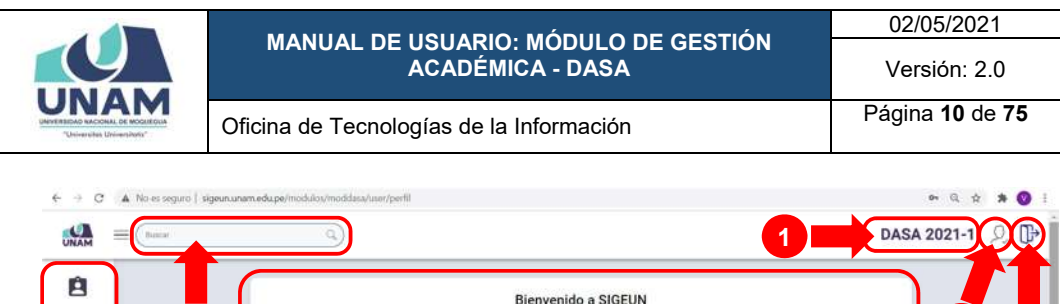

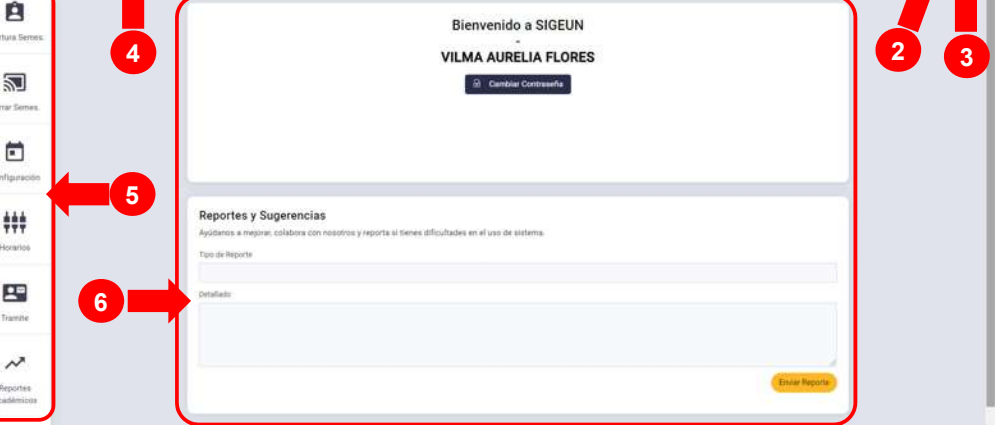

*Figura 4: Pantalla de Inicio Módulo DASA*

Para realizar una búsqueda, ya sea de algún estudiante o docente, deberá ingresar algún dato de la persona como criterio de búsqueda (N° de DNI o Apellidos o Nombres o Código y pulsar la tecla Enter e, tal como se muestra en la Figura 5:

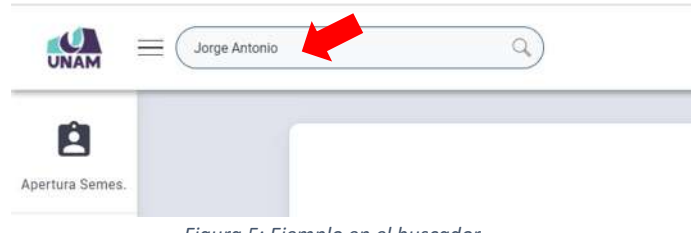

*Figura 5: Ejemplo en el buscador*

A continuación, los resultados que coinciden con dicho criterio se mostrarán divididos en dos pestañas, una con todos los estudiantes coincidentes (A) y otra con todos los docentes coincidentes (B), según muestra la Figura 6.

| "Universités Universitatis'<br>$=$<br>Jorge Arttonio |                |           | Ö,         | <b>ACADÉMICA - DASA</b><br>Oficina de Tecnologías de la Información | <b>MANUAL DE USUARIO: MÓDULO DE GESTIÓN</b> |               |          |                  | Versión: 2.0<br>Página 11 de 75 |  |
|------------------------------------------------------|----------------|-----------|------------|---------------------------------------------------------------------|---------------------------------------------|---------------|----------|------------------|---------------------------------|--|
|                                                      |                |           |            |                                                                     |                                             |               |          |                  |                                 |  |
|                                                      |                |           |            |                                                                     |                                             |               |          |                  |                                 |  |
|                                                      |                |           |            |                                                                     |                                             |               |          |                  |                                 |  |
|                                                      |                |           |            | A                                                                   |                                             |               |          |                  | $\text{PASA}$ 2021-1 $\text{Q}$ |  |
|                                                      |                |           |            |                                                                     |                                             |               |          | в                |                                 |  |
| Ĥ                                                    |                |           |            | ₩                                                                   |                                             |               |          |                  |                                 |  |
| Apertura Semes                                       |                |           |            | Estudiantes                                                         |                                             |               | Docentes |                  |                                 |  |
|                                                      |                |           |            |                                                                     |                                             |               |          |                  |                                 |  |
| 詞                                                    |                |           |            |                                                                     |                                             |               |          |                  |                                 |  |
| Cerrar Semes.                                        |                |           |            |                                                                     | Resultados de Busqueda: 7                   |               |          |                  |                                 |  |
|                                                      |                | Documento | Código     | <b>Apellidos, Nombres</b>                                           | Carrera                                     | Sede          | Ingreso  | Última Matrícula | Estado                          |  |
| ÷                                                    |                | 04543800  | 2020107181 | MORALES CARAZAS, JORGE ANTONIO                                      | CARACITADÓN                                 | M             | 2020     |                  | <b>ESTUDIANTE</b>               |  |
|                                                      | $\mathbf{I}$   | 42647723  | 2011101027 | DREEGA BECERRA, JORGE ANTONIO                                       | GESTION PUBLICA Y DESARROLLO SOCIAL         | $\mathcal{U}$ | 20111    |                  | <b>GEARDONO</b>                 |  |
| Configuración                                        | $\overline{a}$ | 45346271  | 2011206003 | FLORES QUISPE, JORGE ANTONIO                                        | INSENIERIA PESQUERA:                        | ×.            | 20111    | 20133            | SANDIONADO                      |  |
|                                                      | $\overline{a}$ | 45346271  | 2014206042 | FLORES QUISPE, JORGE ANTONIO                                        | INGENIERIA PESQUERA                         | ٠             | 20142    | 20355            | ABANDONO                        |  |
| 444<br>777                                           | 3              | 45346271  | 2017206013 | FLORES QUILIPE, JORGE ANTONIO                                       | INDENERIA PESOGERA                          | $\mathbf{r}$  | 30171    | 20202            | ESTUDIANTE                      |  |
| Horarios                                             | ٠              | 45340271  | 2016206020 | FLORES QUISPE, JORGE ANTONIO                                        | INSENIERIA PESQUERA                         | ٠             | 20181    | 20165            | ABANDONO                        |  |
|                                                      | $\overline{z}$ | -75811555 | 2018103047 | CAYPA ALAVE, JORGE ANTONIO                                          | INGENIERIA DE MINAS                         | u             | 20182    | 20210            | <b>ESTUDIANTE</b>               |  |
| 粵                                                    |                |           |            |                                                                     | Presion (California)                        |               |          |                  |                                 |  |
| Tramite                                              |                |           |            |                                                                     |                                             |               |          |                  |                                 |  |
|                                                      |                |           |            |                                                                     |                                             |               |          |                  |                                 |  |
| $\sim$                                               |                |           |            |                                                                     |                                             |               |          |                  |                                 |  |

*Figura 6: Resultados del buscador*

De forma predeterminada, se mostrará activa la pestaña "Estudiantes" que contiene el listado de estudiantes que coinciden con el criterio de búsqueda, de los cuales podrá seleccionar el registro que desea consultar, haciendo clic en el código del estudiante (Ver Figura 7).

| Ĥ<br>Apertura Semes. |                |                  |            | 亶<br>Estudiantes               |                                     |              | 38<br>Docentes |                         |                   |
|----------------------|----------------|------------------|------------|--------------------------------|-------------------------------------|--------------|----------------|-------------------------|-------------------|
| 凹<br>Cerrar Semes.   |                |                  |            |                                | Resultados de Busqueda: 7           |              |                |                         |                   |
| 1900 AND 191         |                | <b>Documento</b> | Código     | <b>Apellidos, Nombres</b>      | <b>Carrera</b>                      | Sede         | Ingreso        | <b>Última Matrícula</b> | Estado            |
| ö                    |                | 04643690         | 2020107181 | MORALES CARAZAS, JORGE ANTONIO | CARACITACIÓN                        | $\mathbf{M}$ | 5535           |                         | ESTUDIANTE        |
|                      | $\overline{z}$ | 42847723         | 2011101027 | ORTEGA BECERRA, JORGE ANTONIO  | GESTION PUBLICA Y DESARROLLO SOCIAL | $\mathbf{M}$ | 20111          |                         | ABANDONO          |
| Configuración.       | 3              | 85546271         | 2011206003 | FLORES CUISPE, JORGE ANTONIO   | INGENIERIA PESQUERA                 | $\mathbb{I}$ | 20111          | 20131                   | SANCIONADO        |
|                      | A              | 45346271         | 2014206042 | OWNTINA 30ROL. THE             | INSENIERIA PESQUERA                 | ٠            | 20142          | 20151                   | <b>GIANDONIO</b>  |
| ###                  |                | 45346271         | 2017206013 | <b>RESIGNATION STRUCKS</b>     | INGENIERIA PESQUEIKA                |              | 20171          | 20202                   | ESTUDIANTE        |
|                      | ×              | 45345271         | 2016206020 | FLORES QUISIE, JORGE ANTONIO   | INGENIERIA PESQUERA                 | ×.           | 20101          | 20161                   | ASANDONO          |
| Horarios:            |                |                  |            |                                |                                     | $^{14}$      | 20182          | 20210                   | <b>ESTUDIANTE</b> |

*Figura 7: Selección de registro de estudiante para consulta*

En seguida, visualizará junto al resumen de información del estudiante, un panel de control (Ver Figura 8 y Figura 9) con las siguientes opciones:

- 1) *Datos Generales:* Datos personales (Datos PIDE, Código, DNI, Apellidos y Nombres, Sexo, Estado Civil) y Datos universitarios.
- 2) *Cambiar clave:* Permite restaurar la contraseña del estudiante, para su ingreso al módulo Estudiante.
- 3) *Cambiar estado:* Permite actualizar, de acuerdo al documento de autorización, el estado del estudiante (Abandono, Egresado, Estudiante, Observado, Renuncia, Reserva, Reserva Observado, Retiro, Sancionado,

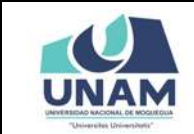

Sin Matrícula, Sin Matrícula Observado, Sancionado Sin Matrícula, Abandono por Sin Matrícula, Abandono por Reserva, Retiro Reserva, Sancionado Reserva).

- 4) *Matrícula URC:* Permite registrar matrícula del estudiante en semestre regular.
- 5) *Matrícula Movilidad E:* Permite registrar matrícula del estudiante con movilidad estudiantil – Entrante.
- 6) *Matrícula Movilidad S:* Permite registrar matrícula del estudiante con movilidad estudiantil – Saliente.
- 7) *Matrícula Verano:* Permite registrar matrícula del estudiante en ciclo de verano con restricciones.
- 8) *Matrícula Libre Verano:* Permite registrar matrícula del estudiante en ciclo de verano sin restricciones, de acuerdo al documento de autorización.
- 9) *Rectificar Matrícula:* Permite rectificar ficha de matrícula del estudiante con restricciones.
- 10) *Rectificar Matrícula Libre:* Permite rectificar ficha de matrícula del estudiante sin restricciones, de acuerdo al documento de autorización.
- 11) *Reservar Matrícula:* Permite guardar registro de reserva de matrícula del estudiante.
- 12) *Convalidación:* Permite registro de convalidación de cursos, de acuerdo al documento de aprobación.
- 13) *Horario Estudiante:* Permite consultar el horario del estudiante, en un determinado semestre.
- 14) *Notas y Asistencia:* Permite consultar registro de notas y asistencias del estudiante, en un determinado semestre.
- 15) *Boleta de Notas:* Permite imprimir ficha de matrícula o boleta de notas del estudiante, en un determinado semestre.
- 16) *Historial Académico:* Permite consultar e imprimir el record académico (matrículas y notas) del estudiante.
- 17) *Plan de Estudios:* Permite consultar el plan de estudios (cursos, créditos, prerrequisitos, etc.) correspondiente al estudiante.
- 18) *Historial Cambio de Plan:* Permite consultar cambios de plan del estudiante.
- 19) *Observaciones:* Permite registrar observaciones del estudiante (Por ejemplo: reanudación de estudios).
- 20) *Pagos:* Permite consultar registro de pagos del estudiante.
- 21) *Sanciones:* Permite consultar el registro de sanciones del estudiante.
- 22) *Modificar Nombres:* Permite modificar/actualizar nombre(s) o apellido (s) del estudiante, de acuerdo al documento de autorización.
- 23) *Cambio de Sede:* Permite registrar el cambio de Sede/Filial del estudiante, de acuerdo al documento de aprobación.

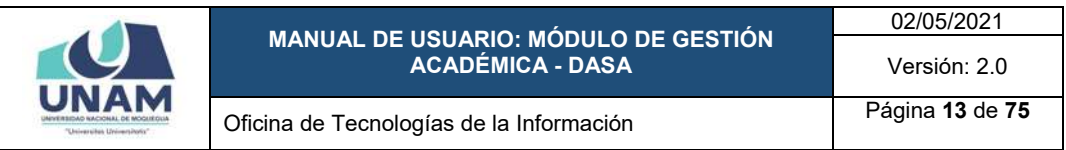

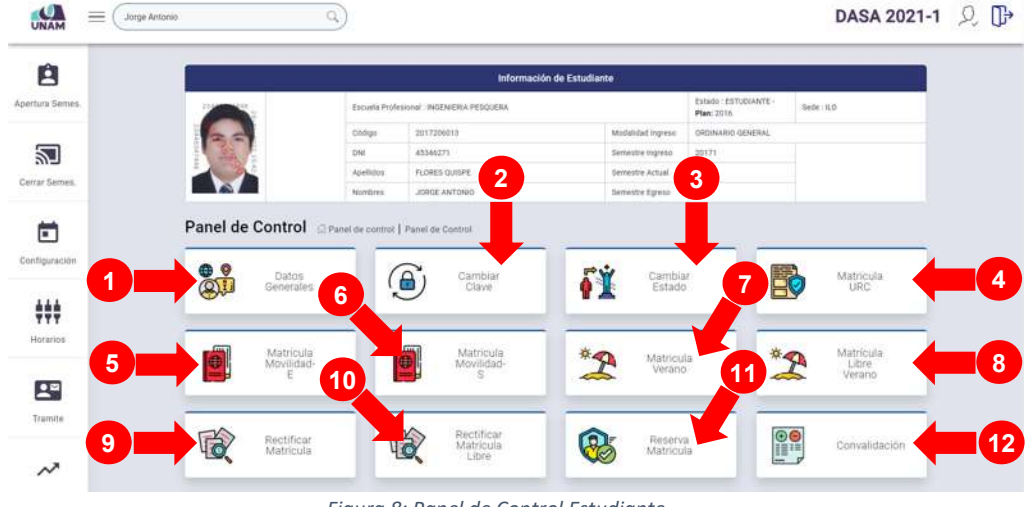

*Figura 8: Panel de Control Estudiante*

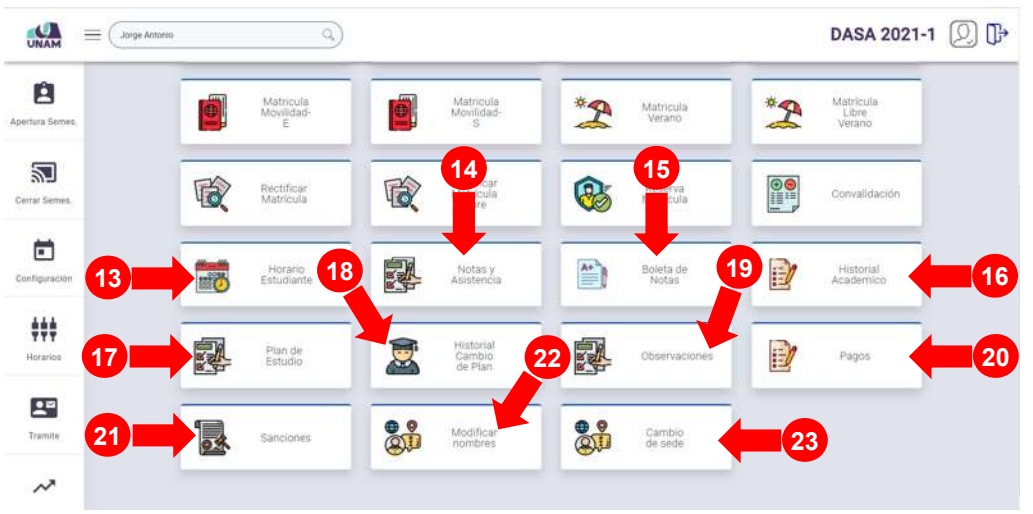

*Figura 9: Panel de Control Estudiante (continuación)*

Para realizar alguna de las operaciones antes indicadas, deberá hacer clic en la respectiva opción del panel (Ver Figura 10) y de inmediato le aparecerá la pantalla correspondiente.

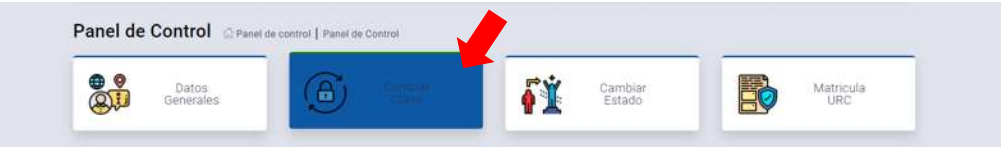

*Figura 10: Selección de opción del panel de control estudiante*

Para el caso de búsqueda de docentes, deberá seleccionar la pestaña "Docentes" (1) y elegir el registro que desea consultar, haciendo clic en el DNI del docente (2), tal como se muestra en la Figura 11.

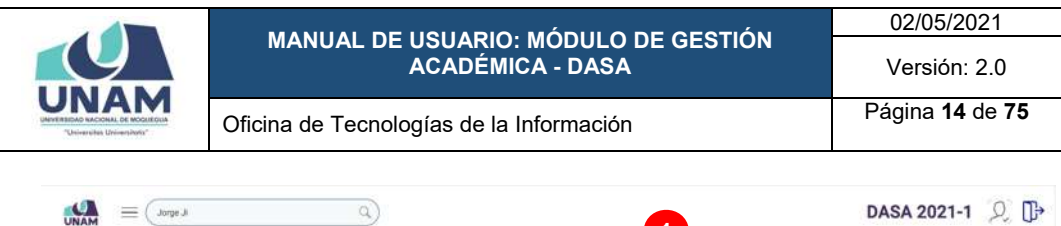

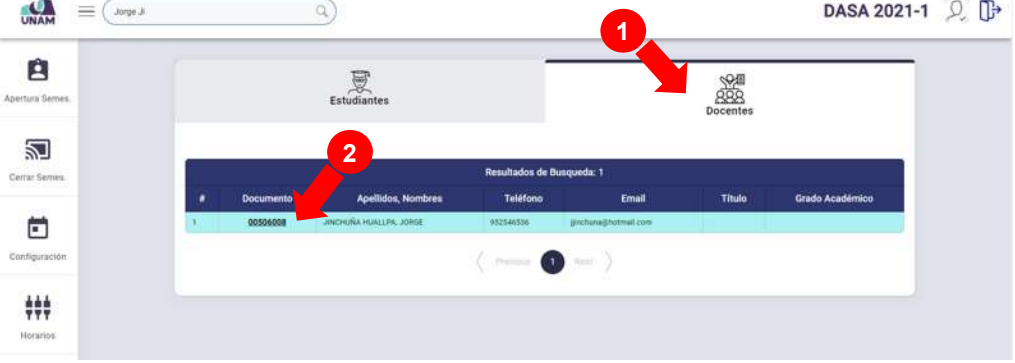

*Figura 11: Selección de registro de docente para consulta*

A continuación, visualizará junto al resumen de información del docente, un panel de control (Ver Figura 12) con las siguientes opciones:

- 1) *Información Semestre Académico:* Permite elegir el semestre académico para especificar la consulta.
- 2) *Cursos:* Permite consultar los cursos asignados en el semestre académico junto a la programación de horarios de los mismos; además, cerrar/aperturar las unidades y consultar actas y registros de evaluación de alguno de los cursos asignados al docente.
- 3) *Estado de Asistencias:* Permite consultar el registro de asistencias de los estudiantes de alguno de los cursos asignados al docente.
- 4) *Cambiar clave:* Permite restaurar la contraseña del docente, para su ingreso al módulo Docente.

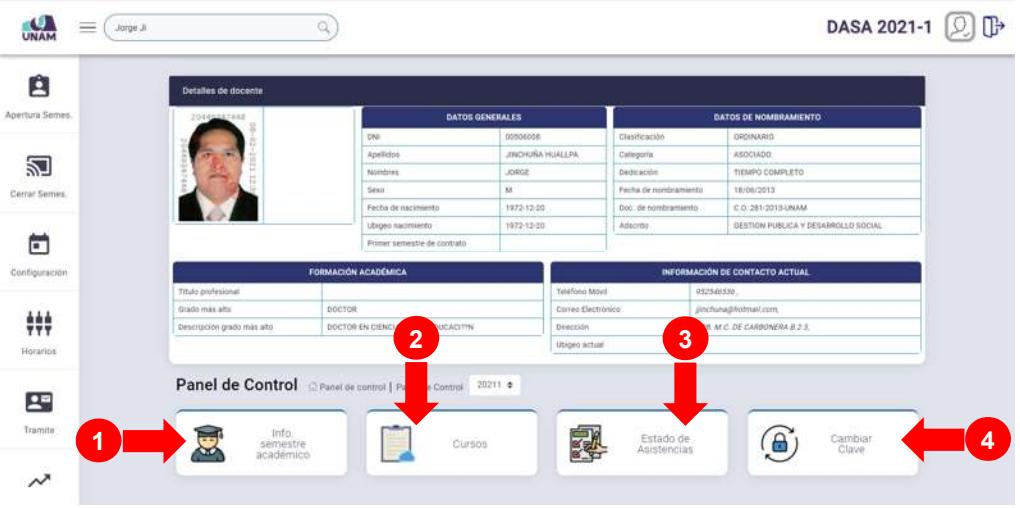

*Figura 12: Panel de Control Docente*

Para realizar alguna de las operaciones antes indicadas, deberá hacer clic en la respectiva opción del panel (Ver Figura 13) y de inmediato le aparecerá la pantalla correspondiente.

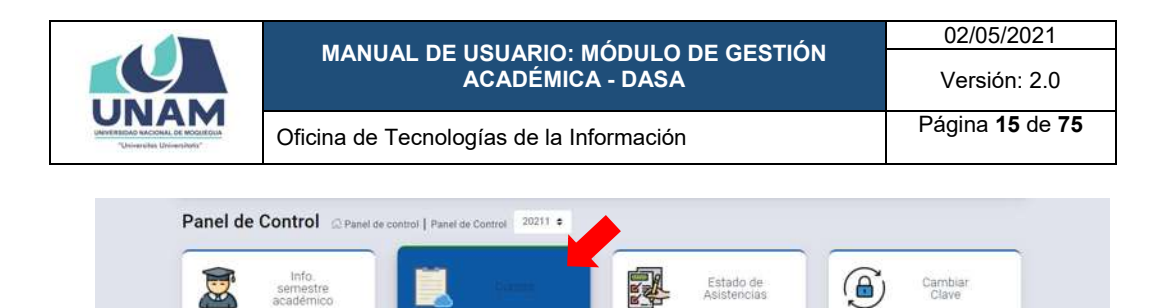

*Figura 13: Selección de opción del panel de control docente*

Para retornar al panel de control, deberá hacer clic en el enlace *Panel de control*, tal como se muestra en la Figura 14.

| ↗                                             |      |            |                      |       |       |       |                                        |                              |            |           |
|-----------------------------------------------|------|------------|----------------------|-------|-------|-------|----------------------------------------|------------------------------|------------|-----------|
| <b>Escuela Profesional</b>                    | Curr | Código     | Curso                | Secc. | Ciclo | Matr. | <b>Unidades</b><br><b>Tot/Cerradas</b> | Estado                       | Ver        |           |
| <b>GESTION PUBLICA Y</b><br>DESARROLLO SOCIAL | 2016 | $GP - 513$ | CONTABILIDAD GENERAL | 办     | 05    | 24    | 0/0                                    | ABIERTO<br><b>Contractor</b> | Seleccione | ____<br>R |

*Figura 14: Enlace para retornar al panel de control*

Adicionalmente, al costado del logo de la UNAM, encontrará el ícono que le permitirá mostrar / ocultar el menú principal y sus opciones, como si se tratara de un menú emergente, sólo deberá hacer clic sobre el ícono hasta obtener la vista de su preferencia (Ver Figura 15 y Figura 16).

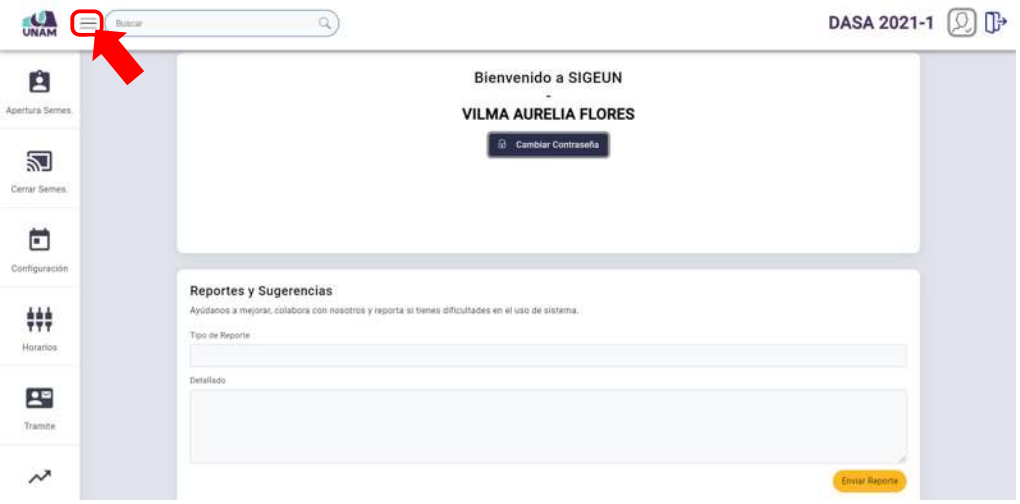

*Figura 15: Funcionalidad del ícono Mostrar Menú*

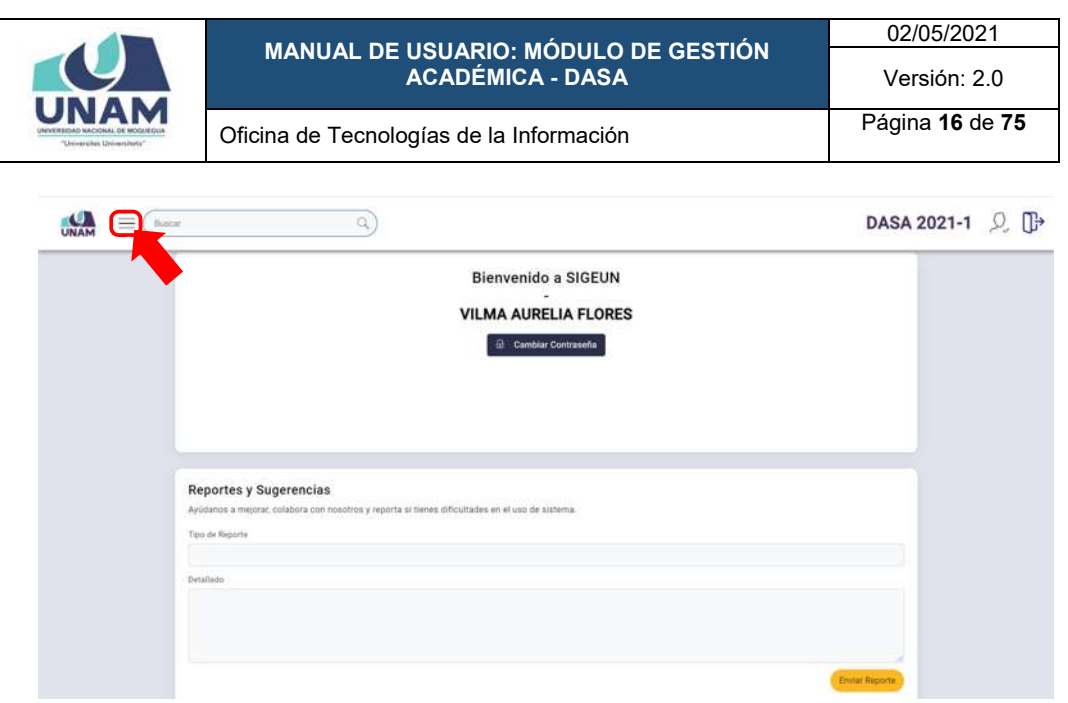

*Figura 16: Funcionalidad del ícono Ocultar Menú*

#### **8. MENÚ DE OPCIONES**

En la parte lateral izquierda se ubica el menú principal, a través del cual podrá acceder a las opciones: Apertura Semestre; Cerrar Semestre; Configuración; Horarios; Trámite; Reportes Académicos; y Extraordinario; según muestra la Figura 17:

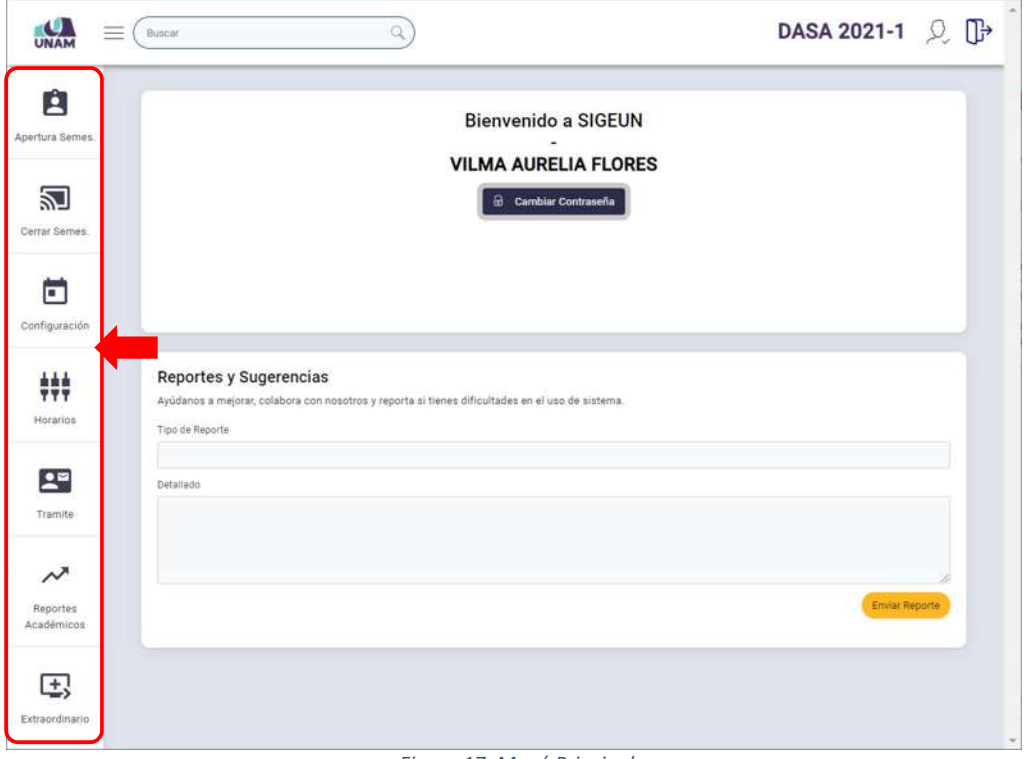

*Figura 17: Menú Principal*

A continuación, se detallará cada una de las opciones del menú:

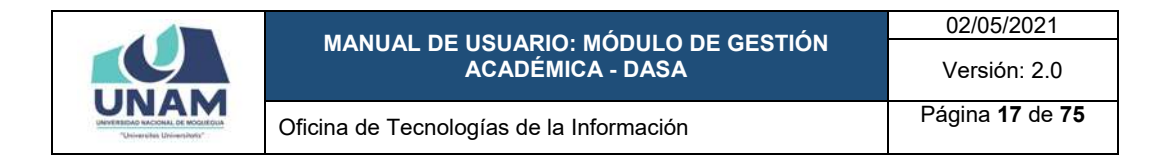

#### **8.1. MENÚ APERTURA SEMESTRE**

A través del menú *Apertura Semestre* podrá realizar los procedimientos relacionados a: Ciclo Control; Habilitar Cursos; Habilitar Escuelas; y Reporte Observados; tal como se muestra en la Figura 18:

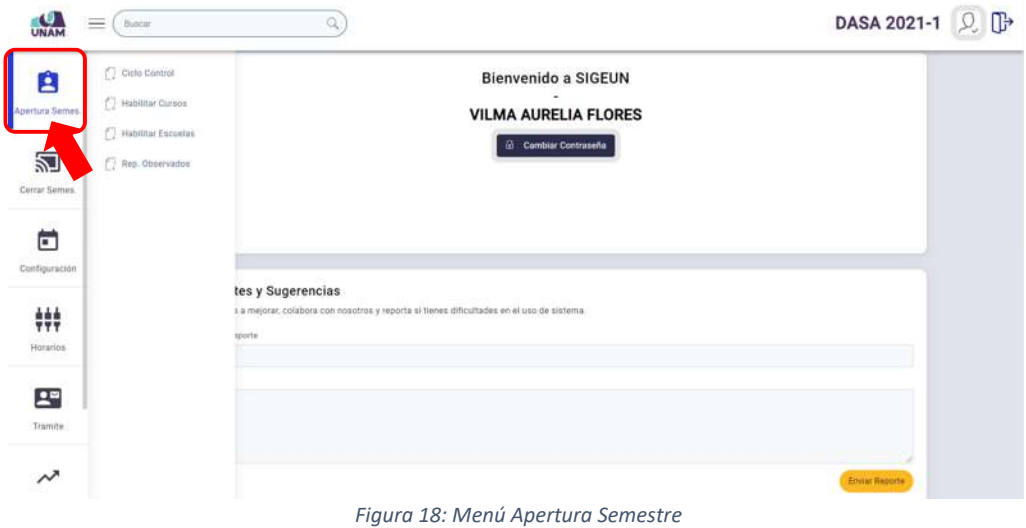

#### **8.1.1. OPCIÓN CICLO CONTROL**

Esta opción le permitirá establecer como ciclo control un determinado semestre académico, en base al cual se realizará toda la gestión académica, para ello deberá hacer clic en *Ciclo Control*, según muestra la Figura 19:

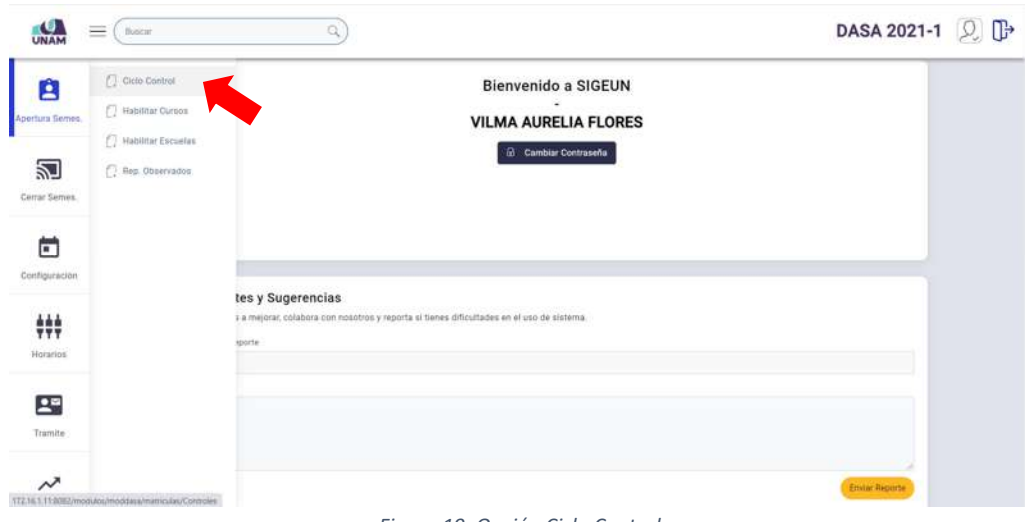

*Figura 19: Opción Ciclo Control*

Al ingresar encontrará el ciclo control previamente establecido, tal como se muestra en la Figura 20:

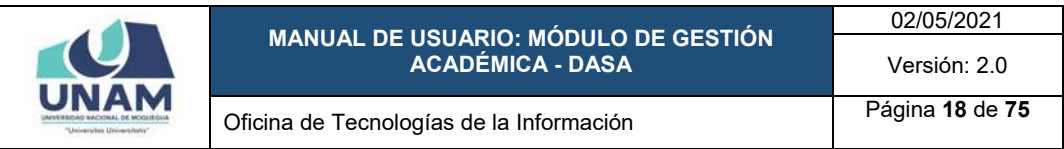

| UNAM<br>Ĥ      | <b>Controles de Semestres</b>                                                                                        |                |                 |                                  | DASA 2021-1 2 D |
|----------------|----------------------------------------------------------------------------------------------------|----------------|-----------------|----------------------------------|-----------------|
| Apertura Semes |                                                                                                    |                |                 |                                  |                 |
|                | Atención                                                                                                    | ٠              | Lista de cíclos | <b>Semanas</b>                   | <b>Option</b>   |
| 逎              | Todo los módulos Académicos depende de esta tabla para su<br>funcionamiento, tenga sumo cuidado al cambiar o agregar | x.             | 20211           | 16                               | <b>B</b>        |
| Cerrar Semes.  | sentestres                                                                                                    | $\pm$<br>-     | 20210           | <b>STATISTICS</b><br>$\mathbb B$ | $\Box$          |
| Ë              | Nuevo Cicto                                                                                                    | $\mathbb{R}$   | 20203           | n.                               | $\Box$          |
| Configuración  | <b>Numerical Services</b>                                                                                            | $\pm$          | 20202           | 16                               | $\Box$          |
|                | 17.                                                                                                    | $\mathbb{R}^2$ | 10301           | 10                               | $\Box$          |
| ₩              | Guardan                                                                                                    | $\mathbbm{R}$  | 20200           | $\pm$                            | $\Box$          |
| Horacios       |                                                                                                    | $\mathcal{I}$  | 20102           | 16                               | $\square$       |
|                |                                                                                                    | ×.             | 20101           | 16                               | $\Box$          |
| $2^{\omega}$   |                                                                                                    | ٠.             | 20100           | s.                               | $\Box$          |

*Figura 20: Ventana Ciclo Control*

Para registrar un nuevo ciclo (semestre académico), deberá ingresar la denominación del ciclo en el cuadro de texto (1); luego, indicar el número de semanas (2) y pulsar el botón *Guardar* (3), tal como se puede apreciar en la Figura 21:

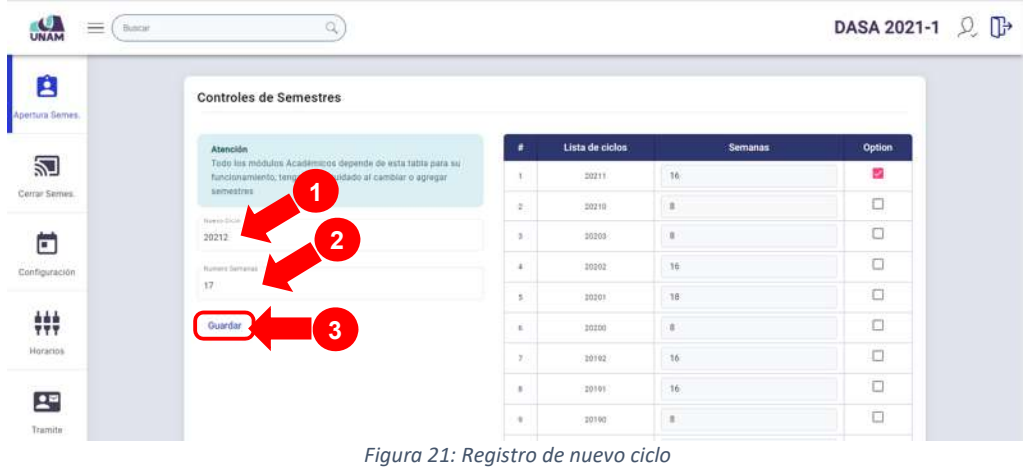

A continuación, aparecerá un mensaje de confirmación indicando que se actualizó la información correctamente y el ciclo se agregará al listado, según se muestra en la Figura 22.

Para establecer el ciclo control, deberá hacer clic en el cuadro de verificación check, ubicado al lado derecho del ciclo, tal como muestra la figura 23.

En seguida, aparecerá un mensaje de confirmación indicando que se actualizó la información correctamente y el cuadro check correspondiente aparecerá marcado, según se muestra en la Figura 24.

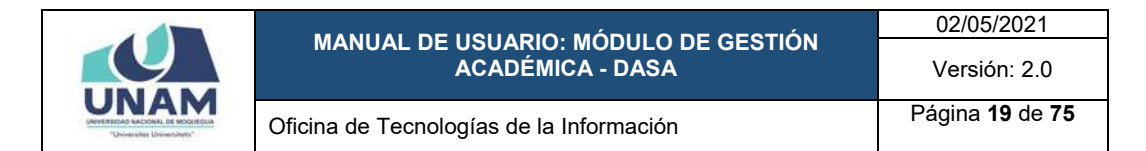

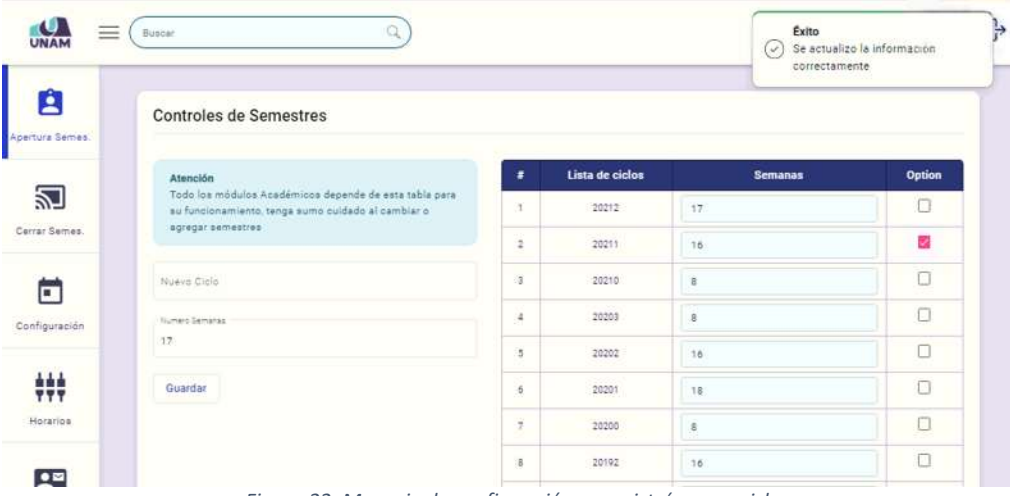

*Figura 22: Mensaje de confirmación se registró nuevo ciclo*

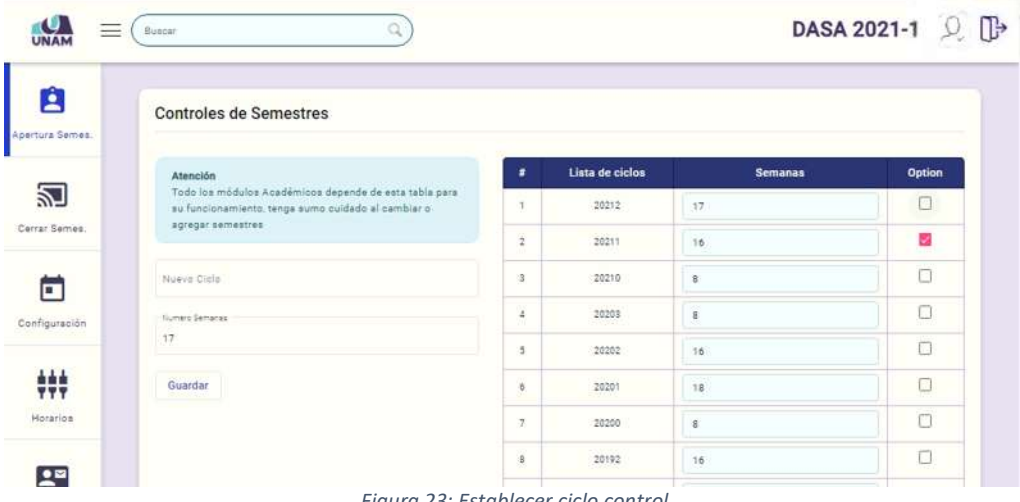

*Figura 23: Establecer ciclo control*

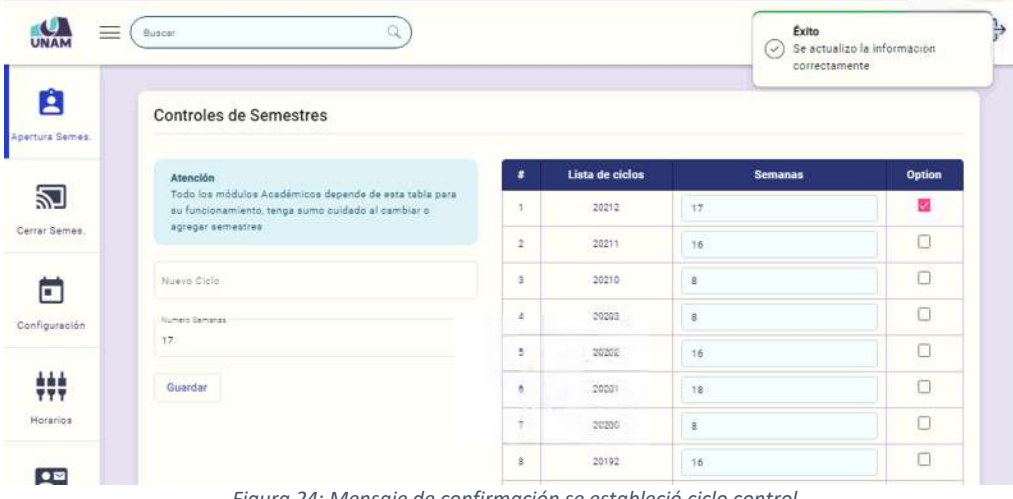

*Figura 24: Mensaje de confirmación se estableció ciclo control*

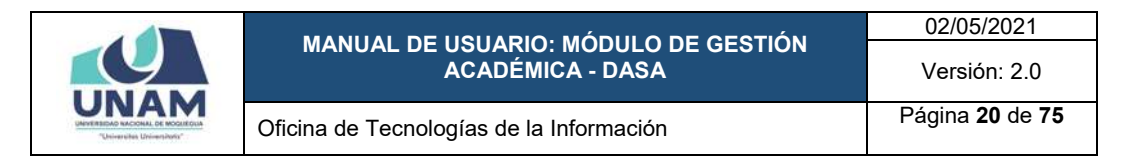

#### **8.1.1. OPCIÓN HABILITAR CURSOS**

Esta opción le permitirá habilitar los cursos que estarán disponibles para matrícula en un determinado semestre académico, para ello deberá hacer clic en *Habilitar Cursos*, tal como se muestra en la Figura 25.

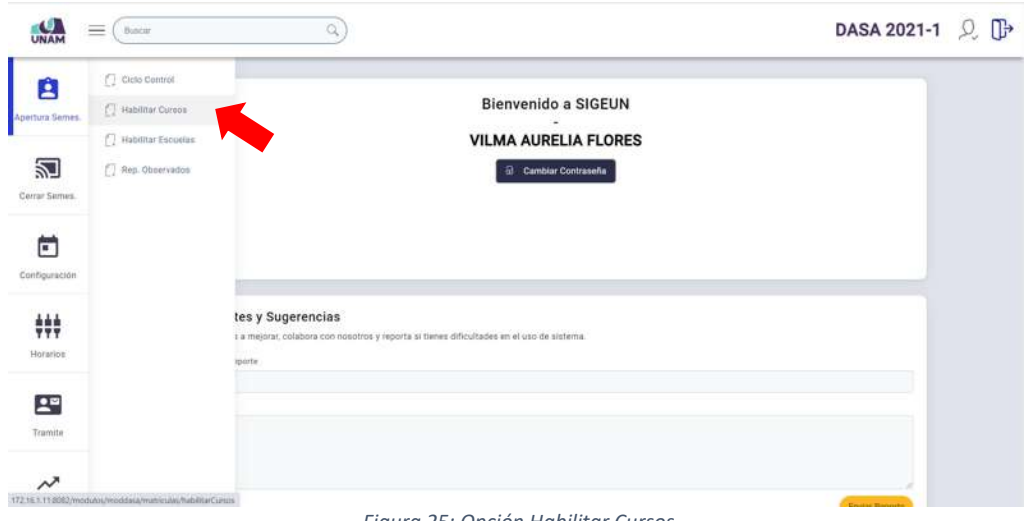

*Figura 25: Opción Habilitar Cursos*

A continuación, le aparecerá la ventana *Habilitar Cursos*, según muestra la Figura 26:

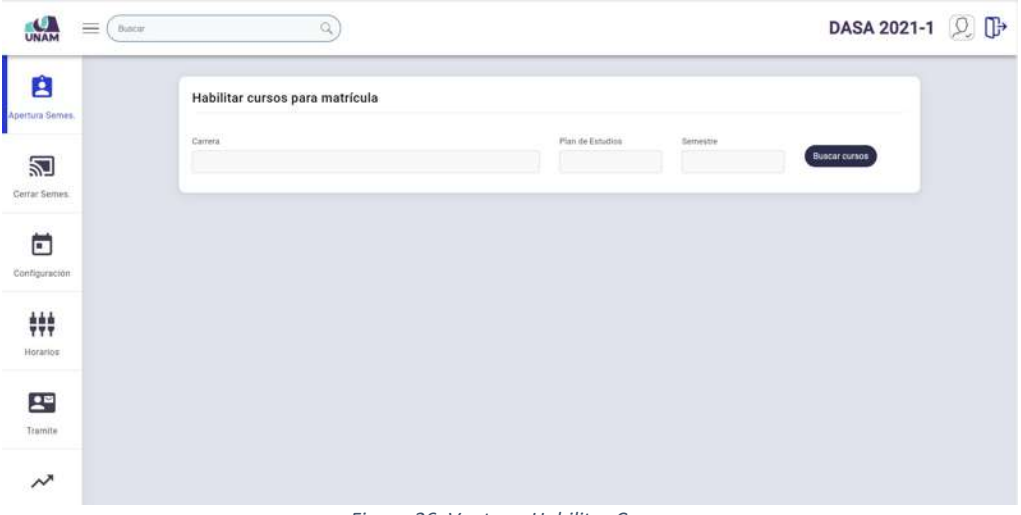

*Figura 26: Ventana Habilitar Cursos*

Para poder habilitar los cursos, deberá seleccionar la Carrera o Escuela Profesional (Ver Figura 27); luego, elegir el Plan de Estudios (Ver Figura 28) y Semestre Académico (Ver Figura 29); y pulsar el botón *Buscar Cursos* (Ver Figura 30).

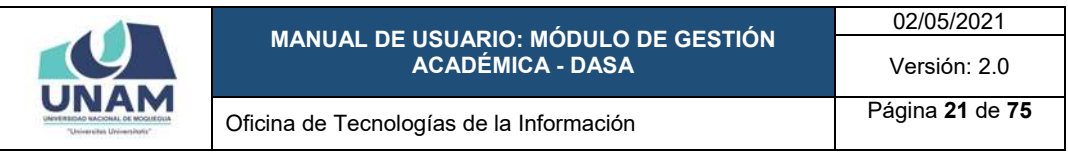

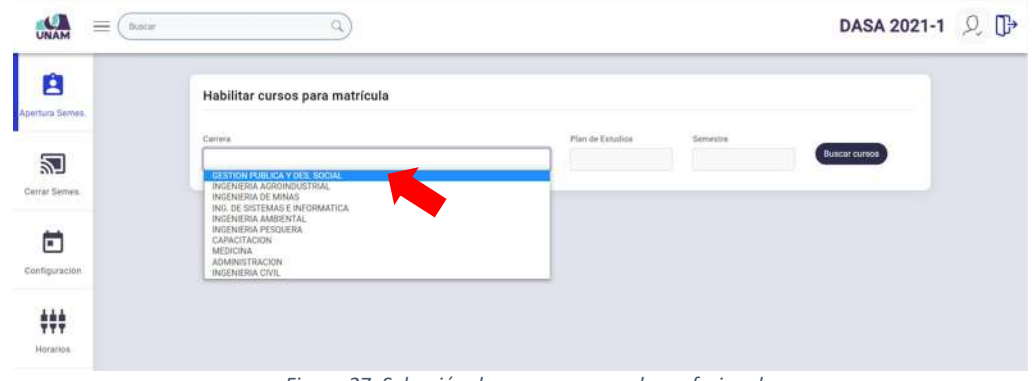

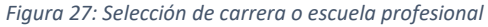

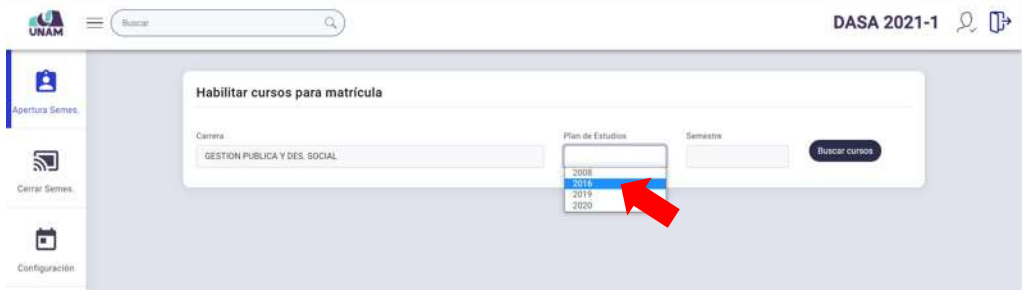

*Figura 28: Selección de plan de estudios*

| Ĥ<br>Habilitar cursos para matrícula<br>Apertura Semes,<br>Carrera<br>Flan de Estudios<br>Semestre<br><b>Buscar cursos</b><br>ľ<br>GESTION PUBLICA Y DES SOCIAL<br>2016<br>20212<br>20210<br>a<br>Cerrar Semes.<br>20203<br>20201<br>20200<br>Ö<br>20192<br>20191<br>Configuración.<br>20190<br>20182<br>20180<br>##<br>20172<br>20171<br>20162<br>Horaclos:<br>20161 | <b>UNAM</b> | $\equiv$<br>Bureat | Q |  | DASA 2021-1 Q D |  |
|----------------------------------------------------------------------------------------------------|-------------|--------------------|---|--|-----------------|--|
|                                                                                                    |             |                    |   |  |                 |  |
|                                                                                                    |             |                    |   |  |                 |  |
|                                                                                                    |             |                    |   |  |                 |  |
|                                                                                                    |             |                    |   |  |                 |  |
|                                                                                                    |             |                    |   |  |                 |  |
|                                                                                                    |             |                    |   |  |                 |  |
|                                                                                                    |             |                    |   |  |                 |  |
|                                                                                                    |             |                    |   |  |                 |  |
|                                                                                                    |             |                    |   |  |                 |  |
|                                                                                                    |             |                    |   |  |                 |  |
|                                                                                                    |             |                    |   |  |                 |  |
|                                                                                                    |             |                    |   |  |                 |  |
| 20160                                                                                                    |             |                    |   |  |                 |  |
| 20152<br>۰                                                                                                    |             |                    |   |  |                 |  |
| $\mathbf{P}^2$                                                                                                    |             |                    |   |  |                 |  |
| Tramite                                                                                                    |             |                    |   |  |                 |  |

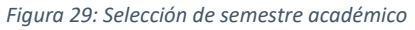

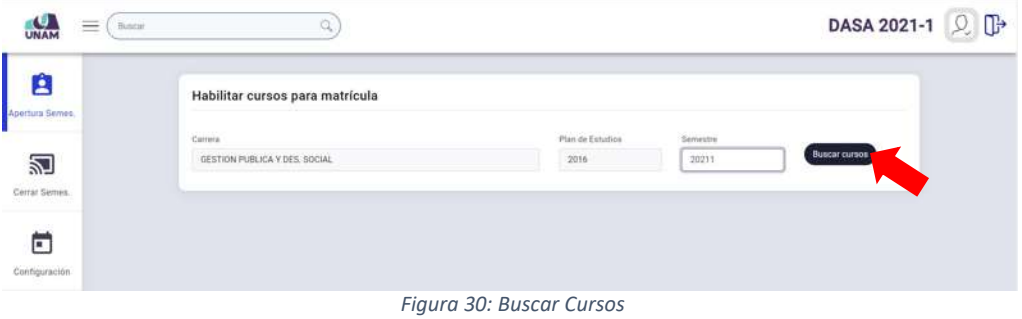

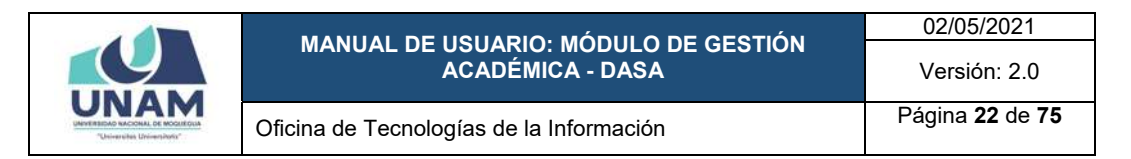

En seguida, le aparecerá el listado de cursos correspondiente (Ver Figura 31), todos con estado *Aperturado* y la cantidad de secciones igual al semestre anterior de forma predeterminada, con opción a realizar modificaciones.

| Ė<br>Apertura Semes. |               | Habilitar cursos para matrícula |                                                       |                          |                              |                      |  |
|----------------------|---------------|---------------------------------|-------------------------------------------------------|--------------------------|------------------------------|----------------------|--|
| ľ<br>Cerrar Sames.   | Catters       | GESTION PUBLICA Y DES. SOCIAL   |                                                       | Plan de Estatios<br>2016 | Serrestre<br>20211           | <b>Buscar cursos</b> |  |
|                      |               |                                 |                                                       | <b>Cursos ordinarios</b> |                              |                      |  |
| õ                    | ٠             | Código<br>Ciclo                 | Curso                                                 |                          | Estado                       | <b>Sección</b>       |  |
| Configuración        | ٠             | DI.<br>68-111                   | <b>MATEMATICA</b>                                     |                          | $\epsilon$<br>Aperturado     | 3 Secciones          |  |
|                      | $\frac{1}{2}$ | 01<br>GP-112                    | INTRODUCCION A LA GESTION PUBLICA Y DESARROLLO SOCIAL |                          | $\blacksquare$<br>Aperturado | 3 Secciones          |  |
| 辩                    | $\alpha$      | ot<br>$Q8-113$                  | <b>CENCIA FOLITICA</b>                                |                          | $\blacksquare$<br>Aperturado | 3 Secciones          |  |
| Horarios             | $\cdot$       | D1<br>GF-114                    | REALIDAD BOCIAL PERUANA                               |                          | Aperturado<br>$\blacksquare$ | 3 Secciones          |  |
| 23                   | $\pm$         | $-01$<br>GP-115                 | REDACCIÓN Y COMUNICACIÓN                              |                          | Aperturado<br>$\blacksquare$ | 3 Secciones          |  |
|                      | $\pm$         | $0$<br>GR-TT6                   | BOLDGIA V MEDIO AMBIENTE                              |                          | $\blacksquare$<br>Aperturado | 3 Secciones          |  |
| Tramite              |               |                                 |                                                       |                          |                              |                      |  |

*Figura 31: Listado de cursos para matrícula*

Para deshabilitar un curso, deberá elegir el curso y deslizar el respectivo botón de apertura hacia la izquierda, tal como se muestra en la Figura 32.

|                 | 24           | 00        | GF-914  | TALLER DE HABILIDADES GERENCIALES I                   | <b>Aperturado</b>                      | 1 Secciones |
|-----------------|--------------|-----------|---------|-------------------------------------------------------|----------------------------------------|-------------|
| Ê               | 39           | os        | GF-915  | <b>ETICA PROFESIONAL</b>                              | Aperturado                             | 1 Sectiones |
| Apertura Semes. | XG           | 10        | GP-1011 | RIVESTIGACION CIENTIFICA II                           | Aperturado<br>ਵ                        | 1 Secciones |
| 凹               | OT.          | 10        | GP-1012 | SISTEMA NACIONAL DE INVERSION PUBLICA                 | Aperturado                             | 1 Secciones |
| Certar Sernes.  | $32^{\circ}$ | 70        | 07-1013 | TALLER DE HABILIDADES GERENCIALES II                  | Aperturado<br>$\epsilon$               | 1 Secciones |
|                 | 33           | $10^{-1}$ | GP-T014 | GOBIERNO ELECTRONICO                                  | Aperturado                             | 1 Secciones |
| Ë               | 64           | 10        | GP-T015 | NEGOCIACION V RESOLUCION DE CONFLICTOS                | Aperturado<br>Œ                        | 1 Secciones |
| Configuración   |              |           |         | <b>Cursos electivos</b>                               |                                        |             |
| ₩.              |              | Cicio.    | Código  | Curso                                                 | Estado                                 | Sección     |
| Horanios        | 1            | 87.       | GP-717  | ELECTIVO I : GESTIÓN PUBLICA POR RESULTADOS           | Aperturado                             | 1 Secciones |
|                 | ż            | <b>DB</b> | GP-817  | ELECTIVO II: NUEVAS TENDENCIAS EN LA GESTIÓN PUBLICA  | Aperturado                             | 1 Secciones |
| $\mathbf{P}$    | 3            | D9        | GP-916  | ELECTIVO III: MAIN/ETING POLÍTICO                     | Aperturado<br>$\overline{\phantom{a}}$ | 1 Secciones |
| Tramite         | $\Delta$     | 10        | GR-1016 | ELECTIVO Nº TALLER DE INTEGRACIÓN DE GESTIÓN PUBLICA. | <b>Community</b>                       | 1 Secciones |

*Figura 32: Deshabilitar curso*

En seguida, aparecerá un mensaje de confirmación indicando que los datos fueron actualizados correctamente y el curso se mostrará deshabilitado, según se muestra en la Figura 33.

Para volver a habilitar el curso, podrá deslizar el botón hacia a la derecha y del mismo modo le aparecerá un mensaje de confirmación indicando la actualización.

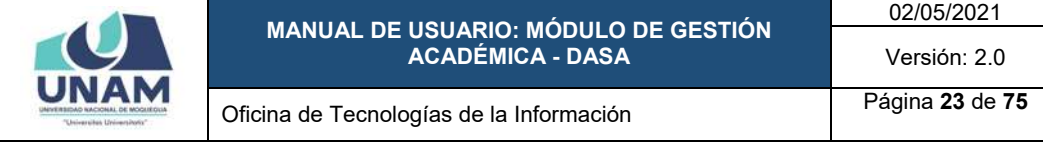

| UNAM<br>≡                                 | Buscar         |        |          | Q                                                     | Exitol<br>$\checkmark$ | Datos actualizados exitosamente. |
|-------------------------------------------|----------------|--------|----------|-------------------------------------------------------|------------------------|----------------------------------|
|                                           | OD)            | w      | UNITE    | SISTEMA NALIUNAL DE KACIONALIZACION                   | Í                      |                                  |
| Ê                                         | 57             | 09     | GP-913   | MONITORED Y EVALUACION DE PROYECTOS                   | Aperturado<br>a m      | 1 Secciones                      |
| Apertura Semes:                           | 58             | 09     | $0P-914$ | TALLER DE HABILIDADES GERENCIALES I                   | Aperturado<br>. .      | 1 Secciones                      |
|                                           | 50             | 09     | GP-915   | ETICA PROFESIONAL                                     | Aperturado<br>œ.       | 1 Secciones                      |
| 5                                         | 60             | 10     | GP-1011  | INVESTIGACION CIENTIFICA II                           | Aperturado<br>Œ        | 1 Secciones                      |
| Cerrar Semes.                             | 61             | 10     | GP-1012  | SISTEMA NACIONAL DE INVERSION PUBLICA                 | Aperturado<br>ш        | 1 Secciones                      |
| E                                         | 62             | 10     | GP-1013  | TALLER DE HABILIDADES GERENCIALES II                  | Aperturado<br>. .      | 1 Secciones                      |
| Configuración                             | 63             | 10     | GP-1014  | GOBIERNO ELECTRONICO                                  | Aperturado<br>GT.      | 1 Secciones                      |
|                                           | 64             | 10     | GP-1015  | NEGOCIACION Y RESOLUCION DE CONFLICTOS                | Œ<br>Aperturado        | 1 Secciones                      |
| ₩<br>Hotarios                             |                |        |          | <b>Cursos electivos</b>                               |                        |                                  |
|                                           | ٠              | Ciclo  | Código   | Curso                                                 | Estado                 | Sección                          |
| 역                                         | з.             | 07     | GP-717   | ELECTIVO I: GESTIÓN PUBLICA POR RESULTADOS            | Aperturado<br>e a      | 1 Secciones                      |
| Tramite.                                  | $\overline{z}$ | 08     | GP-817   | ELECTIVO II: NUEVAS TENDENCIAS EN LA GESTIÓN PUBLICA  | Aperturado<br>e.       | 1 Secciones                      |
|                                           | ÷.             | 00     | GP-916   | ELECTIVO III: MARKETING POLÍTICO                      | Aperturado<br>s.       | 1 Secciones                      |
| $\lambda$ <sup><math>\lambda</math></sup> | $\ddot{a}$     | $10 -$ | GP-1016  | ELECTIVO IV: TALLER DE INTEGRACIÓN DE GESTIÓN PUBLICA | Disponible             | 1 Secciones                      |
| Reportes<br>Académicos                    |                |        |          |                                                       |                        |                                  |

*Figura 33: Mensaje de confirmación se deshabilitó curso*

Finalmente, podrá habilitar la cantidad de secciones en las que se dividirá un determinado curso, de acuerdo a la cantidad de estudiantes; para ello deberá desplegar la lista haciendo clic en la cantidad actual y, luego, seleccionar de la lista la respectiva cantidad de secciones (Ver Figura 34).

|                 | 38     | 59    | GR-914   | TALLER DE HABILIDIADES OERENCIALES I                  | $\blacksquare$<br>Aperturado | 1 Secciolies                              |
|-----------------|--------|-------|----------|-------------------------------------------------------|------------------------------|-------------------------------------------|
| ż               | 59     | 09    | 0F-915   | ETICA PROFESIONAL                                     | Aperturado<br>a.             | 1 Secciones                               |
| Apertura Semes  | 60     | 10    | 02-1011  | WAVESTIGACION CIENTIFICA II                           | Aperturado<br>æ.             | -1 Sectiones                              |
| ľ               | 11     | 10    | 08-1012  | SISTEMA NACIONAL DE INVERSION PUBLICA                 | Aperturado<br>$\blacksquare$ | 1 Secciones                               |
| Cerrar Sames    | 42     | 10    | 102-1019 | TALLER DE HABILIDADES GERENCIALES II                  | Aperturado<br>п              | 1 Secciones                               |
|                 | 33     | 10    | GP-T014. | GOBIERNO ELECTRONICO                                  | Aperturado<br>н              | 1 Seccionas                               |
| 崮               | 44     | $+0$  | 0F1015   | NEGOCIACION V RESOLUCION DE CONFLICTOS                | Aperturado<br>ш              | 1 Secciones                               |
| Configuración   |        |       |          |                                                       |                              | 1 Secciones<br>2 Seccional                |
|                 |        |       |          | <b>Cursos electivos</b>                               |                              | 3 Secciones<br>4 Secciones                |
| ₩               | ٠      | Ciclo | Código   | Curso                                                 | Estado                       | 5 Secciones<br>6 Secciones<br>7 Secciones |
| <b>Horacios</b> | п      | ar.   | GP-717   | ELECTIVO I : GESTIÓN PUBLICA POR RESULTADOS           | $\alpha$<br>Aperturado       | 1 Secciones                               |
|                 | а      | OR    | GP-817   | ELECTIVO II: NUEVAS TENDENCIAS EN LA GESTIÓN PUBLICA  | Aperturado<br>$\alpha$       | 1 Secciones                               |
| $2^{\circ}$     | $\,$ 1 | 00    | GP-616   | ELECTIVO III: MARKETINO POLÍTICO                      | Aperturado<br>$\blacksquare$ | 1 Secciones                               |
| Tramita         | 4      | 10    | GP-1016  | ELECTIVO IV. TALLER DE INTEGRACIÓN DE GESTIÓN PUBLICA | Aperturado                   | 1 Secciones                               |

*Figura 34: Selección de cantidad de secciones del curso*

De inmediato, aparecerá un mensaje de confirmación indicando que los datos fueron actualizados correctamente y se mostrará la nueva cantidad de secciones, según se muestra en la Figura 35.

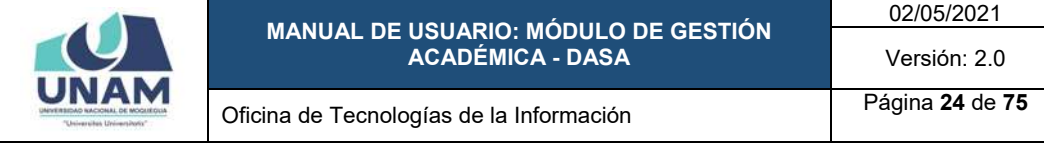

| ≡<br><b>UNAN</b>       | Buscar.    |       |          | Q                                                     | Éxito!<br>C       | Datos actualizados exitosamente |
|------------------------|------------|-------|----------|-------------------------------------------------------|-------------------|---------------------------------|
|                        | ಯ          | w     | UMWTE    | SISTEMA NAUTORAL DE MACIONALIZACION                   | $\blacksquare$    |                                 |
| Ê                      | -57        | 09    | GP-913   | MONITOREO Y EVALUACIÓN DE PROYECTOS                   | Aperturado<br>æ   | 1 Secciones                     |
| Apertura Semes.        | 58         | 09    | $0P-914$ | TALLER DE HABILIDADES GERENCIALES I                   | Aperturado.<br>Œ  | 1 Secciones                     |
|                        | 59         | 09    | GP-915   | ETICA PROFESIONAL                                     | Aperturado<br>Œ   | 1 Secciones                     |
| И                      | 60         | 10    | GP-1011  | INVESTIGACION CIENTIFICA II.                          | Aperturado<br>. . | 1 Secciones                     |
| Cerrar Semeo.          | '61        | 10    | GP-1012  | SISTEMA NACIONAL DE INVERSION PUBLICA                 | Aperturado<br>Œ   | 1 Secciones                     |
| F                      | 62         | 10    | GP-1013  | TALLER DE HABILIDADES GERENCIALES II                  | Œ<br>Aperturado   | 1 Secciones                     |
| Configuración          | 63         | 10    | GP-1014  | GOBIERNO ELECTRONICO                                  | Aperturado<br>ar  | 1 Secciones                     |
|                        | 64         | 10    | GP-1015  | NEGOCIACION Y RESOLUCION DE CONFLICTOS                | Aperturado<br>Œ   | 2 Secciones                     |
| 444<br><b>TTT</b>      |            |       |          | Cursos electivos                                      |                   |                                 |
| Horarios               | ٠          | Ciclo | Código   | Curso                                                 | <b>Estado</b>     | <b>Sección</b>                  |
|                        | ٠          | 07    | GP-717   | ELECTIVO I : GESTIÓN PUBLICA POR RESULTADOS           | Aperturado<br>œ   | 1 Secciones                     |
| 모                      |            |       |          |                                                       |                   |                                 |
| Tramite:               | 2          | 09    | GP-817   | ELECTIVO II: NUEVAS TENDENCIAS EN LA GESTIÓN PUBLICA  | Aperturado<br>a.  | 1 Secciones                     |
|                        | э          | 09    | GP-016   | ELECTIVO III: MARKETING POLÍTICO                      | Aperturado        | 1 Secciones                     |
| $\lambda$              | $\ddot{ }$ | 10    | GP-1016  | ELECTIVO IV. TALLER DE INTEGRACIÓN DE GESTIÓN PUBLICA | Disponible        | 1 Secciones                     |
| Reportes<br>Académicos |            |       |          |                                                       |                   |                                 |

*Figura 35: Mensaje de confirmación se actualizó cantidad de secciones*

#### **8.1.2. OPCIÓN HABILITAR ESCUELAS**

Esta opción le permitirá habilitar las escuelas profesionales que estarán disponibles para matrícula en un determinado semestre académico, para ello deberá hacer clic en *Habilitar Escuelas*, tal como se puede apreciar en la Figura 36.

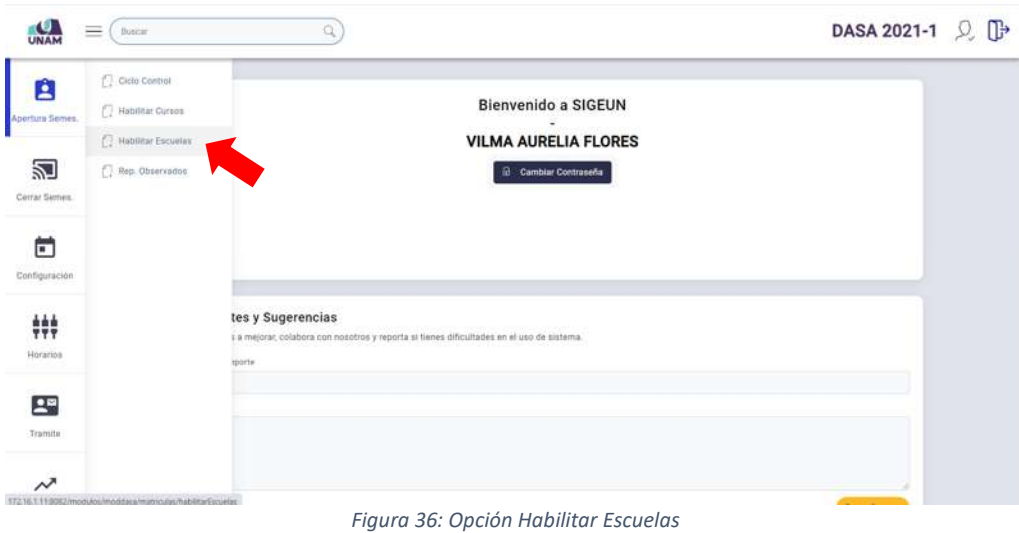

A continuación, aparecerá en pantalla el listado de las escuelas profesionales habilitadas previamente, tanto en la sede como en las filiales (Ver Figura 37):

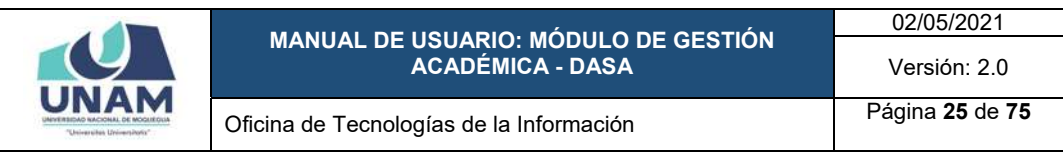

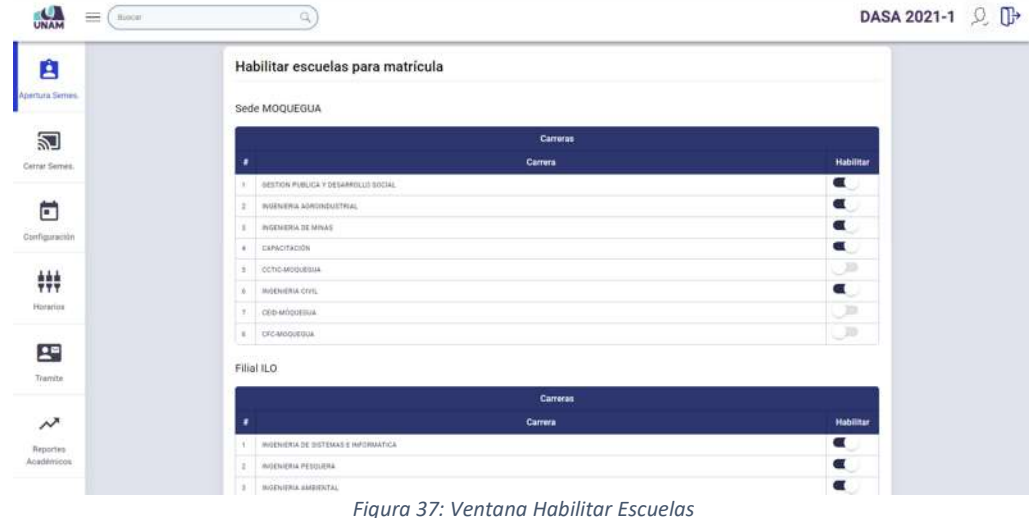

Para habilitar una carrera o escuela profesional, deberá ubicarse en la sede/filial correspondiente, seleccionar la carrera y deslizar el respectivo botón de habilitación hacia la derecha, tal como se muestra en la Figura 38.

| $\equiv$<br>fluiscar<br><b>UNAM</b> | Q                                          | DASA 2021-1 见 D  |
|-------------------------------------|--------------------------------------------|------------------|
| p                                   | <b>Carrera</b><br>٠                        | <b>Habilitar</b> |
|                                     | INGENIERIA DE SISTEMAS E INFORMATICA.      | Œ.               |
| Apertura Semes.                     | INGENIERIA PESQUERA                        | $\blacksquare$   |
|                                     | INGENIERIA AMBIENTAL                       | $\alpha$         |
|                                     | CCTIC-ILD<br>и.                            | ಾ                |
| Cerrar Semes.                       | <b>ADMINISTRADON</b><br>3                  |                  |
|                                     | $+$ $00040$                                | ್                |
| 尚<br>Configuración                  | Filial ICHUÑA<br>Carreras                  |                  |
| ‡‡‡                                 | Carrera<br>٠                               | <b>Habilitar</b> |
| Horarios                            | INGENIERIA AGRONOUSTRIAL<br>-              | - 10             |
|                                     | INSENIERIA DE SISTEMAS E INFORMATICA.<br>z | ್                |
|                                     | INGENIERIA DE MINAS                        |                  |
| 23                                  | сетеновий<br>$\mathcal{A}$                 |                  |
| Tramite                             |                                            |                  |
|                                     |                                            |                  |
| $\sim$                              |                                            |                  |

*Figura 38: Habilitar escuela profesional*

En seguida, el sistema mostrará un mensaje solicitando la confirmación de la operación, si la respuesta es afirmativa, deberá presionar el botón *Sí*, como se muestra en la Figura 39. En caso contrario deberá hacer clic en el botón *Cancelar*.

A continuación, aparecerá un mensaje de confirmación indicando que se realizó el cambio correctamente (Ver Figura 40) y la escuela se mostrará habilitada en la sede/filial seleccionada, tal como se puede apreciar en la Figura 41.

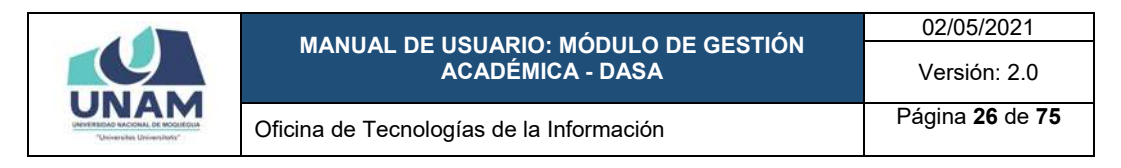

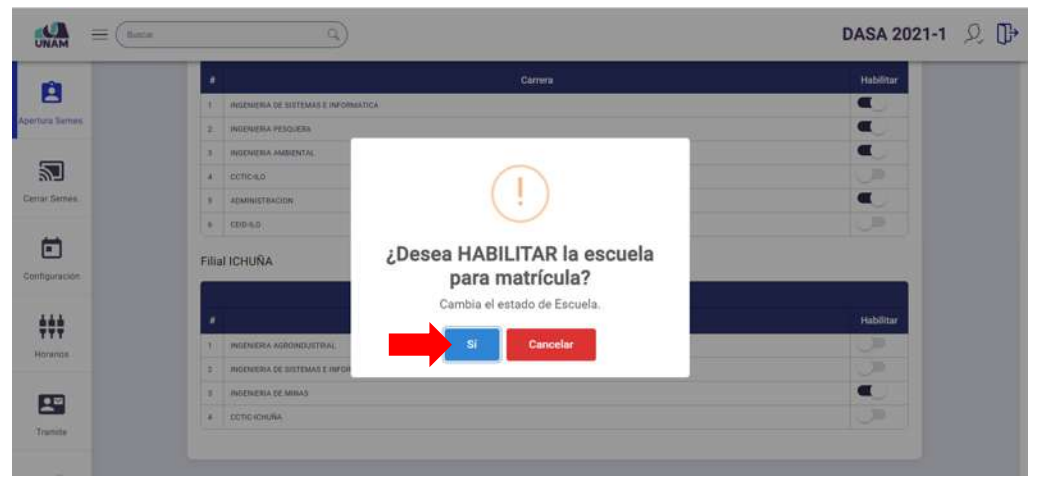

*Figura 39: Mensaje solicitando confirmación habilitar escuela*

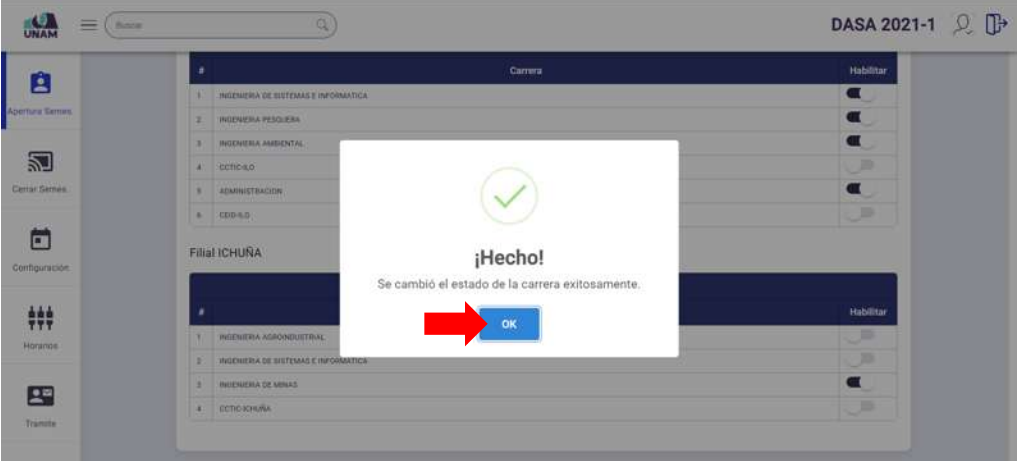

*Figura 40: Mensaje de confirmación se habilitó escuela profesional*

|                                             | <b>Carrera</b><br>٠                        | <b>Habilitar</b> |
|---------------------------------------------|--------------------------------------------|------------------|
| Ĥ                                           | INGENIERIA DE SISTEMAS E INFORMATICA       | $\blacksquare$   |
| Apertura Semes.                             | INGENIERIA PESQUERA<br>$\frac{1}{2}$       | $\alpha$         |
|                                             | INGENIERIA AMBIENTAL<br>п                  | $\alpha$         |
| 丒                                           | cerie-ap<br>-4                             | $\Box$           |
|                                             |                                            |                  |
| Cerrar Semes.                               | <b>ADMINISTRATION</b><br>$\sim$            | $\blacksquare$   |
|                                             | $+$ $00040$                                | ್                |
|                                             | Filial ICHUÑA<br>Carreras                  |                  |
|                                             | Carrera<br>٠                               | <b>Habilitar</b> |
|                                             | INGENIERIA AGRORIDOSTRIAL<br>n,            | الل              |
|                                             | INSTINERIA DE SISTEMAS E INFORMATICA.<br>÷ | ూ                |
| Ħ<br>Configuración.<br>₩.<br>Horarios<br>23 | INGÉNIERIA DE MINAS                        | $\blacksquare$   |

*Figura 41: Escuela profesional habilitada*

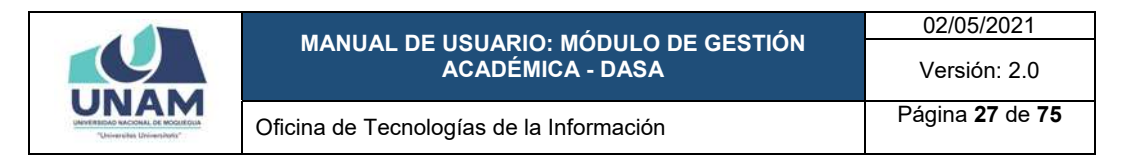

Para deshabilitar una escuela profesional, deberá ubicarse en la sede/filial correspondiente, seleccionar la carrera y deslizar el respectivo botón de habilitación hacia la izquierda, tal como se muestra en la Figura 42.

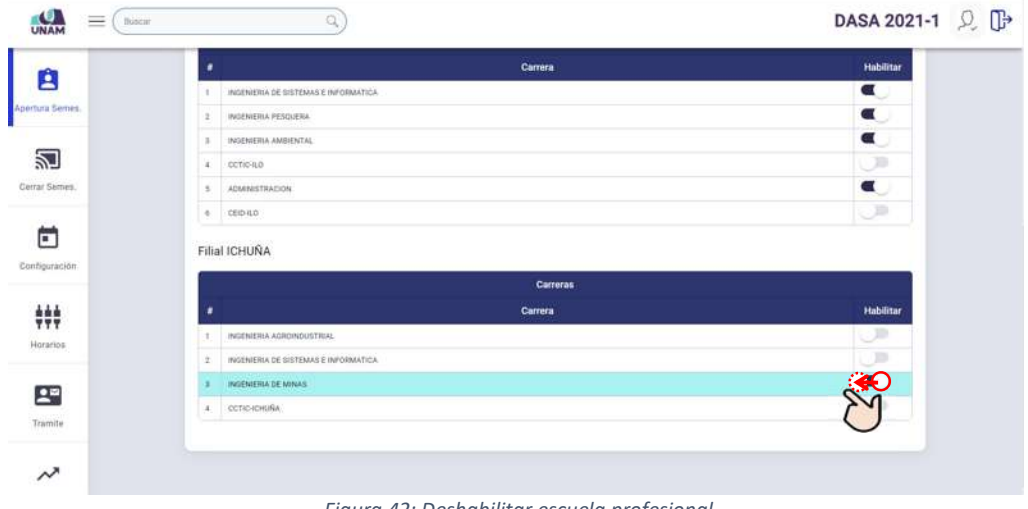

*Figura 42: Deshabilitar escuela profesional*

En seguida, el sistema mostrará un mensaje solicitando la confirmación de la operación, si la respuesta es afirmativa, deberá presionar el botón *Sí*, como se muestra en la Figura 43. En caso contrario deberá hacer clic en el botón *Cancelar*.

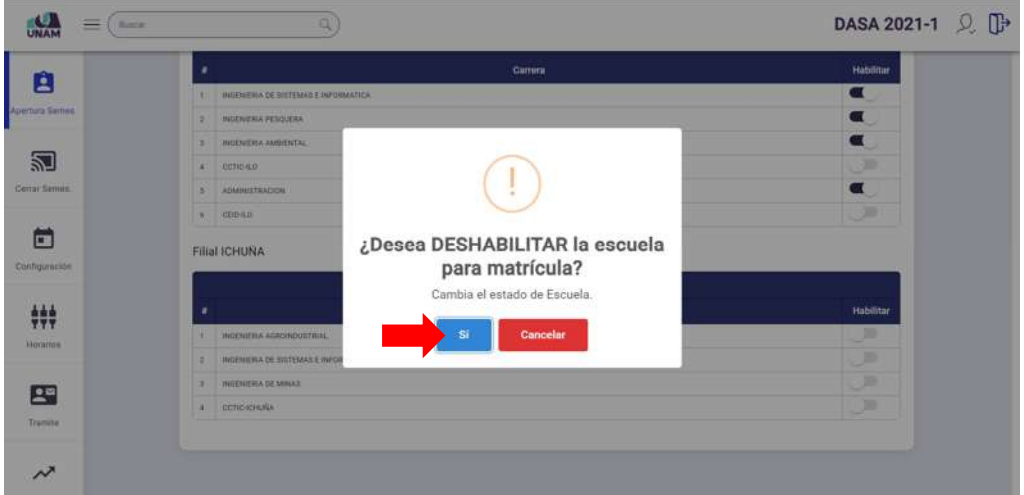

*Figura 43: Mensaje solicitando confirmación deshabilitar escuela*

A continuación, aparecerá un mensaje de confirmación indicando que se realizó el cambio correctamente (Ver Figura 44) y la escuela se mostrará deshabilitada.

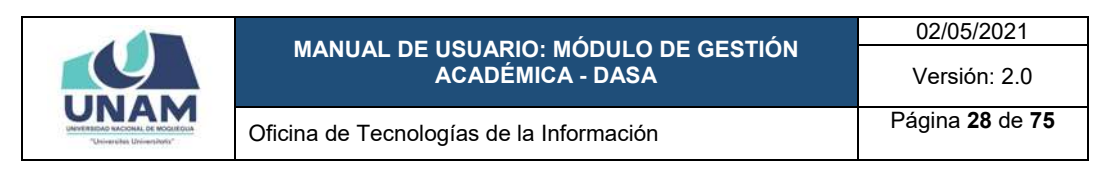

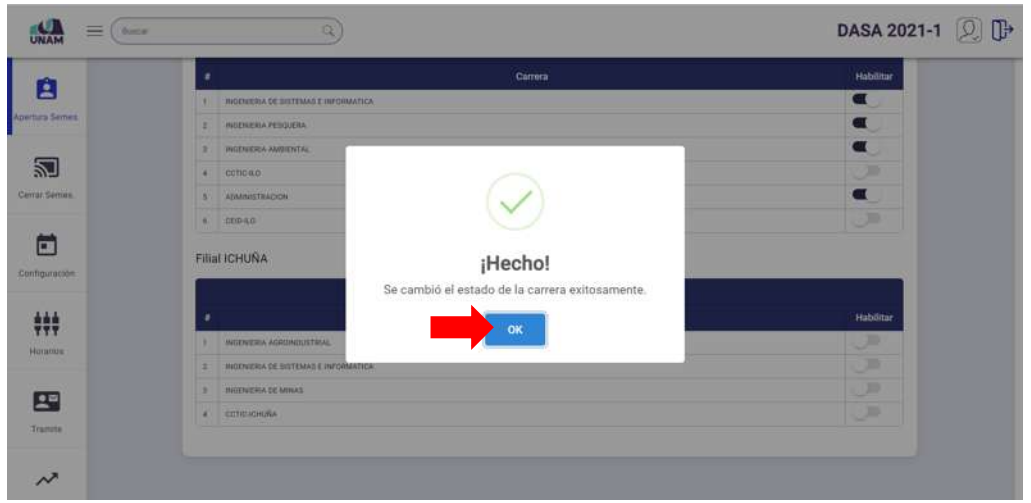

*Figura 44: Mensaje de confirmación se deshabilitó escuela profesional*

#### **8.1.3. OPCIÓN REPORTE OBSERVADOS**

Esta opción le permitirá obtener la relación de estudiantes observados (estudiantes que registran nuevo ingreso mediante proceso de admisión), para ello deberá hacer clic en la opción *Rep. Observados* (Ver Figura 45).

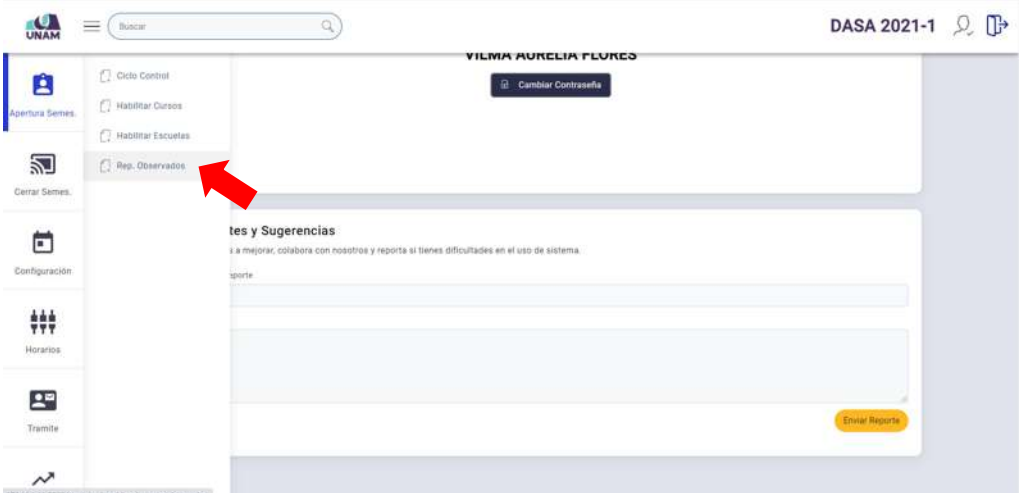

*Figura 45: Opción Reporte Observados*

En seguida, el sistema detectará los estudiantes que se encuentren en esa condición y los mostrará en la ventana *Reporte Observados* (Ver Figura 46) mediante un listado (indicando: N° de ítem, DNI, Código Est., Apellidos y Nombres, Carrera o escuela profesional y Modalidad de ingreso) para luego efectuar el procedimiento correspondiente (cambiar estado actual a *Observado*). Por lo tanto, luego de visualizar la relación de ingresantes observados, deberá pulsar el botón *Procesar estudiantes*.

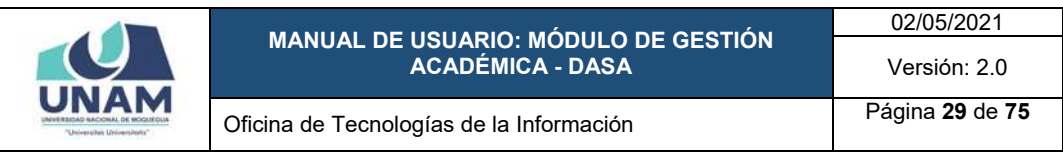

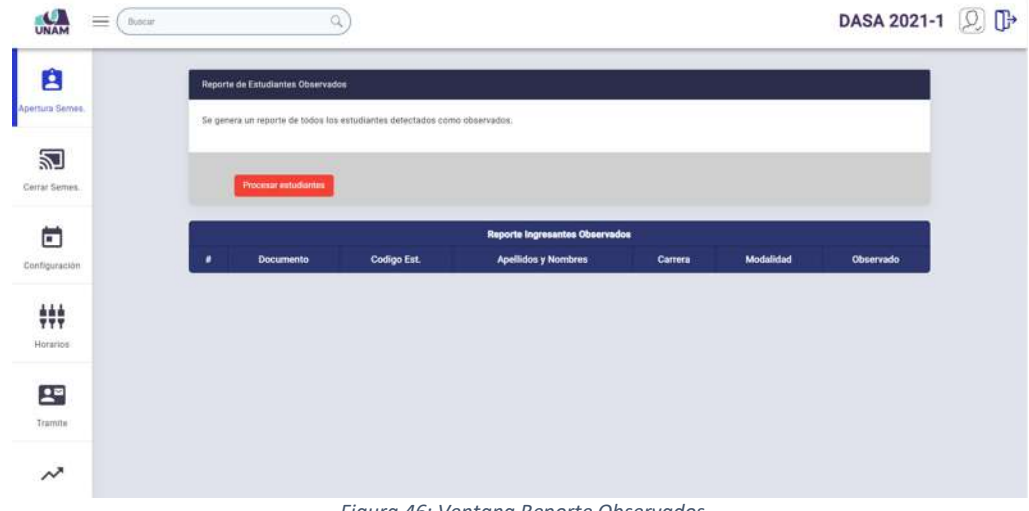

*Figura 46: Ventana Reporte Observados*

En caso los estudiantes hayan sido detectados desde el Módulo de Gestión de Admisión, el sistema mostrará un mensaje indicando que no se encontraron ingresantes observados (Ver Figura 47).

|                            | $\equiv$ 0 max<br>Q               |                                                                            |                        | DASA 2021-1 见 D |  |
|----------------------------|-----------------------------------|----------------------------------------------------------------------------|------------------------|-----------------|--|
| E<br><b>Apertura Semes</b> | Reports de Estudiantes Observados | Se genera un reporte de todos los estudiantes distectados como obxervados. |                        |                 |  |
| 洞<br>Centar Senior         | Processe estudiantes              |                                                                            |                        |                 |  |
| Ò<br>Configuración         | Documento                         | No se encontraron ingresantes observados                                   | Modalidad<br>Observado |                 |  |
| 辯<br>Norarian              |                                   | OK                                                                         |                        |                 |  |
| 四<br>Tramne                |                                   |                                                                            |                        |                 |  |
| $\lambda$                  |                                   |                                                                            |                        |                 |  |

*Figura 47: Mensaje no se encontraron ingresantes observados*

#### **8.2. MENÚ CERRAR SEMESTRE**

A través del menú *Cerrar Semestre* podrá realizar el(los) procesamiento(s) de: Reporte Egresados; Reporte Promedio Ponderado Acumulado (PPA); Reporte Promedio Ponderado Semestral (PPS); Reporte Tercera Matrícula; Reporte Cuarta Matrícula; Reporte Reserva Excedida; Reporte Sin Matrícula; y Reporte Cambio de Plan; para ello deberá hacer clic en dicho menú (Ver Figura 48) y, al ingresar, le aparecerá una ventana conteniendo un panel con dichas opciones de procesamiento (Ver Figura 49 y Figura 50):

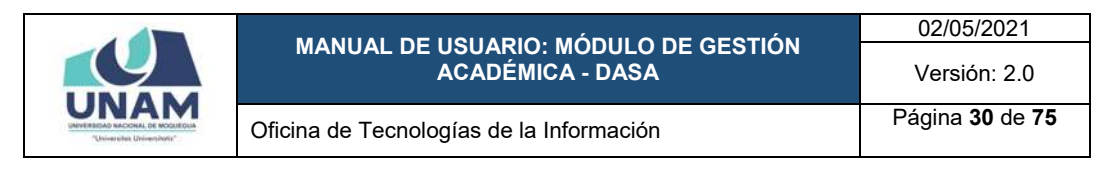

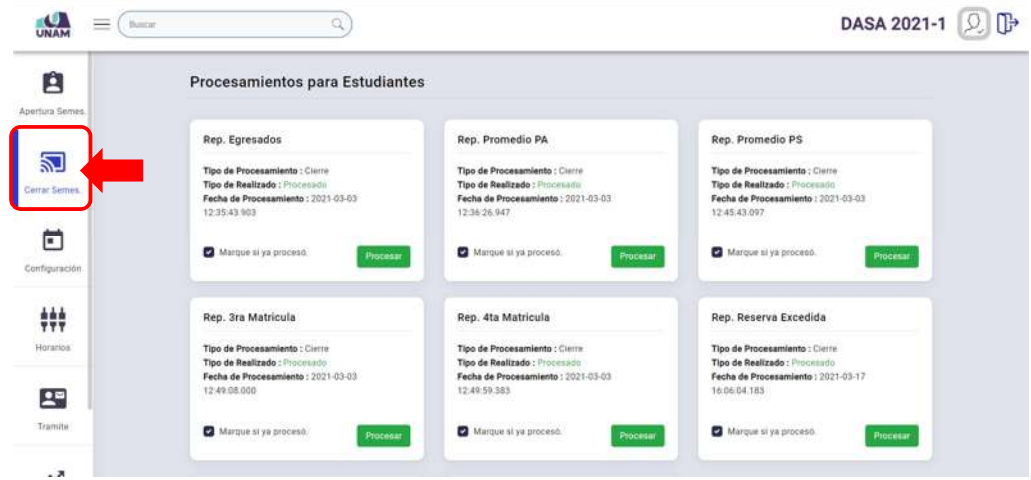

*Figura 48: Menú Cerrar Semestre*

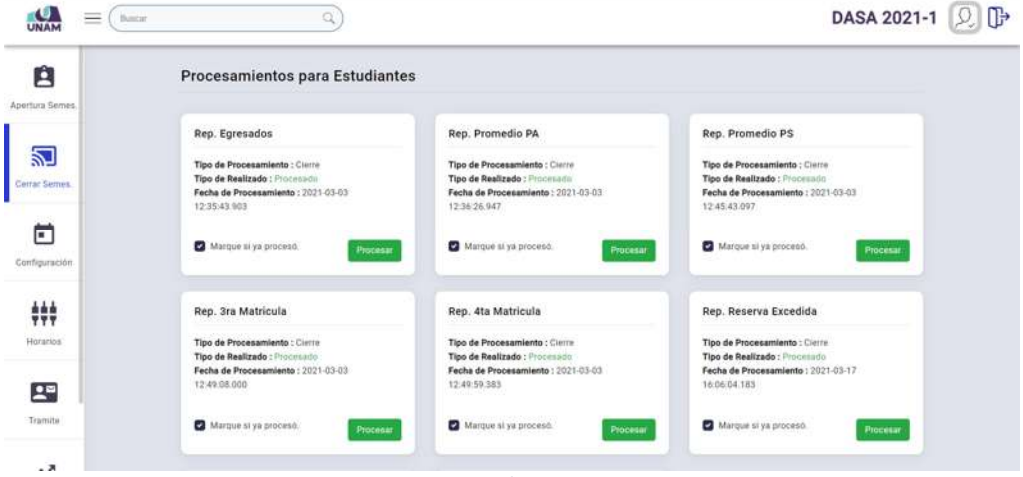

*Figura 49: Panel Cerrar Semestre*

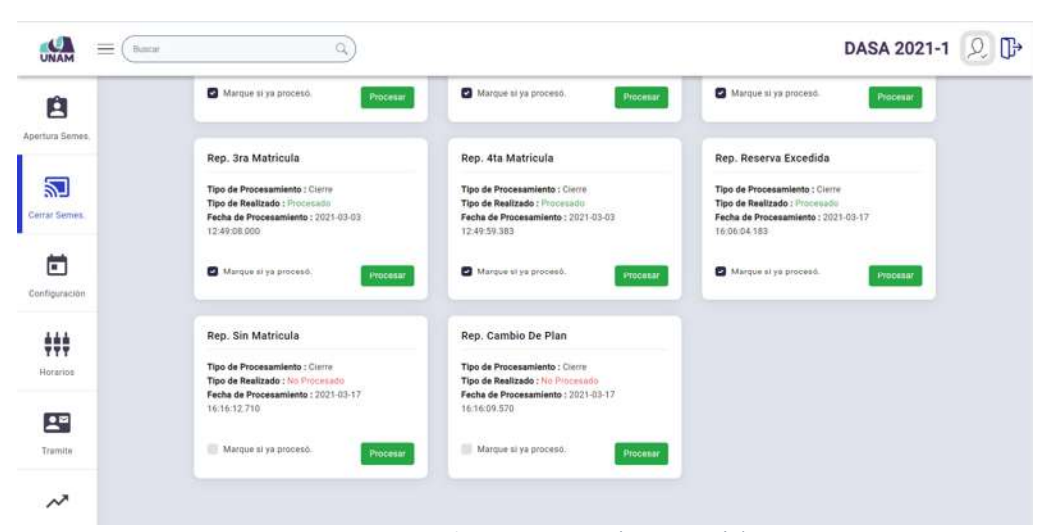

*Figura 50: Panel Cerrar Semestre (continuación)*

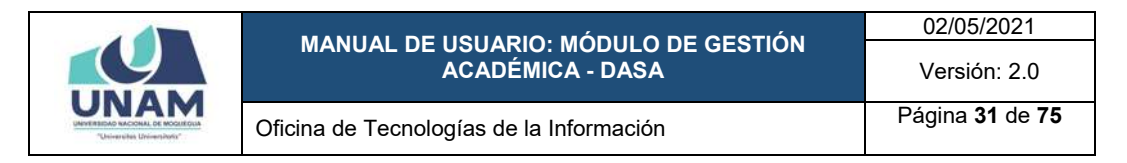

#### **8.2.1. OPCIÓN REPORTE EGRESADOS**

Esta opción le permitirá obtener la relación de estudiantes que hayan concluido estudios para luego efectuar el procedimiento correspondiente (cambiar estado actual a *Egresado*), para ello deberá hacer clic en el botón *Procesar* de la opción *Rep. Egresados* (Ver Figura 51).

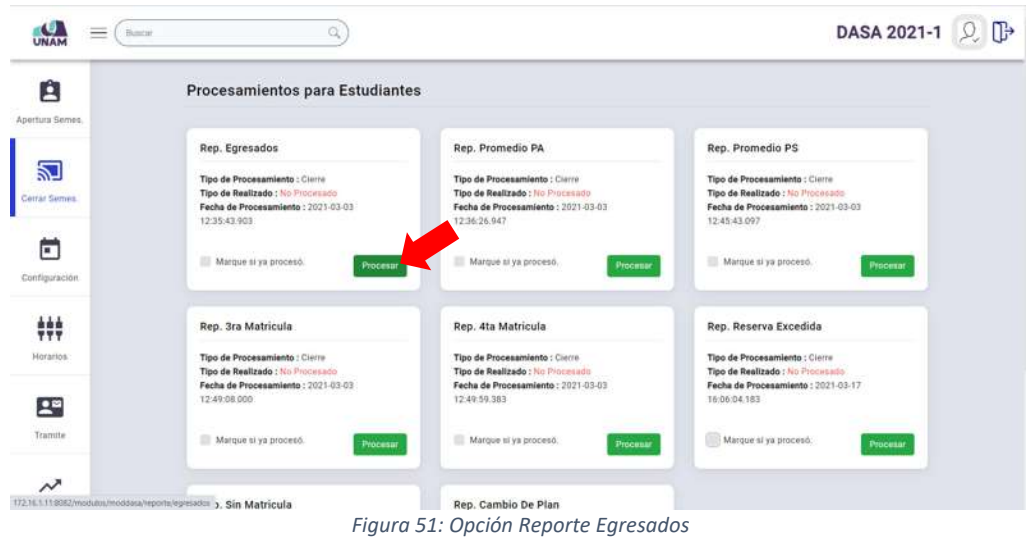

En seguida, el sistema le mostrará la ventana correspondiente, tal como se puede apreciar en la Figura 52:

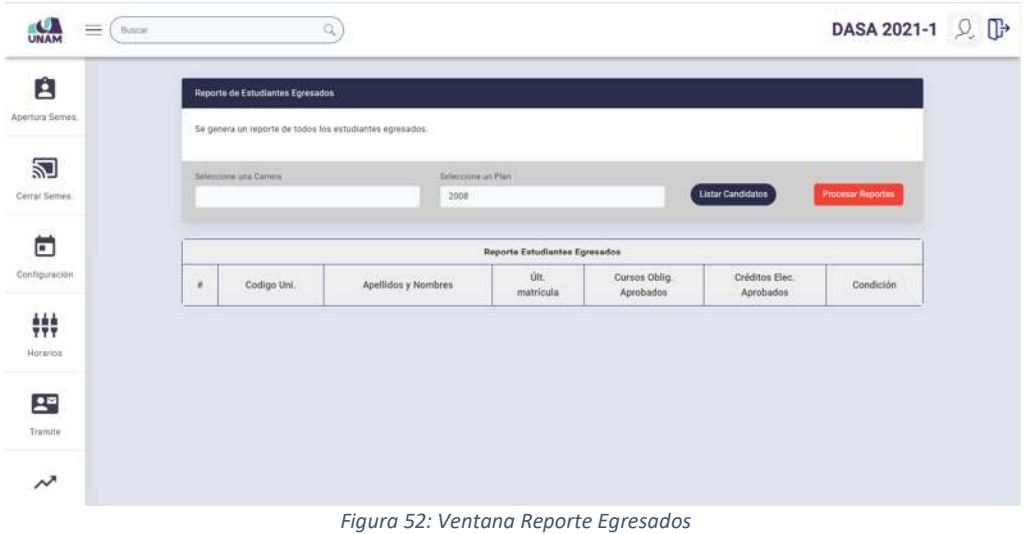

Para generar el reporte primero deberá seleccionar la escuela profesional (Ver Figura 53); luego, elegir el plan de estudios (Ver Figura 54); y, finalmente, pulsar el botón *Listar Candidatos* (Ver Figura 55).

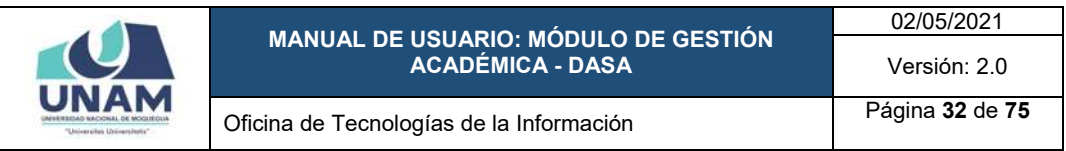

| $=$<br><b>UNAM</b>          | Burnie                                                                                                    | Q                                             |                                             |               |                          | DASA 2021-1 Q D          |  |
|-----------------------------|----------------------------------------------------------------------------------------------------|-----------------------------------------------|---------------------------------------------|---------------|--------------------------|--------------------------|--|
| Ĥ<br>Apertura Semes.        | Reporte de Estudiantes Egresados<br>Se genera un reporte de todos los estudiantes egresados.                                                                                             |                                               |                                             |               |                          |                          |  |
| ľ<br>Cerrar Serries.        | Seleccione una Camera<br>GESTION PUBLICA Y DESARROLLO SOCIAL                                                                                                    | Selections on Plan<br>2008                    |                                             |               | <b>Listar Candidatos</b> | <b>Processe Reportas</b> |  |
| п<br>Configuración          | <b>INGENIERIA AGROBIOUSTRIAL</b><br>INGENIERIA DE MINAS<br>INGENIERIA DE SISTEMAS E INFORMATICA<br>INGENIERIA AMBIENTAL<br><b>INGENIERIA PESQUERA</b><br>CAPACITACIÓN<br><b>MEDICINA</b> | ombres                                        | Reporte Estudiantes Egresados<br><b>Olt</b> | Cursos Oblig. | Créditos Elec.           | Condición                |  |
| ##<br>Horarios <sup>2</sup> | <b>ADMINISTRACION</b><br>INGENIERIA CIVIL                                                                                                    |                                               | matricula                                   | Aprobados     | Aprobados                |                          |  |
| $2^{\circ}$<br>Tramite      |                                                                                                    |                                               |                                             |               |                          |                          |  |
|                             |                                                                                                    | Florence FOI Colonello de concela nucleatural |                                             |               |                          |                          |  |

*Figura 53: Selección de escuela profesional*

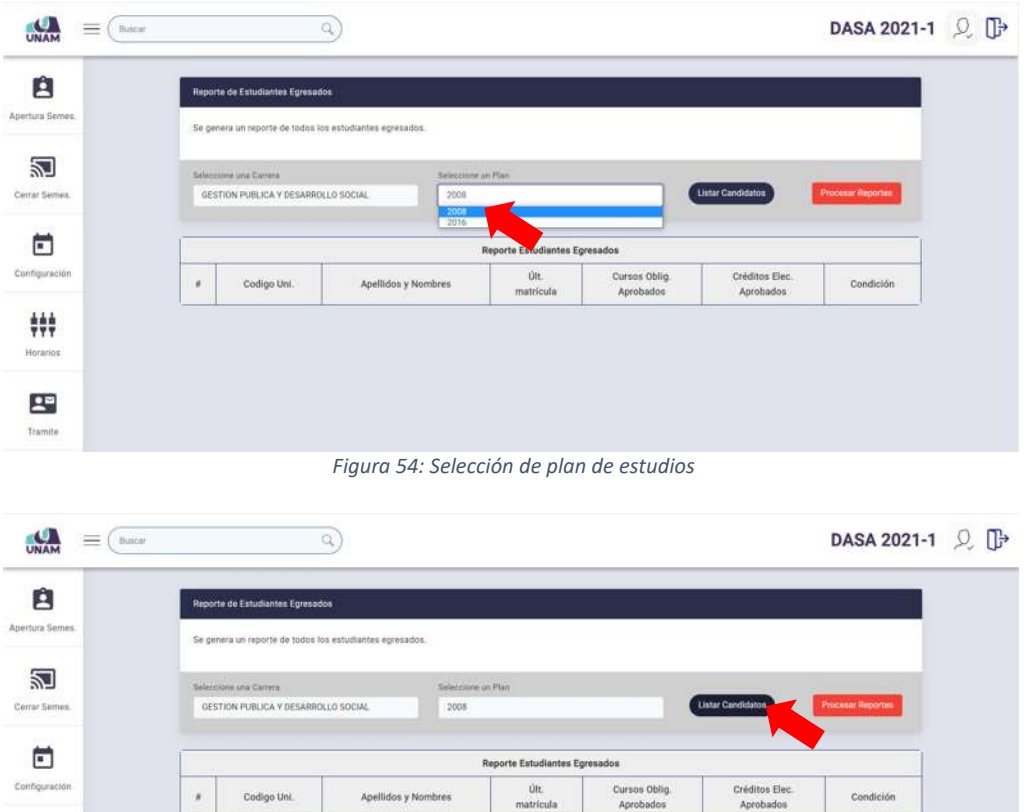

*Figura 55: Listar candidatos (Relación Estudiantes Egresados)*

 $\frac{1}{7}\frac{1}{7}\frac{1}{7}$ Horario

A continuación, aparecerá el reporte de estudiantes que cumplen la condición de egresados (han aprobado todos los cursos obligatorios y electivos del plan de estudios), tal como se puede apreciar en la Figura 56:

|                                                                       |    |                                                                 |                                                           |                            |                                      |                             | 02/05/2021                   |                          |  |
|-----------------------------------------------------------------------|----|-----------------------------------------------------------------|-----------------------------------------------------------|----------------------------|--------------------------------------|-----------------------------|------------------------------|--------------------------|--|
|                                                                       |    | MANUAL DE USUARIO: MÓDULO DE GESTIÓN<br><b>ACADÉMICA - DASA</b> |                                                           |                            |                                      |                             | Versión: 2.0                 |                          |  |
| <b>INVERSIONO NACIONAL DE INOGLIÉO</b><br>"Universites Universitatis' |    |                                                                 | Oficina de Tecnologías de la Información                  |                            |                                      |                             | Página 33 de 75              |                          |  |
| UNAM<br>$=$<br><b>Buscar</b>                                          |    |                                                                 | a                                                         |                            |                                      |                             |                              | DASA 2021-1 <sup>2</sup> |  |
| p<br>Apertura Semes.                                                  |    | <b>Reporte de Estudiantes Egresados</b>                         | lle genera un reporte de todos los estudiantes egresados. |                            |                                      |                             |                              |                          |  |
| 习<br>Cerrar Semes.                                                    |    | Salacziona una Carreta                                          | GESTION PUBLICA Y DESARROLLO SOCIAL                       | Salaccione un Plan<br>2008 |                                      | <b>Listar Candidatos</b>    | <b>Process Reportes</b>      |                          |  |
| г                                                                     |    |                                                                 |                                                           |                            | <b>Reporte Estudiantes Egresados</b> |                             |                              |                          |  |
| Configuración                                                         | ×  | Codigo Uni.                                                     | Apellidos y Nombres                                       | Últ.<br>matricula          | Cursos Oblig.<br>Aprobados           | Créditos Elec.<br>Aprobados | Condición                    |                          |  |
| ₩.<br>Horactos:                                                       | ۹. | 2015101023                                                      | ASENCIO VUCRA, GABRIELA MAVELYN                           | 20202                      | $^{56}$                              | 12,000                      | CURSOS Y ELECTIVOS COMPLETOS |                          |  |
| 모<br>Tramite                                                          |    |                                                                 |                                                           |                            |                                      |                             |                              |                          |  |

*Figura 56: Reporte estudiantes egresados*

Para realizar el cambio de estado como *Egresado* a todos los estudiantes incluidos en la relación, deberá hacer clic en el botón *Procesar Reportes*, tal como se muestra en la Figura 57.

| Ĥ                     |                                                               | Reporte de Estudiantes Egresados |                                                          |                                      |                            |                             |                              |
|-----------------------|---------------------------------------------------------------|----------------------------------|----------------------------------------------------------|--------------------------------------|----------------------------|-----------------------------|------------------------------|
| Apertura Semes.       |                                                               |                                  | Se genera un reporte de todos los estudiantes ogresados. |                                      |                            |                             |                              |
| 꾄<br>Cerrar Sames.    | Seleccione una Carrera<br>UESTION PUBLICA Y DESARROLLO SOCIAL |                                  |                                                          | Telepoune un Plan<br>2008            |                            | <b>Lister Candidatos</b>    | <b>Process Reportes</b>      |
| Ë                     |                                                               |                                  |                                                          | <b>Reporte Estudiantes Egresados</b> |                            |                             |                              |
| Configuración         | ×                                                             | Codigo Uni.                      | Apellidos y Nombres                                      | Ott.<br>matrícula                    | Cursos Oblig.<br>Aprobados | Créditos Elec.<br>Aprobados | Condición                    |
| ###                   | 1                                                             | 2015101023                       | ASENCIO VUCRA, GABRIELA MAVELYN                          | 20202                                | 56                         | 12.00                       | CURSOS V ELECTIVOS COMPLETOS |
|                       |                                                               |                                  |                                                          |                                      |                            |                             |                              |
| Horarios <sup>®</sup> |                                                               |                                  |                                                          |                                      |                            |                             |                              |
| $2^{\circ}$           |                                                               |                                  |                                                          |                                      |                            |                             |                              |

*Figura 57: Procesar Egresados*

Seguidamente, el sistema mostrará un mensaje solicitando la confirmación de la operación, si la respuesta es afirmativa, deberá presionar el botón *Sí*, como se muestra en la Figura 58. En caso contrario deberá hacer clic en el botón *Cancelar*.

A continuación, aparecerá un mensaje de confirmación indicando que se realizó el cambio correctamente (Ver Figura 59) y los estudiantes ahora figurarán como egresados.

Deberá repetir el mismo procedimiento para todas las escuelas profesionales y sus respectivos planes de estudio. Nótese que, la opción del panel *Rep. Egresados* muestra el registro de la fecha y hora en que se realizó el procesamiento.

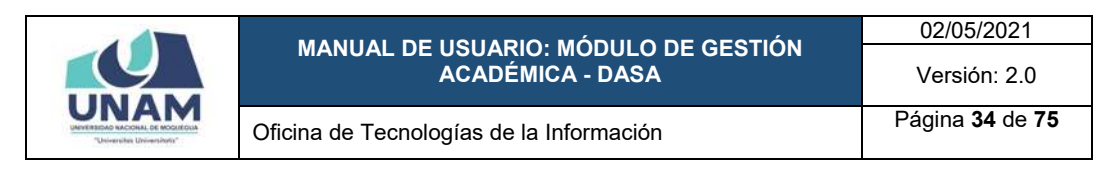

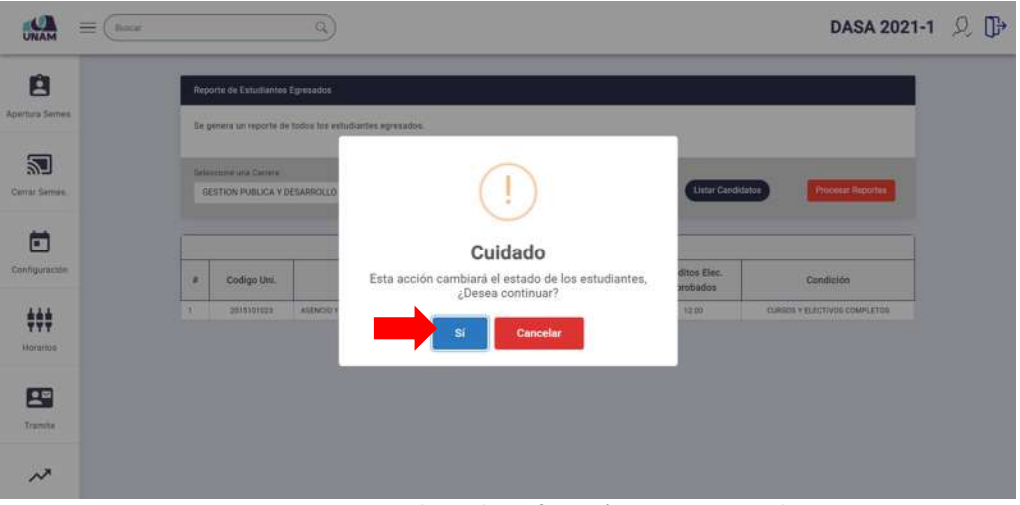

*Figura 58: Mensaje solicitando confirmación procesar egresados*

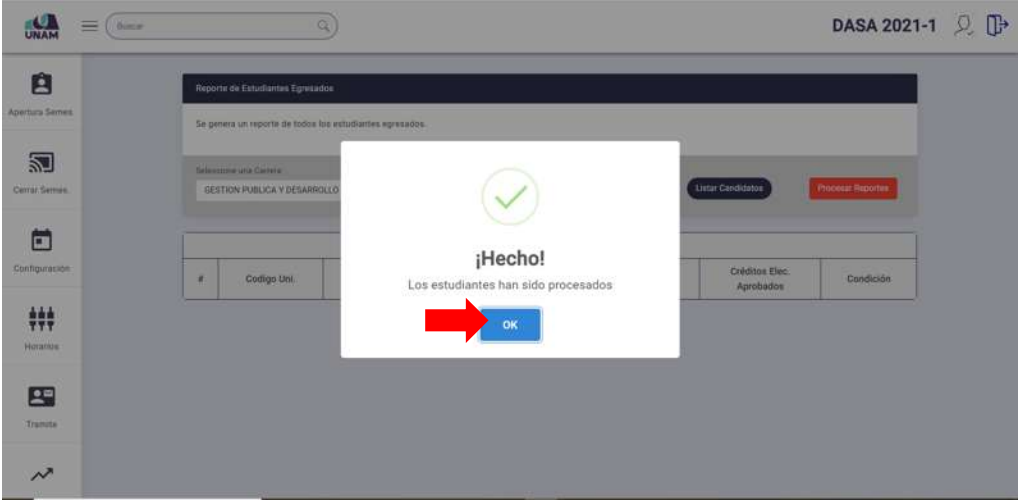

*Figura 59: Mensaje de confirmación se procesó egresados*

Una vez culminado el procesamiento, deberá marcar el cuadro de verificación check correspondiente a la opción del panel para indicar que ya se procesó, tal como se muestra en la Figura 60.

Seguidamente, el sistema mostrará un mensaje solicitando la confirmación de la operación, si la respuesta es afirmativa, deberá presionar el botón *Sí*, como se muestra en la Figura 61. En caso contrario deberá hacer clic en el botón *Cancelar*.

A continuación, aparecerá un mensaje de confirmación indicando que se realizó el cambio correctamente (Ver Figura 62) y el estado de la opción *Rep. Egresados* ahora figurará como *Procesado*, conforme se muestra en la Figura 63.

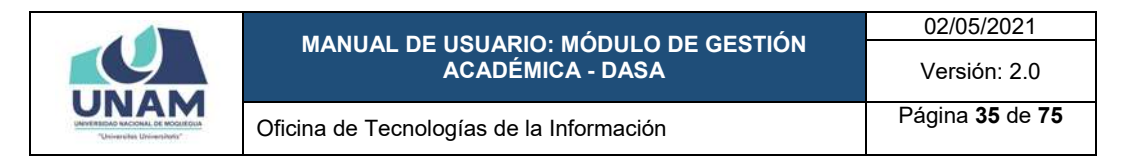

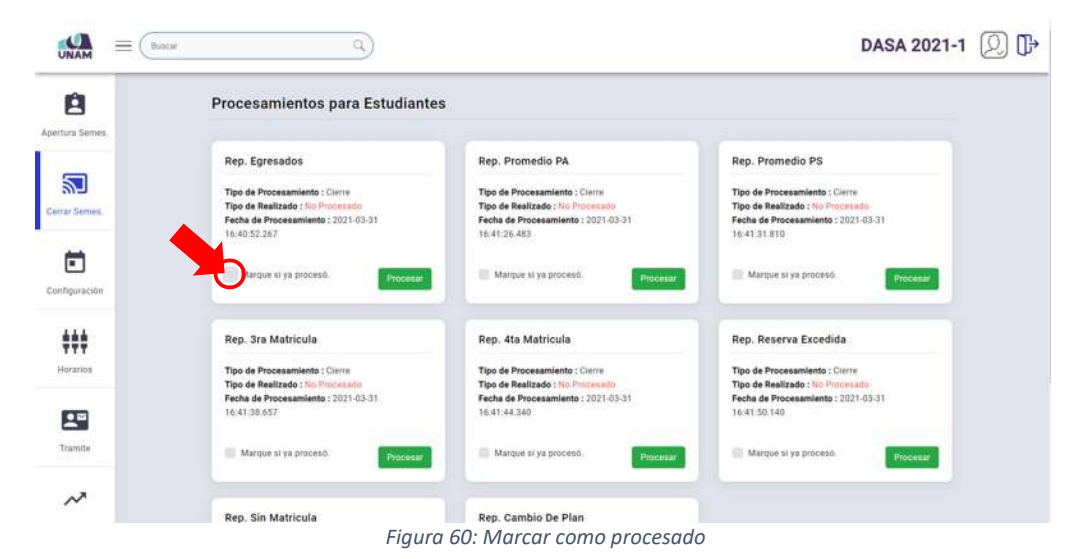

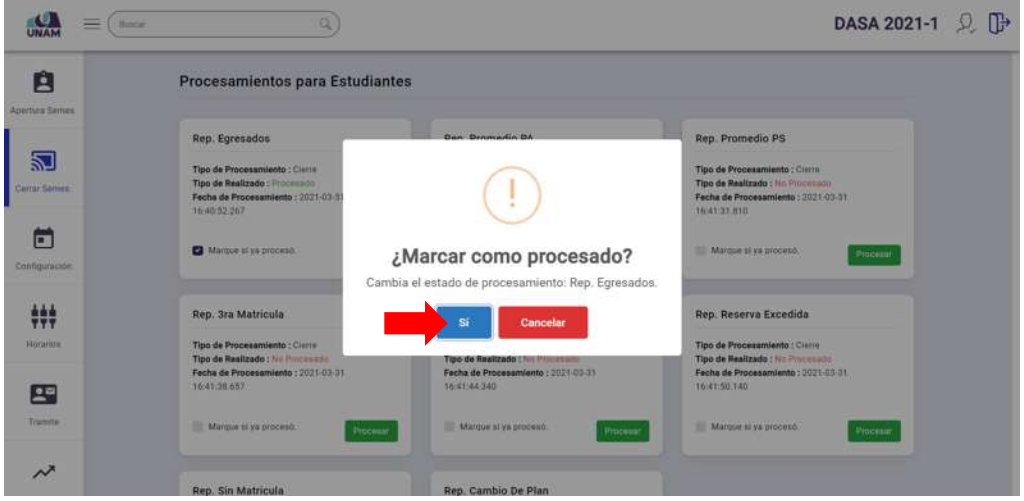

*Figura 61: Mensaje solicitando confirmación marcar procesado*

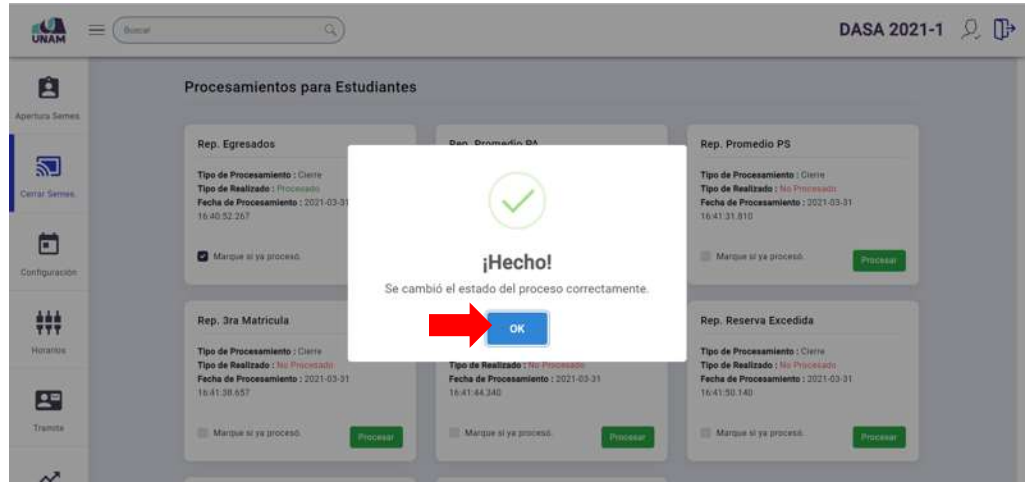

*Figura 62: Mensaje de confirmación se marcó procesado*

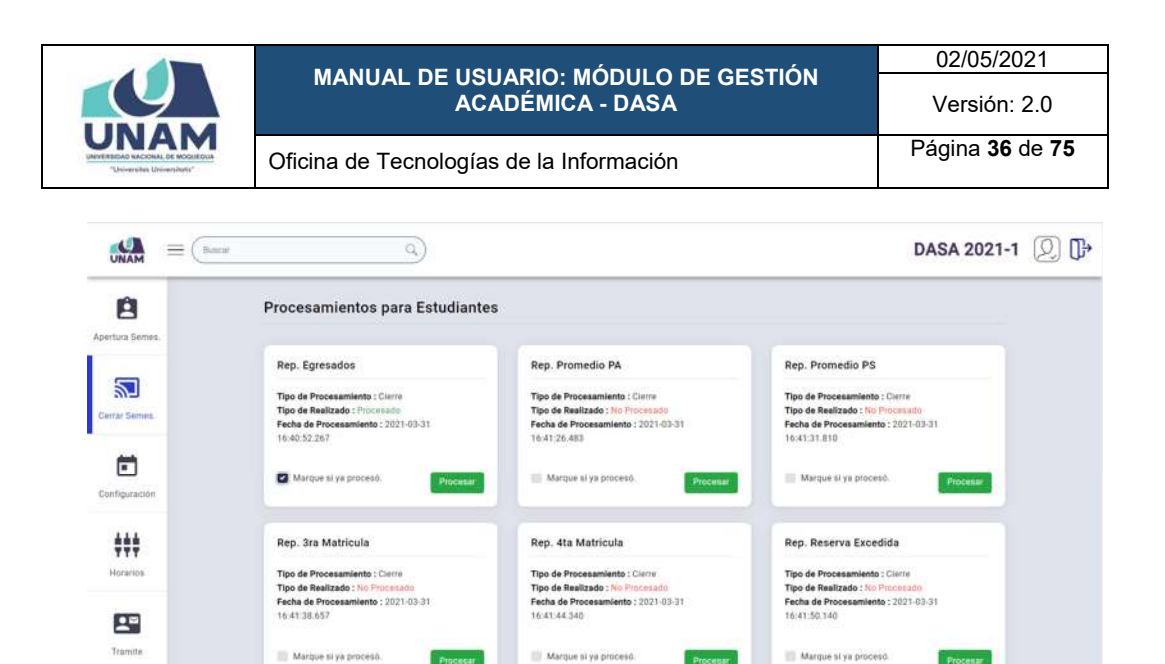

Rep. Sin Matricula Rep. Cambio De Plan *Figura 63: Reporte Egresados con estado procesado*

 $\sim$ 

#### **8.2.2. OPCIÓN REPORTE PROMEDIO PONDERADO ACUMULADO**

Esta opción le permitirá calcular el Promedio Ponderado Acumulado (PPA) de los estudiantes, para luego efectuar el procedimiento correspondiente (actualizar el PPA), para ello deberá hacer clic en el botón *Procesar* de la opción *Rep. Promedio PA* (Ver Figura 64).

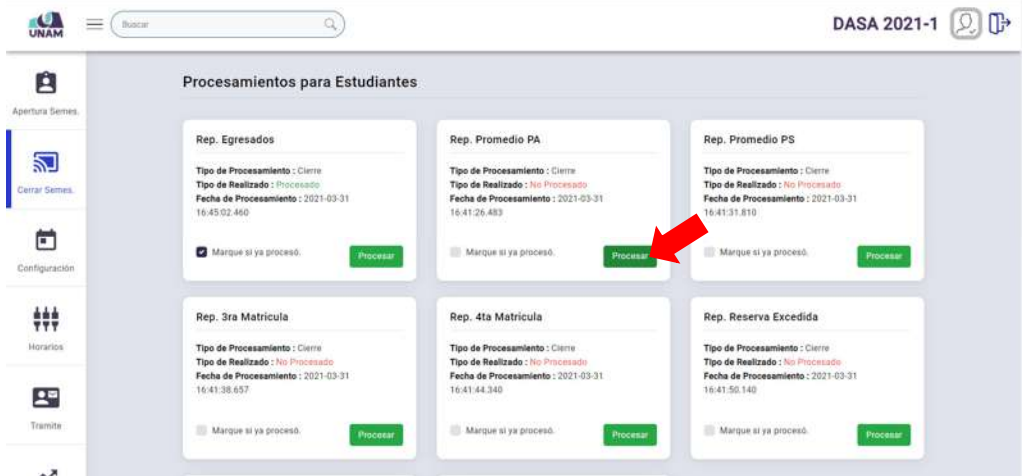

*Figura 64: Opción Reporte Promedio Ponderado Acumulado*

En seguida, el sistema le mostrará la ventana correspondiente, tal como se puede apreciar en la Figura 65.

Para generar el reporte PPA, primero deberá seleccionar el grupo, ya sea estudiantes o egresados (Ver Figura 66); luego, elegir la carrera o escuela profesional (Ver Figura 67); el ciclo o semestre académico (Ver Figura 68); y, finalmente, pulsar el botón *Listar Candidatos* (Ver Figura 69).
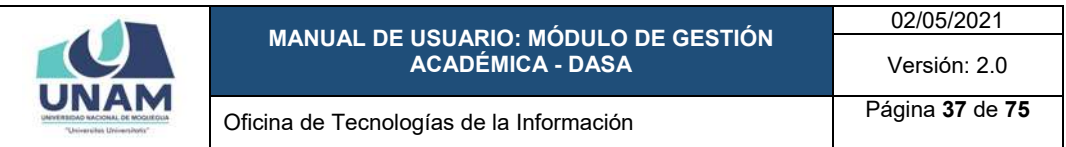

| Ĥ<br>Apertura Sernes.          |                          | Reporte de Estudiantes - Promedio Ponderado Acumulado                        |                       |                                                  |                      |          |          |  |
|--------------------------------|--------------------------|------------------------------------------------------------------------------|-----------------------|--------------------------------------------------|----------------------|----------|----------|--|
|                                |                          | Se genera un reporte con el promedio ponderado acumulado de los estudiantes. |                       |                                                  |                      |          |          |  |
| 詞                              | Stupe                    |                                                                              | Seleccione una Camera |                                                  | Selections una cicla |          |          |  |
| Cerrar Serves.<br>63 M         | Estudiantes              |                                                                              |                       |                                                  | 20211                |          |          |  |
| Ħ                              | <b>Processi Reportes</b> |                                                                              |                       |                                                  |                      |          |          |  |
|                                | <b>Exporter Excel</b>    |                                                                              |                       | Reporte Estudiantes Promedio Ponderado Acumulado |                      |          |          |  |
| 辯<br>Horarios                  | ٠<br>Documento           | Ciclo Es.                                                                    | Código Est.           | Apellidos y Nombres                              | Puntaje              | Créditos | Promedio |  |
| Configuración.<br>四<br>Tramite |                          |                                                                              |                       | $\langle$ n= $\rangle$                           |                      |          |          |  |

*Figura 65: Ventana Reporte Promedio Ponderado Acumulado*

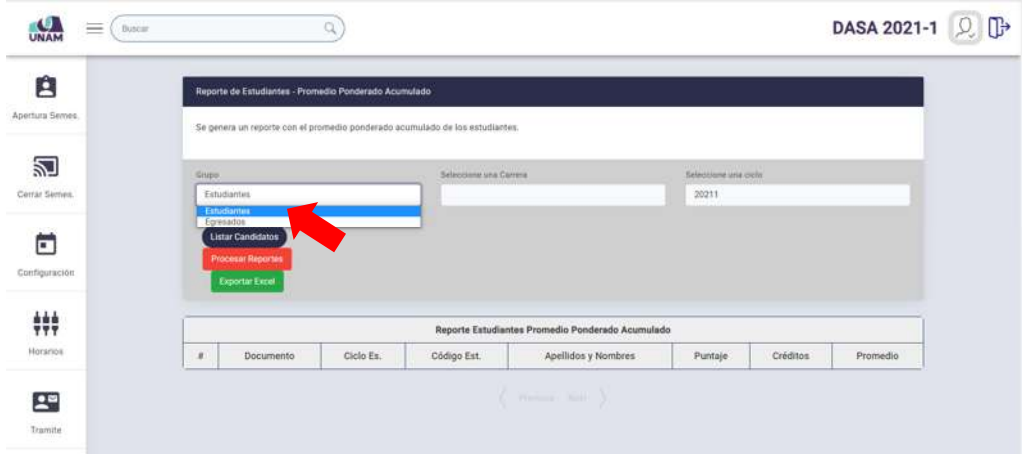

#### *Figura 66: Selección de grupo*

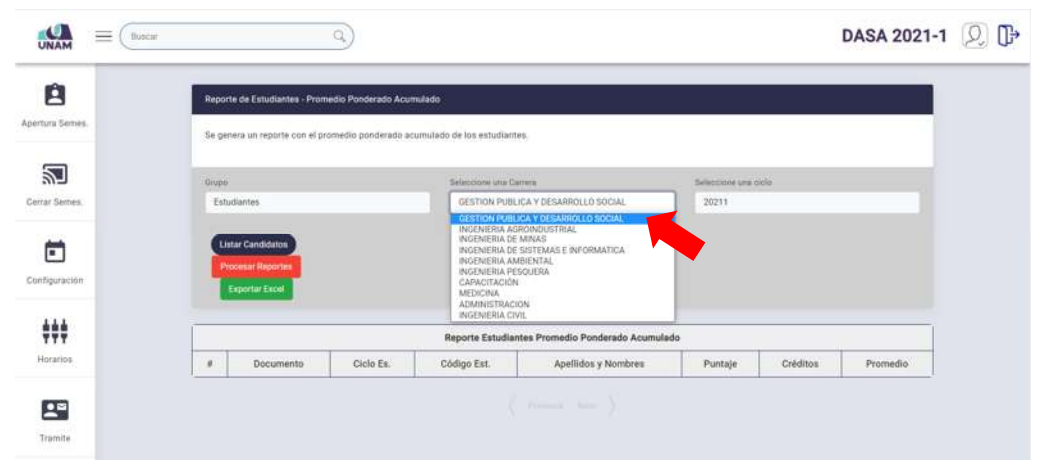

*Figura 67: Selección de escuela profesional*

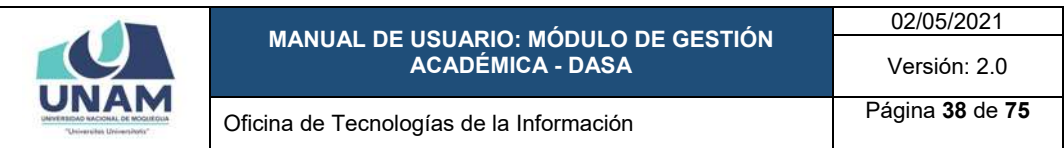

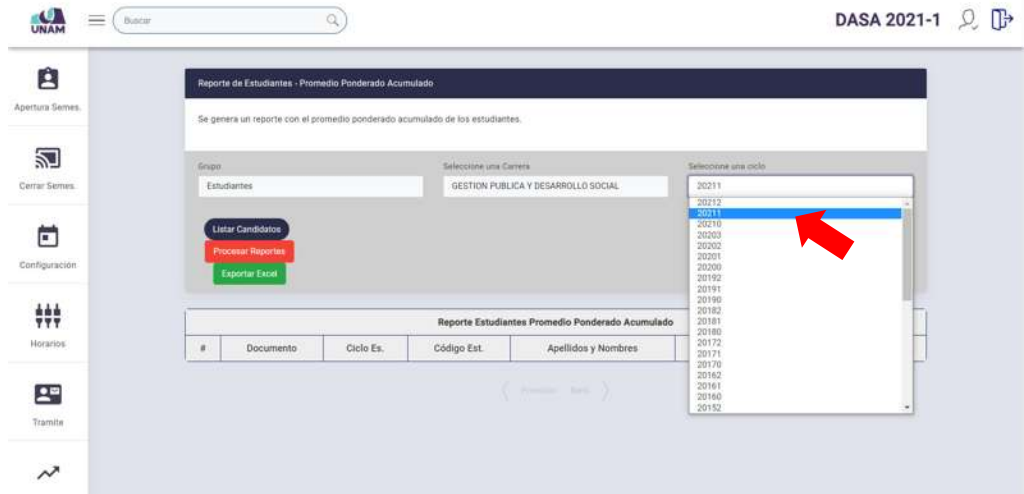

*Figura 68: Selección de ciclo o semestre académico*

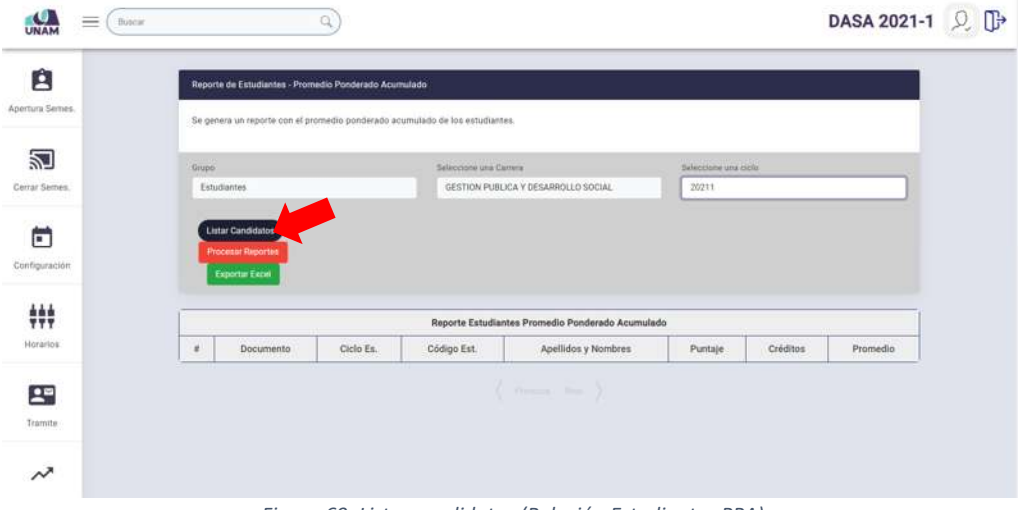

*Figura 69: Listar candidatos (Relación Estudiantes PPA)*

A continuación, aparecerá la relación de estudiantes con su respectivo Promedio Ponderado Acumulado (PPA) hasta el semestre académico seleccionado, tal como se puede apreciar en la Figura 70.

Nótese que el total de ítems se mostrará en el encabezado del cuadro y podrá visualizar los resultados en bloques de veinte (20) registros por página y para desplazarse entre páginas puede utilizar los botones de navegación, tal como se muestra en la Figura 71.

Para actualizar el Promedio Ponderado Acumulado (PPA) de todos los estudiantes incluidos en la relación, deberá hacer clic en el botón *Procesar Reportes*, tal como se muestra en la Figura 72.

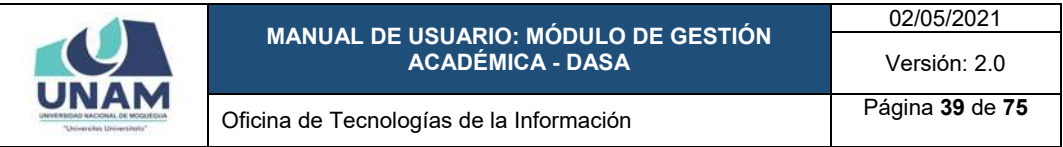

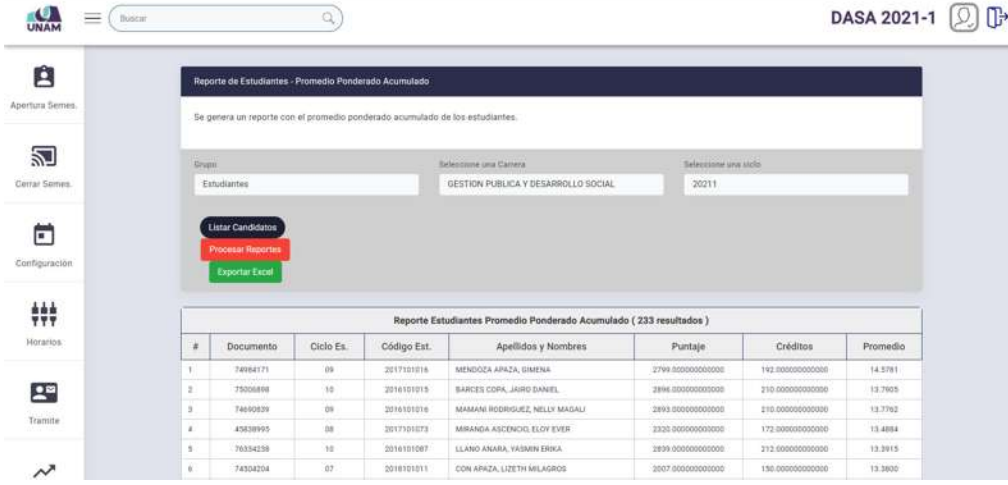

*Figura 70: Reporte Estudiantes PPA*

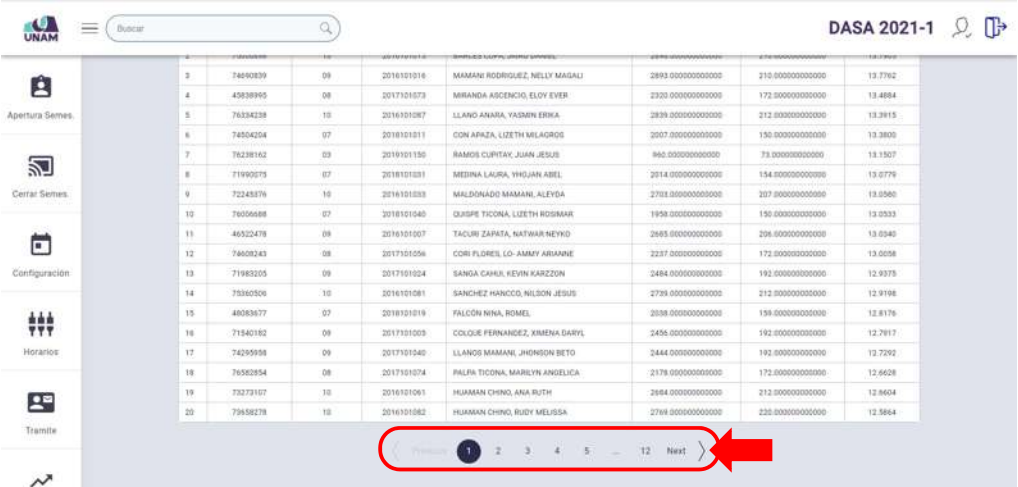

*Figura 71: Botones de navegación en Reporte PPA*

| $\equiv$<br>Buscar<br>UNAM                 |                            | Q                                                                            |             |                                                                   |                     |                  | DASA 2021-1 Q D |  |
|--------------------------------------------|----------------------------|------------------------------------------------------------------------------|-------------|-------------------------------------------------------------------|---------------------|------------------|-----------------|--|
| A                                          |                            | Reporte de Estudiantes - Promedio Ponderado Acumulado                        |             |                                                                   |                     |                  |                 |  |
| Apertura Semes,                            |                            | Se genera un reporte con el promedio ponderado acumulado de los estudiantes. |             |                                                                   |                     |                  |                 |  |
| 汩                                          | <b>Tariff</b><br>Grupo     |                                                                              |             | Seleccione ima Carrera                                            | Seleccome una ciclò |                  |                 |  |
| Cerrar Serres.                             | Estudiantes                |                                                                              |             | GESTION PUBLICA Y DESARROLLO SOCIAL                               | 20211               |                  |                 |  |
|                                            |                            |                                                                              |             |                                                                   |                     |                  |                 |  |
|                                            |                            |                                                                              |             | Reporte Estudiantes Promedio Ponderado Acumulado (233 resultados) |                     |                  |                 |  |
|                                            | ×<br>Documento             | Ciclo Es.                                                                    | Código Est. | Apellidos y Nombres                                               | Puntaje             | Créditos         | Promedio        |  |
|                                            | 74984171                   | 29                                                                           | 2017101016  | MENDDŽA APAŽA, GIMĖNA                                             | 2799.000000000000   | 192 000000000000 | 14,5781         |  |
|                                            | 75006898<br>$\mathfrak{D}$ | 70.                                                                          | 2014101015  | BARCES COPA, JAIRO DANIEL                                         | 2816.00000000000    | 210.000000000000 | 13,7005         |  |
|                                            | 74592839<br>$\mathbf{1}$   | 09                                                                           | 2010101016  | MAMAN RODRIGUEZ, NELLY MAGALE                                     | 2893.000000000000   | 210.000000000000 | 13,7762         |  |
|                                            | $\mathbf{A}$<br>45838995   | os.                                                                          | 2017101073  | MIRANDA ASCENCIO ELOY EVER                                        | 1320 800000000000   | 172.000000000000 | 13,4884         |  |
| 轢<br>Horanios <sup>®</sup><br>尾<br>Tramite | 76534238<br>5              | <b>ID</b>                                                                    | 2016101087  | 11,4300 ANARA, YASMIN ERICA                                       | 2839.000000000000   | 212.000000000000 | 13,3915         |  |

*Figura 72: Procesar PPA*

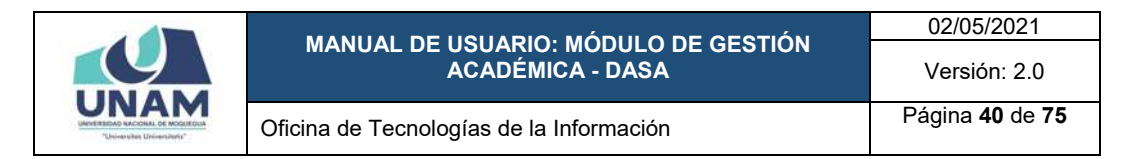

Seguidamente, el sistema mostrará un mensaje solicitando la confirmación de la operación, si la respuesta es afirmativa, deberá presionar el botón *Sí*, como se muestra en la Figura 73. En caso contrario deberá hacer clic en el botón *Cancelar*.

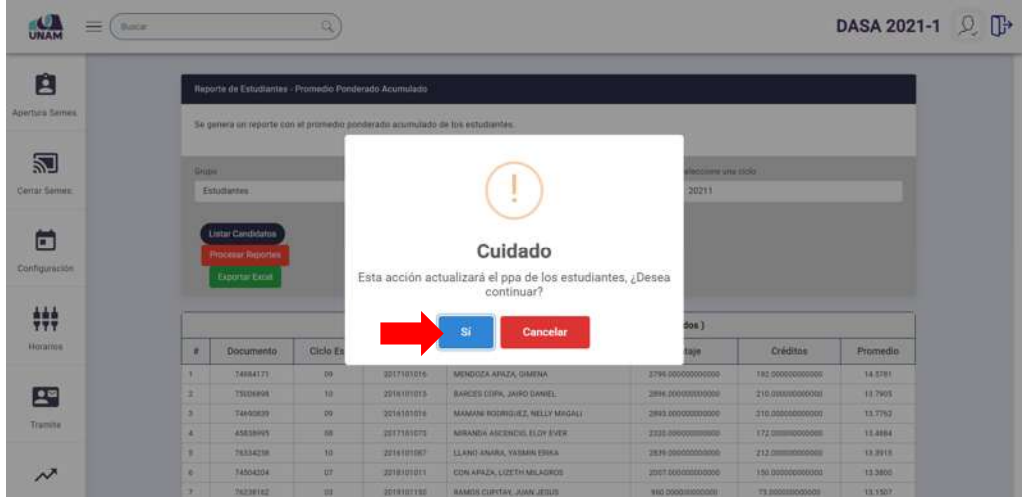

*Figura 73: Mensaje solicitando confirmación actualizar PPA*

A continuación, aparecerá un mensaje de confirmación indicando que se realizó el cambio correctamente (Ver Figura 74) y el promedio ponderado acumulado figurará actualizado.

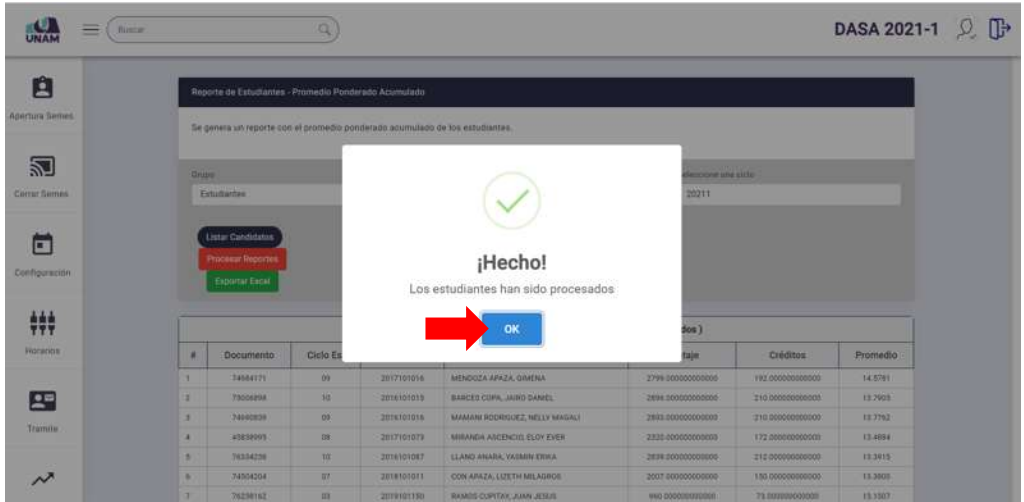

*Figura 74: Mensaje de confirmación se actualizó PPA*

Asimismo, cuenta con la opción de exportar el reporte a formato Excel, para ello deberá hacer clic en el botón *Exportar Excel* (Ver Figura 75). Luego, indicar el nombre y la ubicación donde se guardará el reporte y pulsar el botón *Guardar* (Ver Figura 76). En seguida, el documento Excel se descargará en la parte inferior izquierda de la ventana (Ver Figura 77).

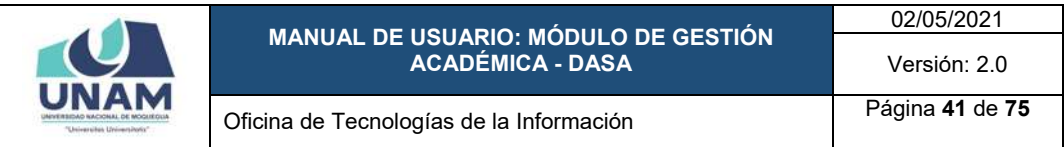

|                                                                    | Buscar       |                                                                              | Q         |             |                                                                   |                       |                  | DASA 2021-1 2 |
|--------------------------------------------------------------------|--------------|------------------------------------------------------------------------------|-----------|-------------|-------------------------------------------------------------------|-----------------------|------------------|---------------|
| Ĥ                                                                  |              | Reporte de Estudiantes - Promedio Ponderado Acumulado                        |           |             |                                                                   |                       |                  |               |
| Apertura Semes.                                                    |              | Se genera un reporte con el promedio ponderado acumulado de los estudiantes. |           |             |                                                                   |                       |                  |               |
| 꾄                                                                  | <b>Grupo</b> |                                                                              |           |             | <b>Seleccione una Carrera</b>                                     | Selectromé una cicla. |                  |               |
| Cerrar Semma                                                       |              | Estudiantes                                                                  |           |             | GESTION PUBLICA Y DESARROLLO SOCIAL                               | 20231                 |                  |               |
|                                                                    |              | <b>Listar Candidatos</b><br>Processe Reporters<br><b>Exporter Excel</b>      |           |             |                                                                   |                       |                  |               |
|                                                                    |              |                                                                              |           |             | Reporte Estudiantes Promedio Ponderado Acumulado (233 resultados) |                       |                  |               |
|                                                                    | ×            | Documento                                                                    | Ciclo Es. | Código Est. | Apellidos y Nombres                                               | Puntaje               | Créditos         | Promedio      |
|                                                                    |              | 74984171                                                                     | 79        | 2017101016  | MENDOZA APAZA, GIMENA                                             | 2744.000000000000     | 192,000000000000 | 14,5781       |
|                                                                    | z.           | 75306898                                                                     | 18        | 2016101015  | BARCES COPA, JAIRD DANIEL                                         | 2895-00000000000E     | 210 000000000000 | 13,7905       |
|                                                                    | s.           | 74650839                                                                     | 09        | 2010101018  | MAMANI RODRIGUEZ, NELLY MAGALI                                    | 289320000000000       | 210.00000000000  | 13,7702       |
| г                                                                  | ë            | 45838995                                                                     | be        | 2017101073  | MIRANDA ASCENCIO, ELOY EVER.                                      | 2320.000000000000     | 172.000000000000 | 13,4684       |
| Configuración<br>辯<br>Horarios<br>2 <sup>m</sup><br><b>Tramite</b> | n.           | 76334238                                                                     | 10        | 2010301067  | LLANO ANARA, VASMIN ERICA                                         | 2839 000000000000     | 312 000000000000 | 13,3915       |

*Figura 75: Exportar a Excel Reporte PPA*

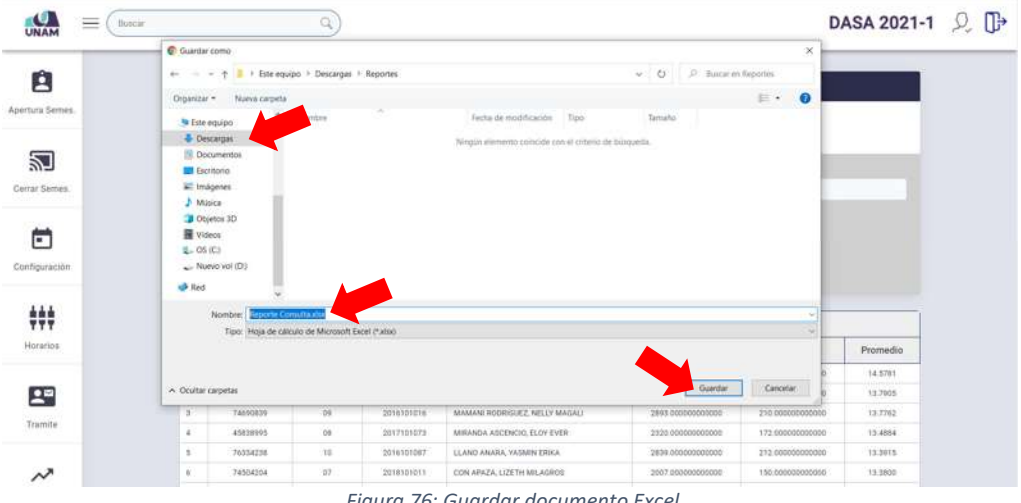

*Figura 76: Guardar documento Excel*

| A                  |                                                                              | Reporte de Estudiantes - Promedio Ponderado Acumulado                        |             |                                                                   |                      |                  |          |  |
|--------------------|------------------------------------------------------------------------------|------------------------------------------------------------------------------|-------------|-------------------------------------------------------------------|----------------------|------------------|----------|--|
| Apertura Sernes.   |                                                                              | Se genera un reporte con el promedio ponderado acumulado de los estudiantes. |             |                                                                   |                      |                  |          |  |
| 趵                  | <b>Urupo</b>                                                                 |                                                                              |             | Seleccione una Certera                                            | Seleccione una ciclo |                  |          |  |
| Cerrar Semes.      | Estudiantes                                                                  |                                                                              |             | GESTION PUBLICA Y DESARROLLO SOCIAL                               | 20211                |                  |          |  |
|                    |                                                                              |                                                                              |             |                                                                   |                      |                  |          |  |
| г<br>Configuración | <b>Listar Candidatos</b><br><b>Process Reportes</b><br><b>Exportar Excel</b> |                                                                              |             |                                                                   |                      |                  |          |  |
| ###                |                                                                              |                                                                              |             | Reporte Estudiantes Promedio Ponderado Acumulado (233 resultados) |                      |                  |          |  |
| Horarios           | ×<br>Documento                                                               | Ciclo Es.                                                                    | Código Est. | Apellidos y Nombres                                               | Puntaje              | Créditos         | Promedio |  |
|                    | 74184171                                                                     | DO.                                                                          | 2017101016  | MENDOZA APAZA, GIMENA                                             | 2799.000000000003    | 192,000000000000 | 14,5761  |  |
| 모                  | ä<br>75006898                                                                | $10 -$                                                                       | 2010101015  | BARCES COPA: JASSO DANIEL                                         | 2896.000000000000    | 210.000000000000 | 13,7905  |  |
|                    | 74000839                                                                     | 00                                                                           | 2016101016  | MANAMI RODRIGUEZ, NELLY MAGALI                                    | 2093.000000000005    | 210.000000000000 | 13,7762  |  |
| Tramite            | 45839995                                                                     | 88                                                                           | 2017101673  | MIRANDA ASCENDIO, ELOY EVER                                       | 2320.000000000000    | 172.00000000000  | 13,4384  |  |

*Figura 77: Descargar documento Excel*

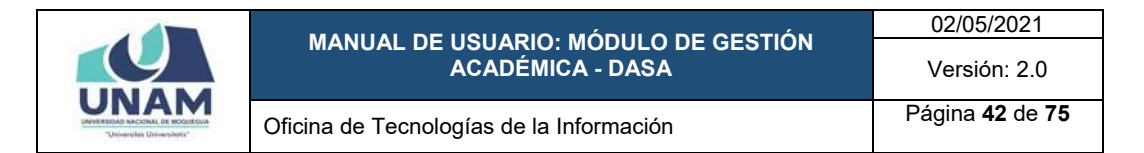

Deberá repetir el mismo procedimiento para ambos grupos en todas las escuelas profesionales. Nótese que, la opción del panel *Rep. Promedio PA* muestra el registro de la fecha y hora en que se realizó el procesamiento.

Una vez culminado el procesamiento, deberá marcar el cuadro de verificación check correspondiente a la opción del panel para indicar que ya se procesó (de forma similar al mostrado en las Figuras 60, 61 y 62)

## **8.2.3. OPCIÓN REPORTE PROMEDIO PONDERADO SEMESTRAL**

Esta opción le permitirá calcular el Promedio Ponderado Semestral (PPS) de los estudiantes, para luego efectuar el procedimiento correspondiente (actualizar el PPS), para ello deberá hacer clic en el botón *Procesar* de la opción *Rep. Promedio PS* (Ver Figura 78).

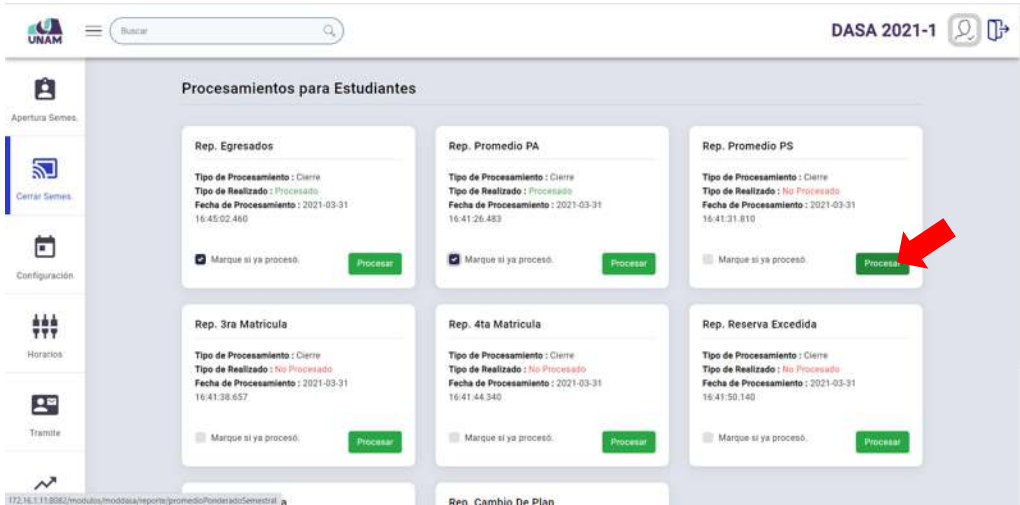

*Figura 78: Opción Reporte Promedio Ponderado Semestral*

En seguida, el sistema le mostrará la ventana correspondiente, tal como se puede apreciar en la Figura 79.

Para generar el reporte PPS, primero deberá seleccionar la carrera o escuela profesional (Ver Figura 80); luego, el ciclo o semestre académico (Ver Figura 81); y, finalmente, pulsar el botón *Listar Candidatos* (Ver Figura 82).

A continuación, aparecerá la relación de estudiantes con su respectivo Promedio Ponderado Semestral (PPS) en el semestre académico seleccionado, tal como se puede apreciar en la Figura 83. Nótese que el total de ítems se mostrará en el encabezado del cuadro y podrá visualizar los resultados en bloques de veinte (20) registros por página y para desplazarse entre páginas puede utilizar los botones de navegación, tal como se muestra en la Figura 84.

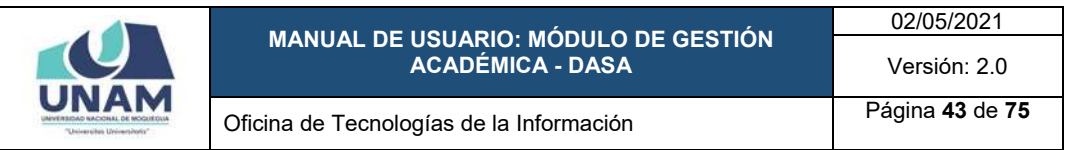

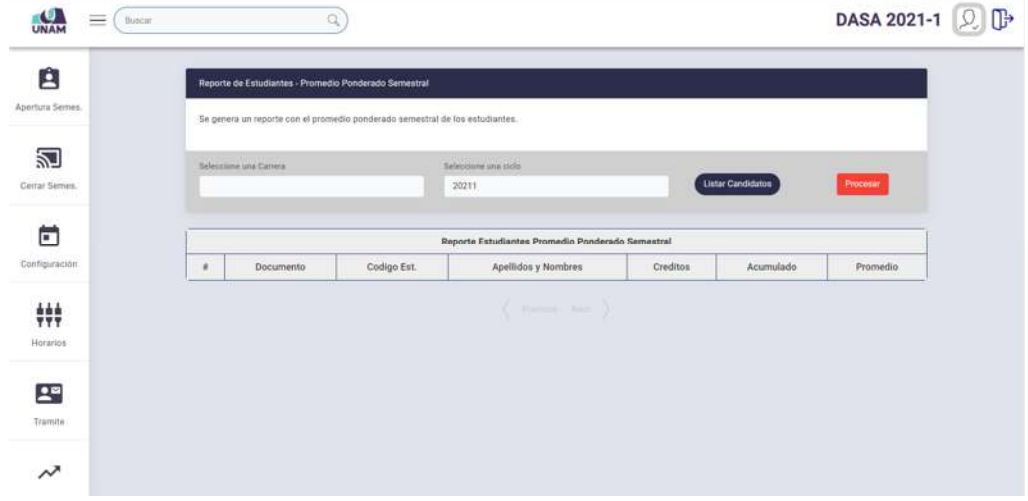

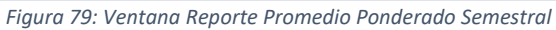

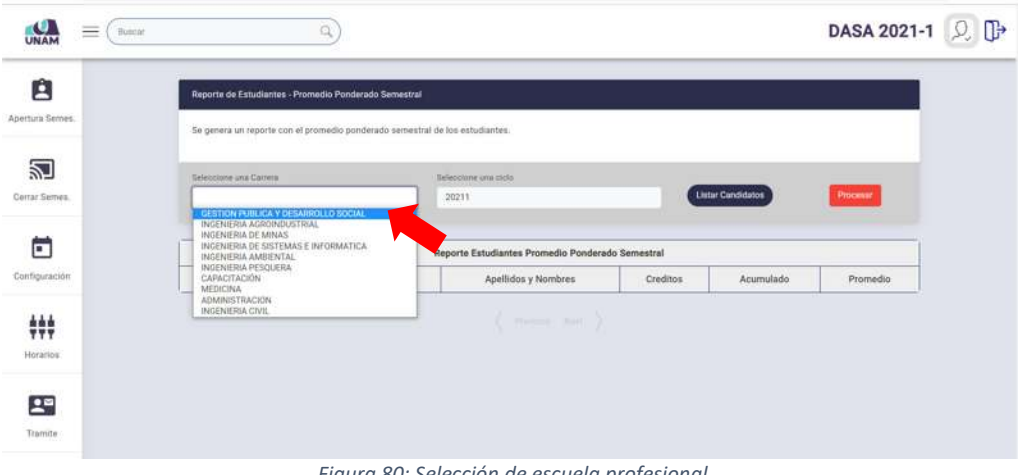

*Figura 80: Selección de escuela profesional*

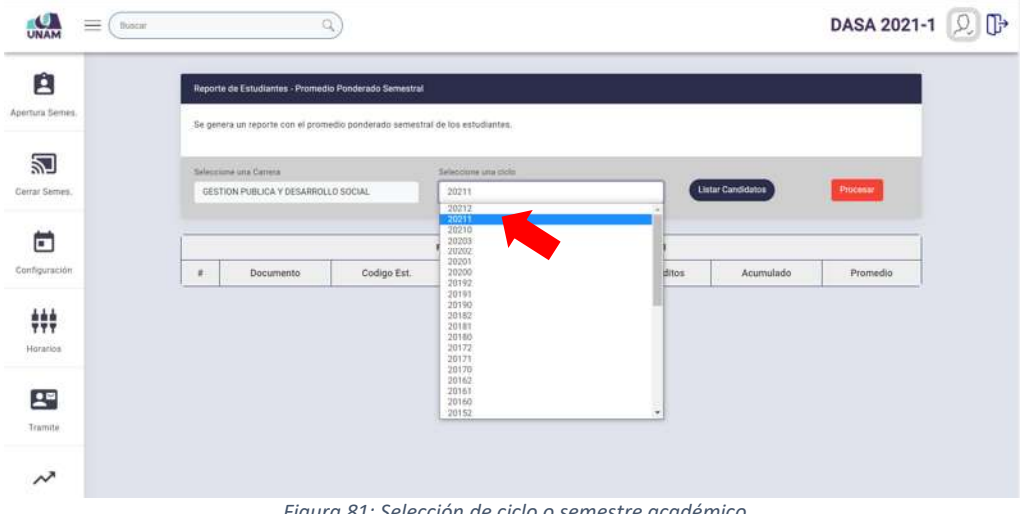

*Figura 81: Selección de ciclo o semestre académico*

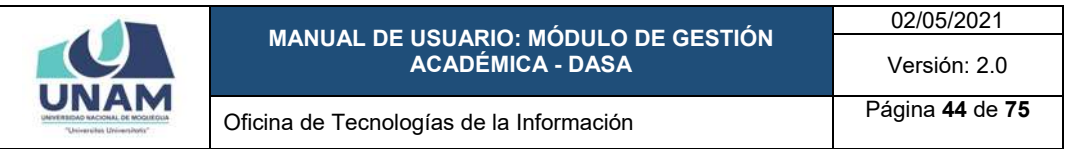

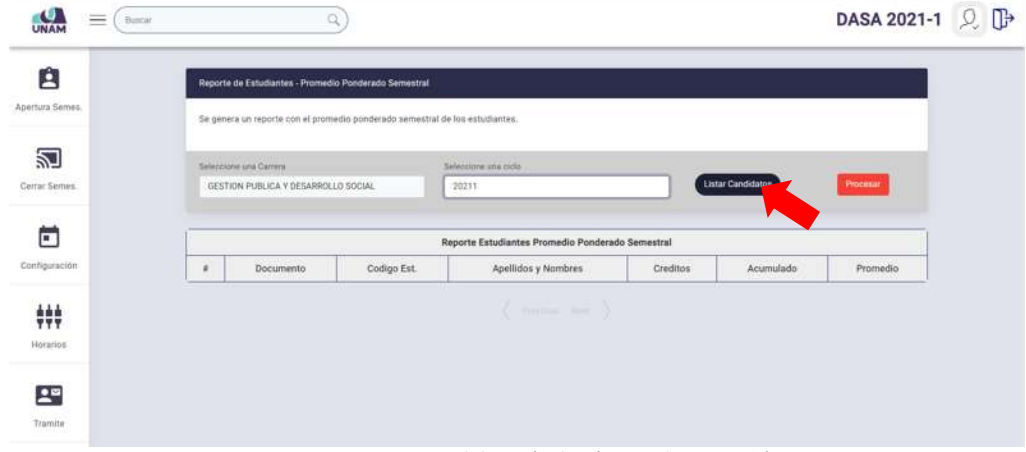

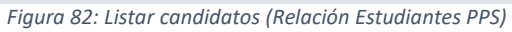

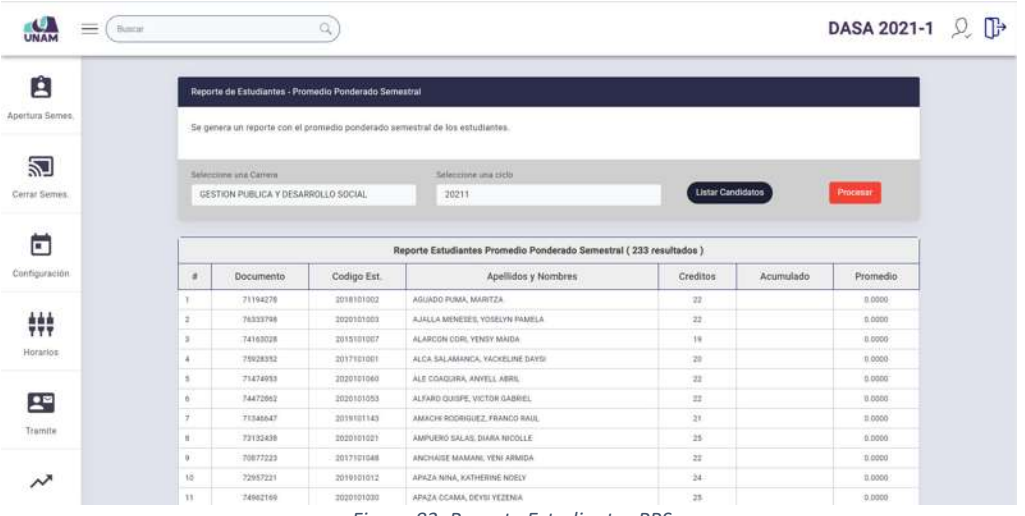

#### *Figura 83: Reporte Estudiantes PPS*

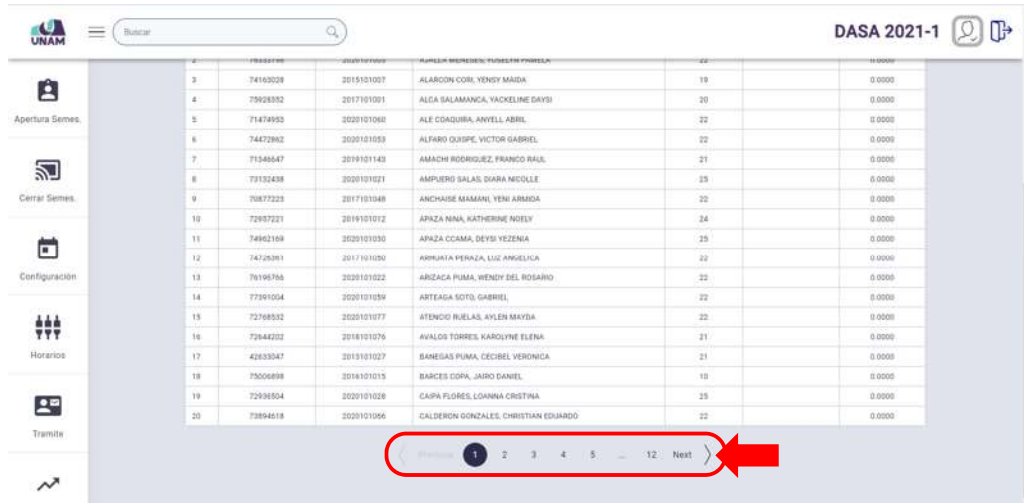

*Figura 84: Botones de navegación en Reporte PPS*

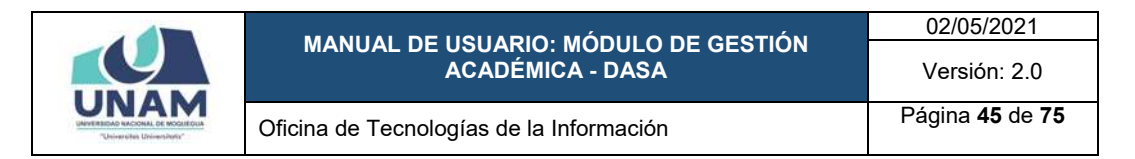

Para actualizar el Promedio Ponderado Semestral (PPS) de todos los estudiantes incluidos en la relación, deberá hacer clic en el botón *Procesar*, tal como se muestra en la Figura 85.

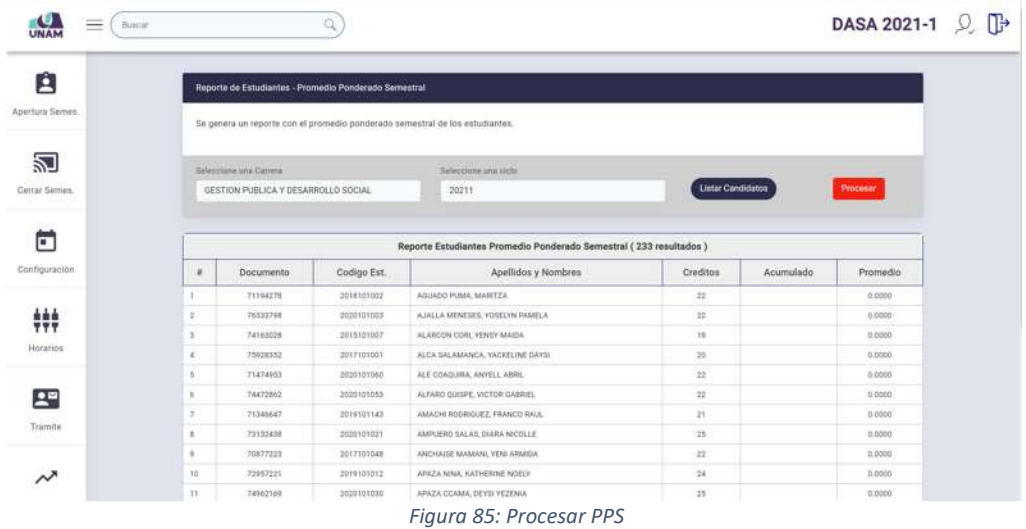

Seguidamente, el sistema mostrará un mensaje solicitando la confirmación de la operación, si la respuesta es afirmativa, deberá presionar el botón *Sí*, como se muestra en la Figura 86. En caso contrario deberá hacer clic en el botón *Cancelar*.

| $=$<br><b>Back</b> |           |                                                                 | α          |                                                                              |                  |           | DASA 2021-1 Q D |  |
|--------------------|-----------|-----------------------------------------------------------------|------------|------------------------------------------------------------------------------|------------------|-----------|-----------------|--|
| 囪                  |           | Reporte de Estudiantes - Promedio Ponderado Semestral           |            |                                                                              |                  |           |                 |  |
| Apertura Semes     |           |                                                                 |            | Se genera un reporte con el promedio ponderado semestral de los estudiantes. |                  |           |                 |  |
| 河<br>Cerrar Senies |           | Selections and Carrera<br><b>GESTION PUBLICA Y DESARROLLO 5</b> |            |                                                                              | Lista Candidatos |           | <b>Process!</b> |  |
| G                  |           |                                                                 |            | Cuidado                                                                      | os 1             |           |                 |  |
| Contiguración      | ٠         | <b>Documento</b>                                                | $\alpha$   | Esta acción actualizará el PPS de los estudiantes,                           | <b>BOSSOS</b>    | Acumulado | Promedia        |  |
|                    |           | <b>TYTO42TH</b>                                                 |            | ¿Desea continuar?                                                            | 22.              |           | E00051          |  |
| ###                |           | 76333768                                                        |            |                                                                              | RZ.              |           | E.0002          |  |
|                    |           | <b>T41WHITE</b>                                                 |            | Si<br>Cancelar                                                               | <b>IS</b>        |           | E.0003          |  |
| ногиппа            | ×         | 79008313                                                        |            |                                                                              | w                |           | 6,0000          |  |
|                    |           | <b>TIATAUSS</b>                                                 | 2001h1065  | ALE COACUSEA, ANNELL ABWE                                                    | $\frac{1}{2}$    |           | 1,000           |  |
| $2^{\circ}$        | ٠         | 34472962                                                        | 2020101058 | ALFARD QUISPE, VICTOR SABRIEL                                                | 22.              |           | 3,0000          |  |
|                    |           | 75548847                                                        | 2019101543 | AMAZIN RODRIDUEZ, FRANCO RALE                                                | 20               |           | 2.0000          |  |
| Tramite            | ٠         | 72132455                                                        | 2020301223 | AMPLIERD SALAS THAN NICOLLE                                                  | <b>B</b>         |           | <b>3.0000</b>   |  |
|                    | ٠         | 20677228                                                        | 2017101048 | ANCHAILE MAMAHI, YENI KAMADA                                                 | w                |           | 1,0005          |  |
| $\sim$             | <b>TB</b> | 72937223                                                        | 2019101012 | APAZA NINA, KATHERINE NOTLY                                                  | 54               |           | <b>E0005</b>    |  |
|                    | 11.7      | <b>TARRYICH</b>                                                 | 2020111030 | APAZA COAMA, OEYU VEZENIA                                                    | <b>TS</b>        |           | E.0000          |  |

*Figura 86: Mensaje solicitando confirmación actualizar PPS*

A continuación, aparecerá un mensaje de confirmación indicando que se realizó el cambio correctamente (Ver Figura 87) y el Promedio Ponderado Semestral figurará actualizado (Ver Figura 88).

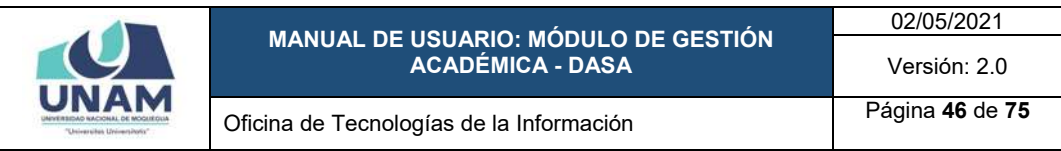

| $\equiv$<br><b>COMMA</b>   |   |                                                                  |                |                                                                             |                          |            | DASA 2021-1     | n⊭ |
|----------------------------|---|------------------------------------------------------------------|----------------|-----------------------------------------------------------------------------|--------------------------|------------|-----------------|----|
| 囪<br><b>Apertura Semes</b> |   | Reporte de Estudiantos - Promedio Ponderado Semestral            |                | Se genera un reporte con el promedio ponderado semesmal de los extudiantes. |                          |            |                 |    |
| 図<br>Cental Senior         |   | Sales chine she Cattons<br><b>DESTION PUBLICA Y DESARROLLO !</b> |                |                                                                             | <b>Listar Condidatos</b> |            | Processist      |    |
| e                          |   |                                                                  |                | ¡Hecho!                                                                     | $\log$                   |            |                 |    |
| Configuración              | ٠ | Documento                                                        |                |                                                                             | oditon                   | Acumulado  | <b>Promedio</b> |    |
|                            | ٠ | 70034377                                                         |                | Los estudiantes han sido procesados                                         | и                        | 382        | 13,4394         |    |
| 444<br>Y Y Y               | ٠ | <b>VAINAZZO</b>                                                  |                |                                                                             | ×                        | 214        | 3,4288.         |    |
|                            | ٠ | 76331708                                                         |                | OK                                                                          | Ħ                        | <b>SQF</b> | 12,9545         |    |
| <b>HOTATION</b>            | × | <b>JATAXUIR</b>                                                  |                |                                                                             | ×                        | 286        | 33,3364         |    |
|                            | × | <b>T500EB52</b>                                                  | 2017101001     | ALC: SALMANICA, VACILIARE DAYS                                              | 耳                        | 208        | TILIHOO         |    |
| 28                         | ۰ | T1474053                                                         | $-20101010660$ | ALE COACURA, ANITELE ABRIL.                                                 | m                        | 36F        | 13,7278         |    |
| <b>Trustate</b>            | ٠ | <b>WAZZRAD</b>                                                   | 2000101053     | ALFANO QUISPE, VICTOR GABRIEL                                               | Ħ                        | 272        | 12,9656         |    |
|                            | ٠ | <b>TAXIBOAN</b>                                                  | 2017111046     | ALVARADO BENESAS, MELANY SAMANTA                                            | जा                       | TM.        | <b>TAINE</b>    |    |
|                            | ٠ | 7338647                                                          | 2010/01/14 1   | AMACHI RODRIGUEZ, FRANCO RAGIL                                              | 跮                        | 347        | TS 7727         |    |
|                            |   |                                                                  |                |                                                                             |                          |            |                 |    |

*Figura 87:Mensaje de confirmación se actualizó PPS*

| ≡<br>Buscar    |                      |                                                       | Ó.          |                                                                              |                          |           | DASA 2021-1 $\mathbb{Q}$ |  |
|----------------|----------------------|-------------------------------------------------------|-------------|------------------------------------------------------------------------------|--------------------------|-----------|--------------------------|--|
| Ĥ              |                      | Reporte de Estudiantes - Promedio Ponderado Semestral |             |                                                                              |                          |           |                          |  |
| Apertura Semes |                      |                                                       |             | Se genera un reporte con el promedio ponderado semestral de los estudiantes. |                          |           |                          |  |
| 꾄              |                      | Seleccione una Carrera                                |             | Seleconne una giola                                                          |                          |           |                          |  |
| Certar Sernes. |                      | GESTION PUBLICA Y DESARROLLO SOCIAL                   |             | $-20202$                                                                     | <b>Listar Candidatos</b> |           | Processi                 |  |
| Ë              |                      |                                                       |             | Reporte Estudiantes Promedio Ponderado Semestral (374 resultados).           |                          |           |                          |  |
| Configuración  | $\boldsymbol{x}$     | Documento                                             | Codigo Est. | Apellidos y Nombres                                                          | Creditos                 | Acumulado | <b>Promedio</b>          |  |
|                |                      | 70654377                                              | 2010101001  | ADUVAR CCALLATA, XAVIER PAUL                                                 | 21                       | 282       | 13.4206                  |  |
| 辯              | ÷.                   | T1104276                                              | 2018101002  | AGUADO PUMA, MAISTZA                                                         | 21.                      | 1981      | 9.4286                   |  |
|                | 5                    | 76335798                                              | 2020101003  | AJALLA MENESES, YOSELYN PAMELA                                               | 22.                      | 307       | 13.9545                  |  |
| Horarios:      | $\ddot{\phantom{a}}$ | 24163228                                              | 2015101007  | ALARCON CORL VENSY MAIDA                                                     | 22                       | 289       | 33, 1384                 |  |
|                | $\sim$               | 75928333                                              | 2017101001  | ALCA SALAMANCA, YACKELINE DAYS!                                              | 22.                      | 288       | 13,0909                  |  |
| œ              | $\ddot{\phantom{a}}$ | 71474953                                              | 2020101060  | ALE COADUIRA, ANYELL, ABRIL                                                  | $12 -$                   | 302       | 13,7273                  |  |
|                | $\mathcal{F}$        | 74472862                                              | 2020101053  | ALFARO OUTPE, VICTOR GABRIEL                                                 | 22.                      | 272       | 12,3636                  |  |
| Transite       | ٠                    | 76325065                                              | 2017101046  | ALVARADO BENEGAS, MELANY SAMANTA                                             | $21 -$                   | 156       | 7.4298                   |  |
|                |                      | 71040547                                              | 2019103342  | AMACHI RODRIGUEZ, FRANCO RALL                                                | $\overline{22}$          | 347       | 18,7727                  |  |
|                | $10^{-1}$            | 73132458                                              | 2020101021  | AMPLIERD SALAR, CEARA NICOLLE                                                | 22.                      | 337       | 15, 3182                 |  |
|                | 11.                  | 20112030                                              | 2017101002  | ANCORI FACAYA, YONI KRISTIAN                                                 | 22.                      | $200$     | 1,5635                   |  |

*Figura 88: Reporte Estudiantes PPS actualizado*

Deberá repetir el mismo procedimiento para todas las escuelas profesionales. Nótese que, la opción del panel *Rep. Promedio PS* muestra el registro de la fecha y hora en que se realizó el procesamiento.

Una vez culminado el procesamiento, deberá marcar el cuadro de verificación check correspondiente a la opción del panel para indicar que ya se procesó (de forma similar al mostrado en las Figuras 60, 61 y 62)

# **8.2.4. OPCIÓN REPORTE TERCERA MATRÍCULA**

Esta opción le permitirá obtener la relación de estudiantes con tercera matrícula desaprobada, para luego efectuar el procedimiento correspondiente (cambiar estado a *Sancionado*), para ello deberá hacer clic en el botón *Procesar* de la opción *Rep. 3ra. Matrícula* (Ver Figura 89).

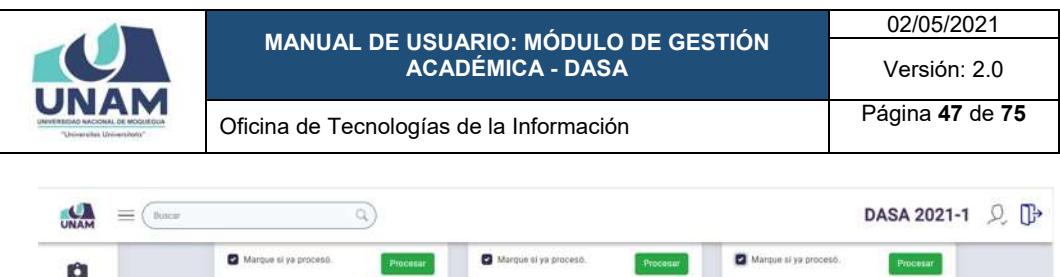

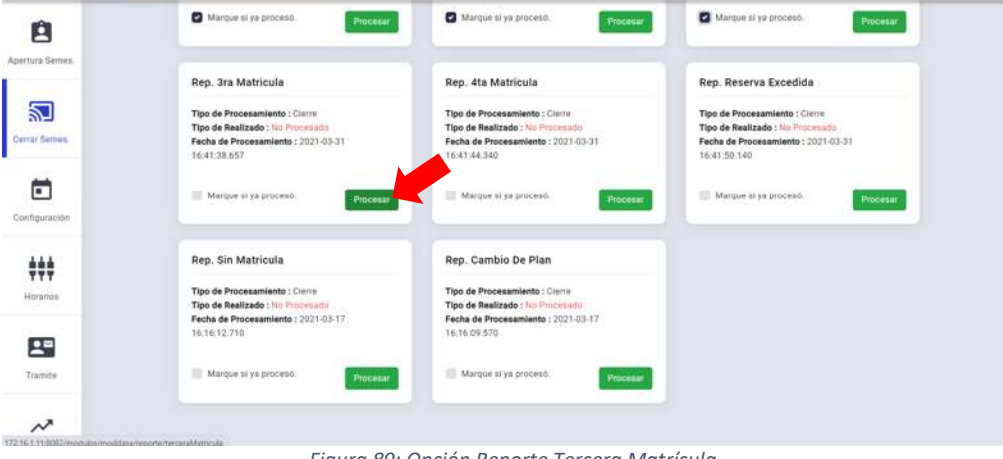

*Figura 89: Opción Reporte Tercera Matrícula*

En seguida, el sistema le mostrará la ventana correspondiente, tal como se puede apreciar en la Figura 90:

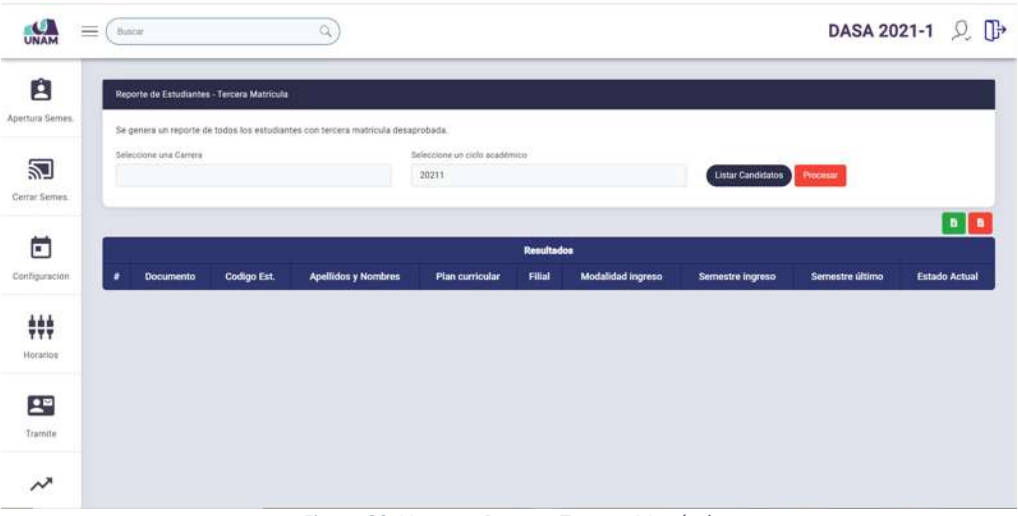

*Figura 90: Ventana Reporte Tercera Matrícula*

Para generar el reporte primero deberá seleccionar la carrera o escuela profesional (Ver Figura 91); luego, elegir el ciclo o semestre académico (Ver Figura 92); y, finalmente, pulsar el botón *Listar Candidatos* (Ver Figura 93).

A continuación, aparecerá la relación de estudiantes que cumplen la condición (tercera matrícula desaprobada), tal como se puede apreciar en la Figura 94.

Para realizar el cambio de estado como *Sancionado* a todos los estudiantes incluidos en la relación, deberá hacer clic en el botón *Procesar*, tal como se muestra en la Figura 95.

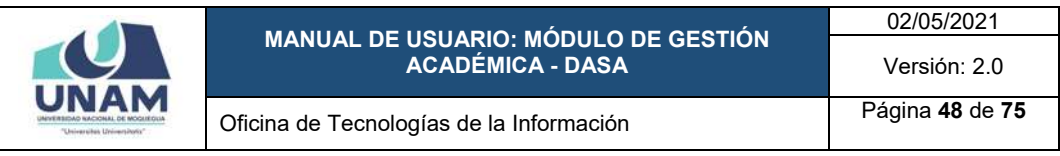

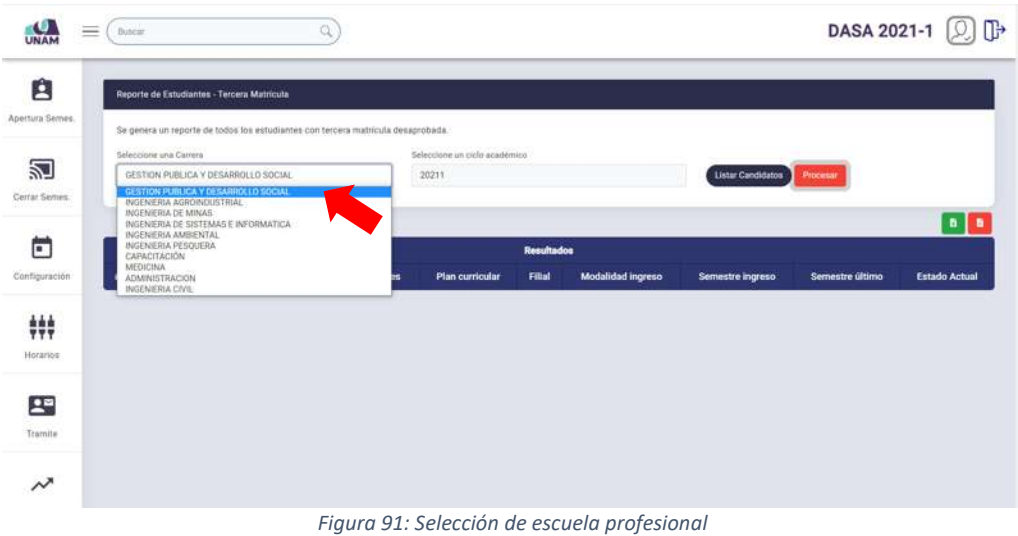

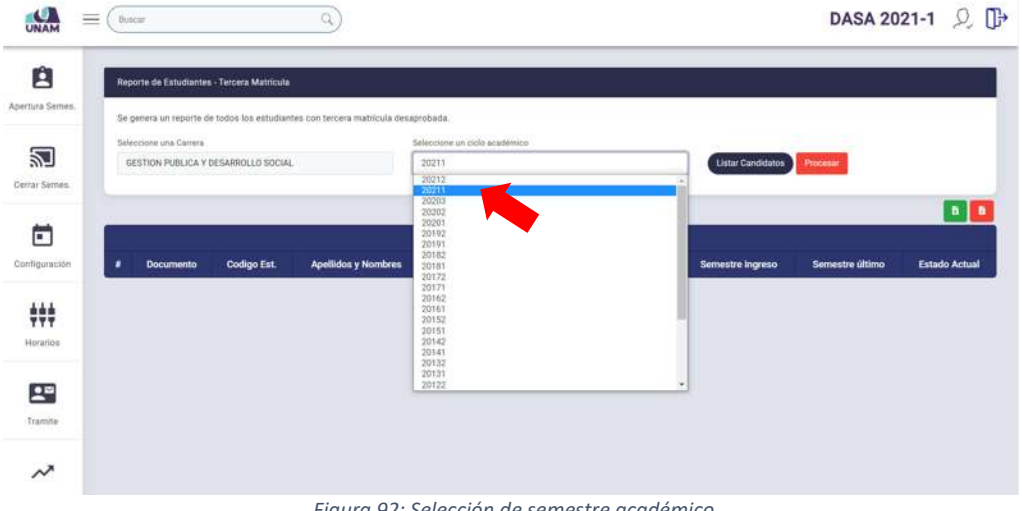

*Figura 92: Selección de semestre académico*

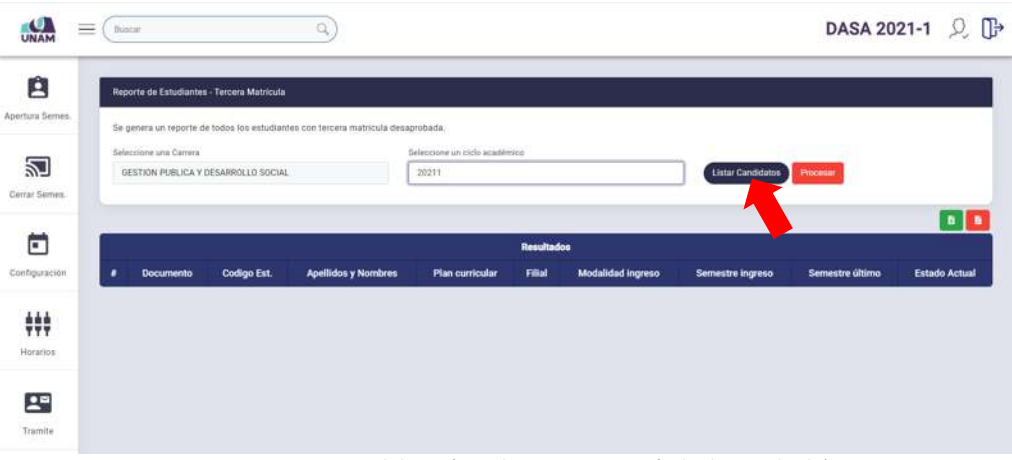

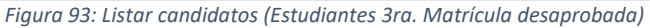

|                             |         |                        |                                            | MANUAL DE USUARIO: MÓDULO DE GESTIÓN                                            |                                         |                   |                          |                          |                 | 02/05/2021               |
|-----------------------------|---------|------------------------|--------------------------------------------|---------------------------------------------------------------------------------|-----------------------------------------|-------------------|--------------------------|--------------------------|-----------------|--------------------------|
|                             |         |                        |                                            |                                                                                 | <b>ACADÉMICA - DASA</b>                 |                   |                          |                          |                 | Versión: 2.0             |
| "Universités Universitatis" |         |                        |                                            | Oficina de Tecnologías de la Información                                        |                                         |                   |                          |                          |                 | Página 49 de 75          |
| <b>LA</b>                   | floscar |                        |                                            | Q                                                                               |                                         |                   |                          |                          |                 | DASA 2021-1 $\mathbb{Q}$ |
| 白<br>Apertura Semes.        |         |                        | Reporte de Estudiantes - Tercera Matricula | Se genera un reporte de todos los estudiantes con tercera matricula desaprobada |                                         |                   |                          |                          |                 |                          |
| 囝<br>Cerrar Semes.          |         | Saleccione una Carrera | GESTION PUBLICA Y DESARROLLO SOCIAL        |                                                                                 | Seleccione un ciclo académico.<br>20192 |                   |                          | <b>Listar Candidatos</b> | <b>Procesar</b> |                          |
| г                           |         |                        |                                            |                                                                                 |                                         | <b>Resultados</b> |                          |                          |                 | $B$ $B$                  |
| Configuración               | ٠       | <b>Documento</b>       | Codigo Est.                                | <b>Apellidos y Nombres</b>                                                      | Plan curricular                         | Filipi            | <b>Modalidad ingreso</b> | Semestre ingreso         | Semestre último | <b>Estado Actual</b>     |
| ₩<br>Horarios               |         | 7 70458966             | 2016101089                                 | MAMANI QUISPE, CARLOS DANIEL                                                    | 2016                                    | M                 | CENTRO PREUNIVERSITARIO  | 20162                    | 20211           | ESTUDIANTE               |
| $\mathbf{R}$<br>Tramite     |         |                        |                                            |                                                                                 |                                         |                   |                          |                          |                 |                          |
| $\sim$                      |         |                        |                                            |                                                                                 |                                         |                   |                          |                          |                 |                          |

*Figura 94: Reporte estudiantes con 3ra. matrícula desaprobada*

Cabe señalar que, tiene la opción de exportar la lista a formato Excel y/o PDF antes de realizar el procesamiento de cambio de estado.

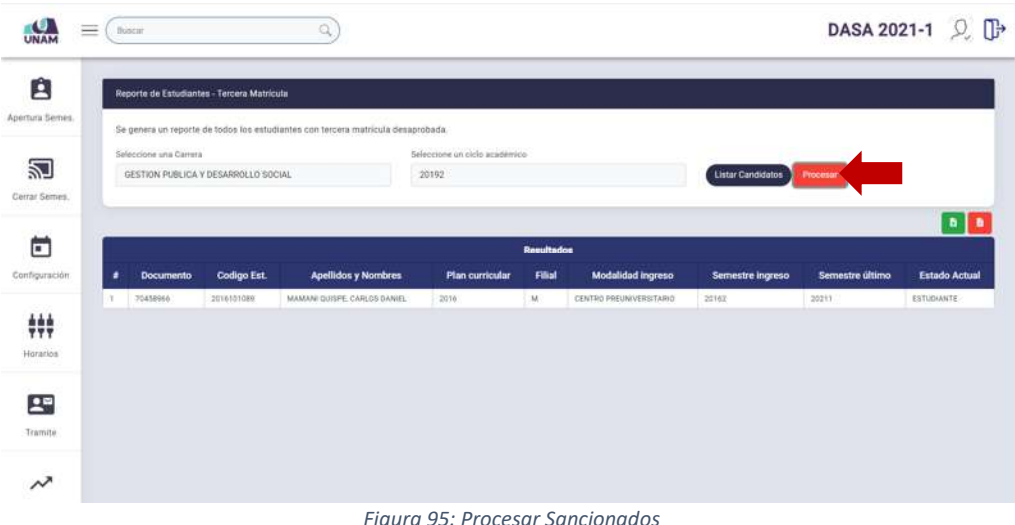

Seguidamente, el sistema mostrará un mensaje solicitando la confirmación de la operación, si la respuesta es afirmativa, deberá presionar el botón *Sí*, como se muestra en la Figura 96. En caso contrario deberá hacer clic en el botón *Cancelar*.

A continuación, aparecerá un mensaje de confirmación indicando que se realizó el cambio correctamente (Ver Figura 97) y los estudiantes ahora figurarán con estado *Sancionado*.

Deberá repetir el mismo procedimiento para todas las escuelas profesionales. Nótese que, la opción del panel *Rep. 3ra. Matrícula* muestra el registro de la fecha y hora en que se realizó el procesamiento.

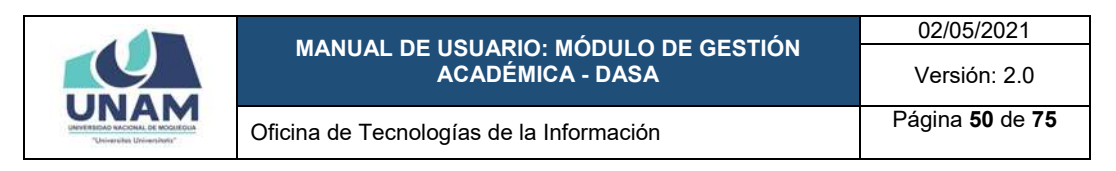

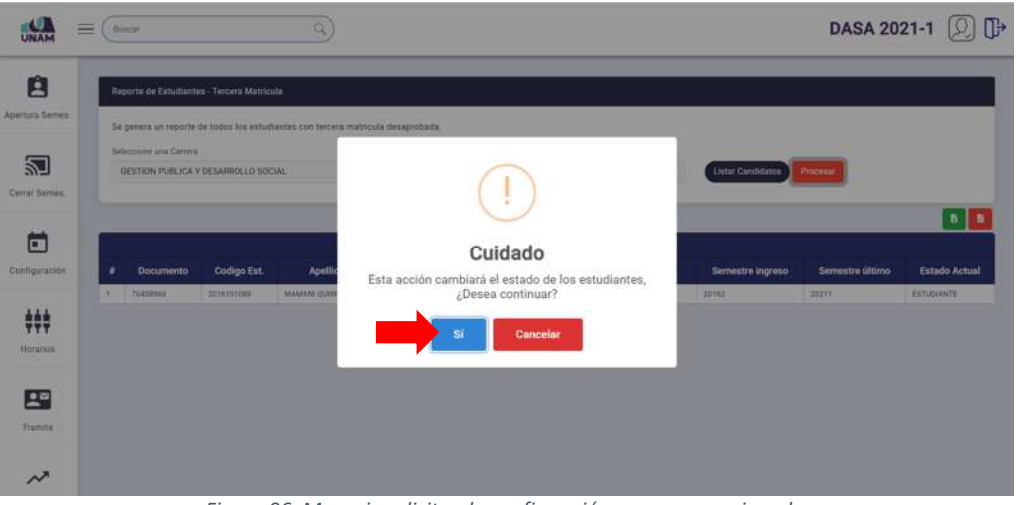

*Figura 96: Mensaje solicitando confirmación procesar sancionados*

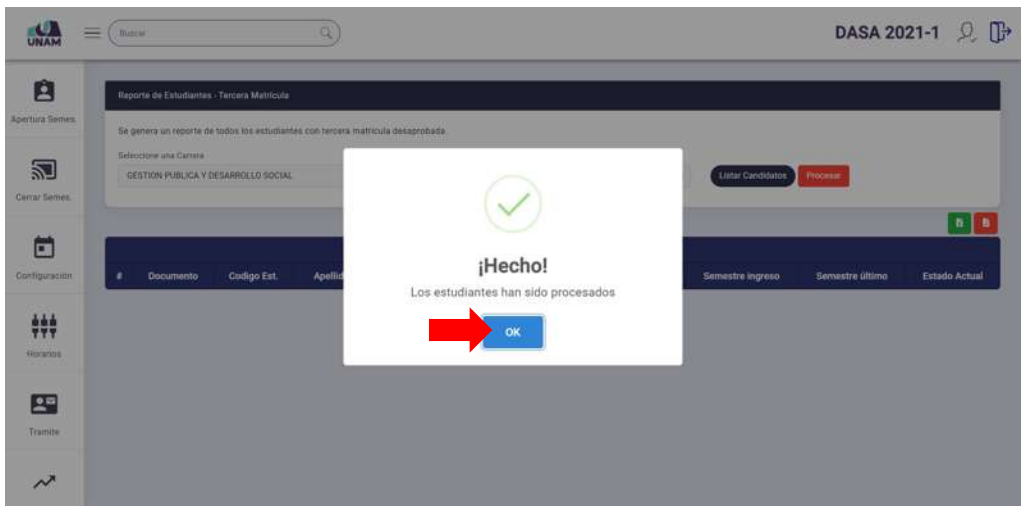

*Figura 97: Mensaje de confirmación se procesó sancionados*

Una vez culminado el procesamiento, deberá marcar el cuadro de verificación check correspondiente a la opción del panel para indicar que ya se procesó (de forma similar al mostrado en las Figuras 60, 61 y 62)

## **8.2.5. OPCIÓN REPORTE CUARTA MATRÍCULA**

Esta opción le permitirá obtener la relación de estudiantes con cuarta matrícula desaprobada, para luego efectuar el procedimiento respectivo (cambiar estado a *Retiro*), para ello deberá hacer clic en el botón *Procesar* de la opción *Rep. 4ta. Matrícula* (Ver Figura 98).

En seguida, el sistema le mostrará la ventana correspondiente, tal como se puede apreciar en la Figura 99.

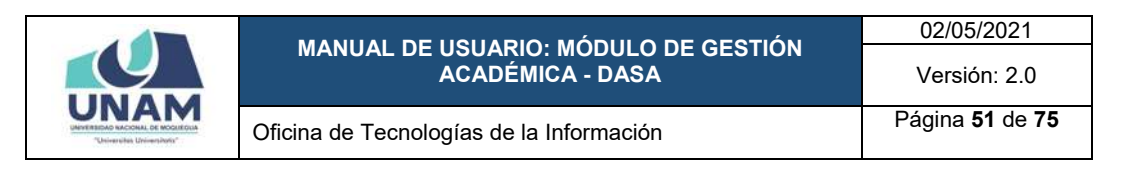

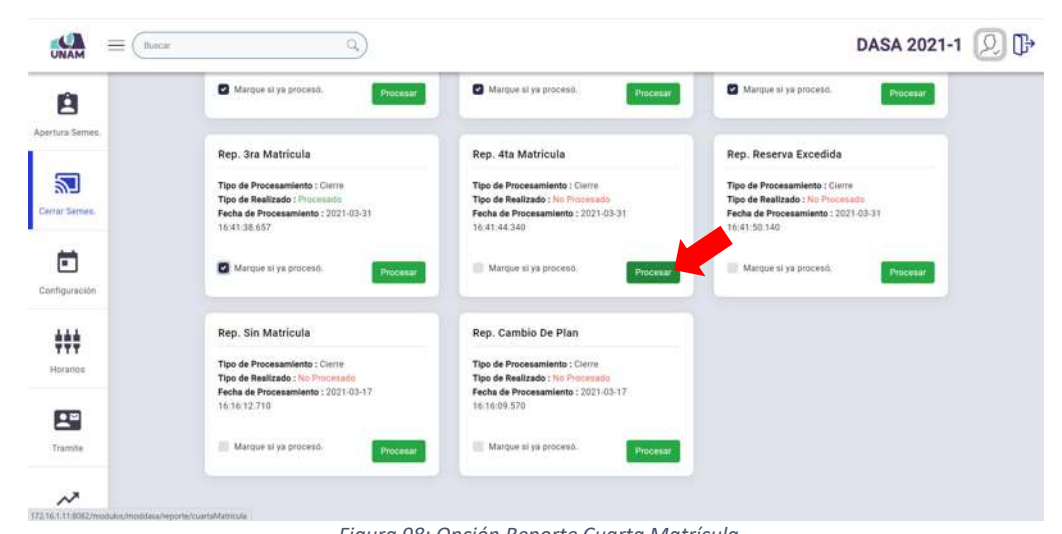

*Figura 98: Opción Reporte Cuarta Matrícula*

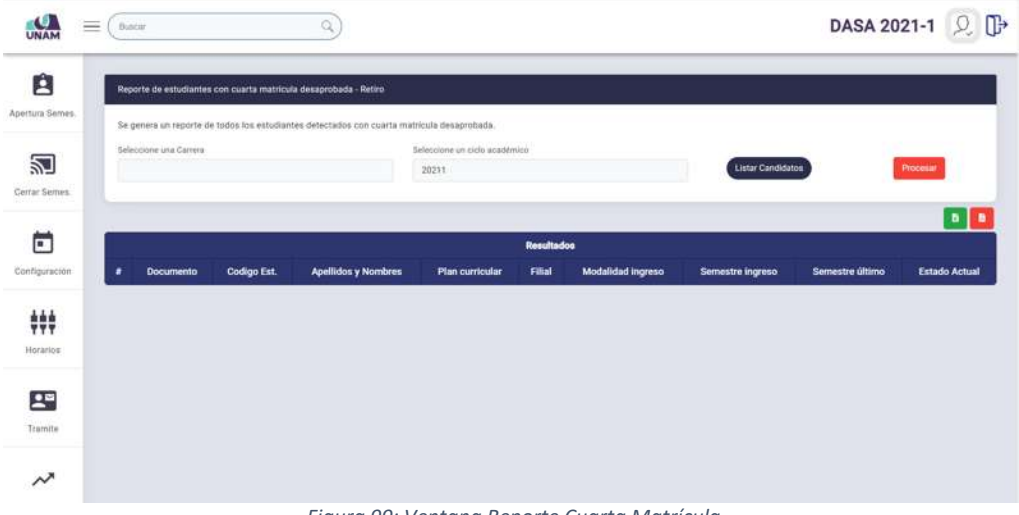

*Figura 99: Ventana Reporte Cuarta Matrícula*

Para generar el reporte primero deberá seleccionar la carrera o escuela profesional (Ver Figura 100); luego, elegir el ciclo o semestre académico (Ver Figura 101); y, finalmente, pulsar el botón *Listar Candidatos* (Ver Figura 102).

A continuación, aparecerá la relación de estudiantes que cumplen la condición (cuarta matrícula desaprobada), tal como se puede apreciar en la Figura 103.

Además, tiene la opción de exportar la lista a formato Excel y/o PDF antes de realizar el procesamiento de cambio de estado.

Para realizar el cambio de estado como *Retiro* a todos los estudiantes incluidos en la relación, deberá hacer clic en el botón *Procesar*, tal como se muestra en la Figura 104.

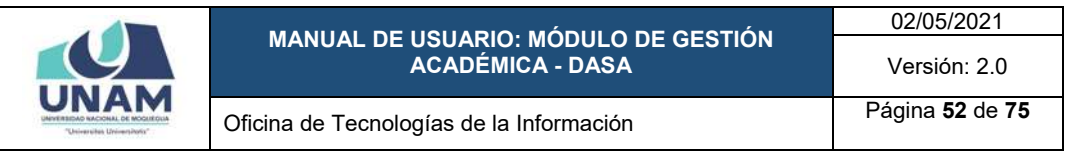

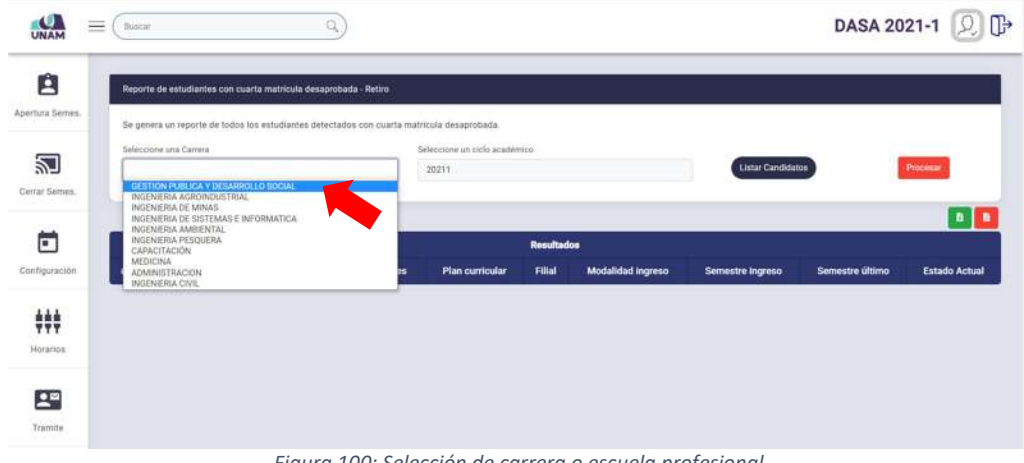

*Figura 100: Selección de carrera o escuela profesional*

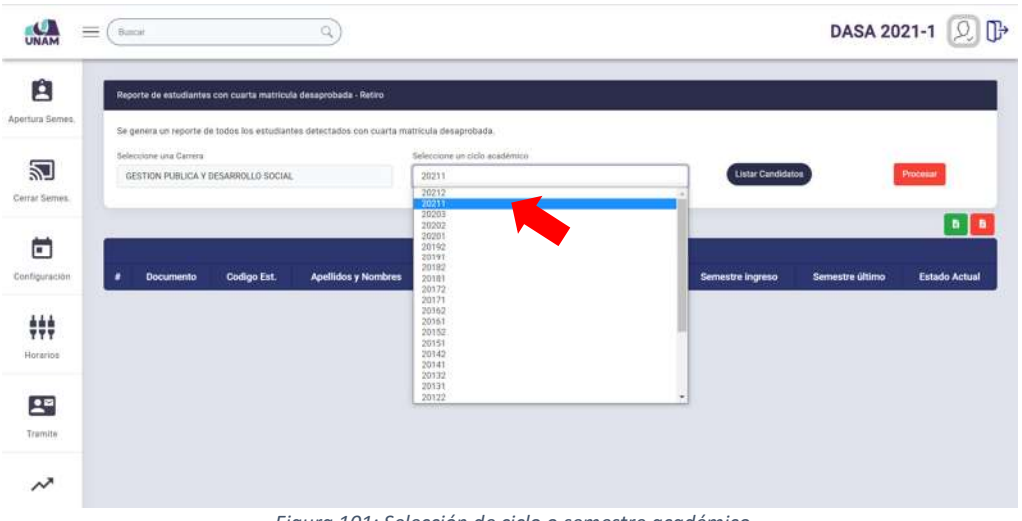

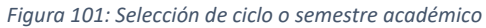

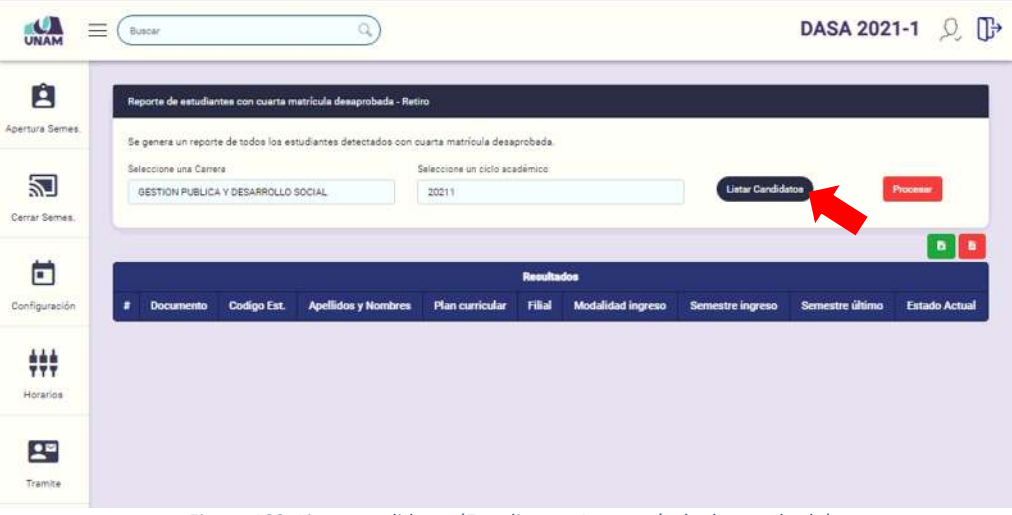

*Figura 102: Listar candidatos (Estudiantes 4ta matrícula desaprobada)*

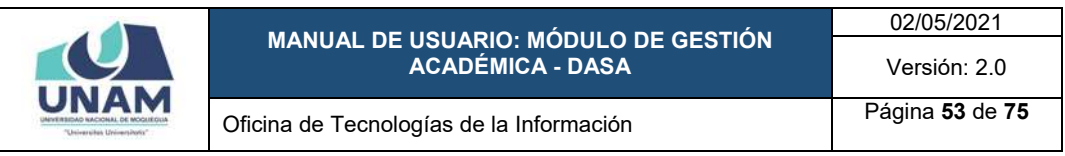

| $\equiv$<br><b>UNAM</b> | Buicar |                        |                                     | Q,                                                                                                    |                                        |                             |                          |                   |                 | DASA 2021-1 2 D                 |
|-------------------------|--------|------------------------|-------------------------------------|----------------------------------------------------------------------------------------------------|----------------------------------------|-----------------------------|--------------------------|-------------------|-----------------|---------------------------------|
| Ĥ<br>Apertura Semes.    |        |                        |                                     | Reporte de estudiantes con cuarta matricula desaprobada - Retiro<br>Se genera un reporte de todos los estudiantes detectados con cuarta matricula desaprobada. |                                        |                             |                          |                   |                 |                                 |
| 꾄<br>Cerrar Semes.      |        | Seleccione una Carrera | GESTION PUBLICA Y DESARROLLO SOCIAL |                                                                                                    | Seleccione un ciclo acadèmico<br>20211 |                             |                          | Listar Candidatos |                 | Processe                        |
| ö<br>Configuración      | ٠      | <b>Documento</b>       | Codigo Est.                         | <b>Apellidos y Nombres</b>                                                                                                    | <b>Plan curricular</b>                 | <b>Resultados</b><br>Filial | <b>Modalidad ingreso</b> | Semestre ingreso  | Semestre último | $D$ $B$<br><b>Estado Actual</b> |
| 辯<br>Horarios           | T.     | 44622346               | 2015101068                          | ZAPANA NEVRA, JHDN WILSON                                                                                                    | 2016                                   | M.                          | CRDINARIO GENERAL        | 20152             | 30211           | <b>ESTUDIANTE</b>               |
| 譻<br>Tramite            |        |                        |                                     |                                                                                                    |                                        |                             |                          |                   |                 |                                 |
| $\sim$                  |        |                        |                                     |                                                                                                    |                                        |                             |                          |                   |                 |                                 |

*Figura 103: Reporte estudiantes con 4ta. matrícula desaprobada*

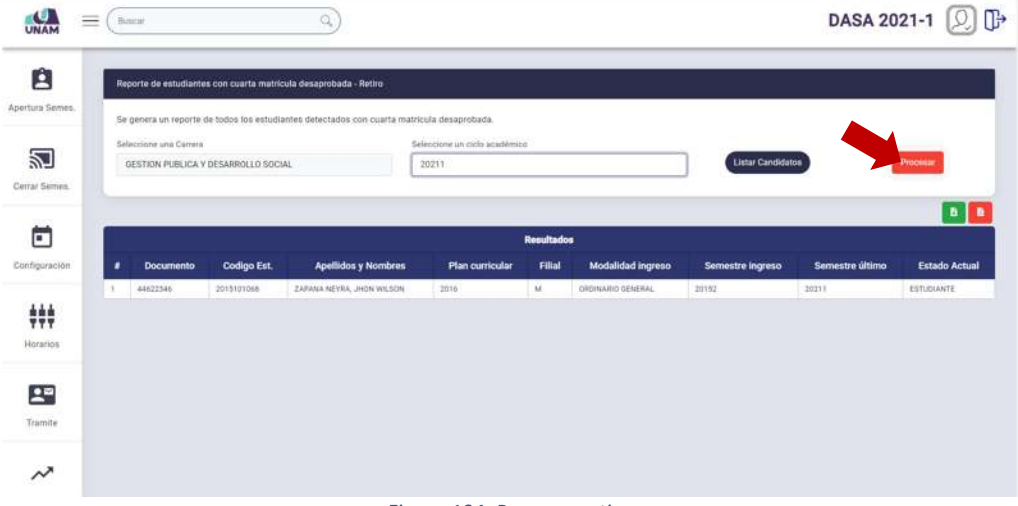

*Figura 104: Procesar retiros*

Seguidamente, el sistema mostrará un mensaje solicitando la confirmación de la operación, si la respuesta es afirmativa, deberá presionar el botón *Sí*, como se muestra en la Figura 105. En caso contrario deberá hacer clic en el botón *Cancelar*.

A continuación, aparecerá un mensaje de confirmación indicando que se realizó el cambio correctamente (Ver Figura 106) y los estudiantes ahora figurarán con estado *Retiro*.

Deberá repetir el mismo procedimiento para todas las escuelas profesionales.

Nótese que, la opción del panel *Rep. 4ta. Matrícula* muestra el registro de la fecha y hora en que se realizó el procesamiento.

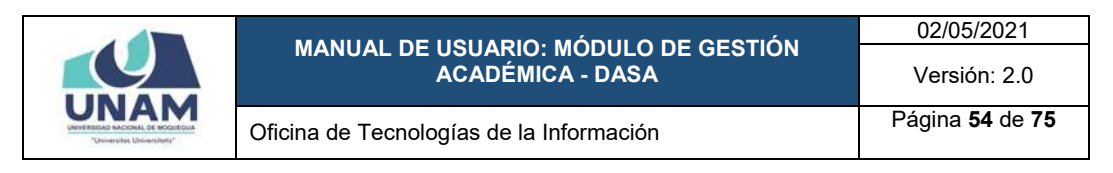

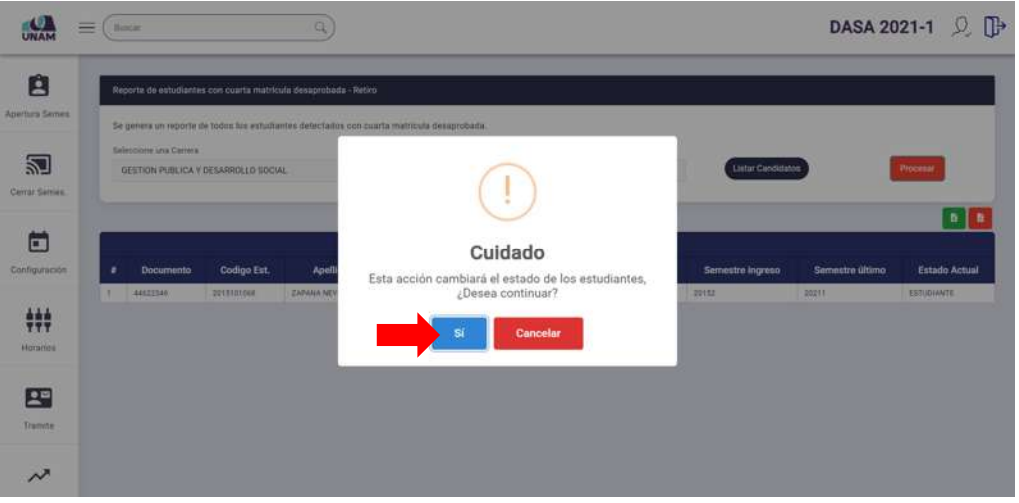

*Figura 105: Mensaje solicitando confirmación procesar retiros*

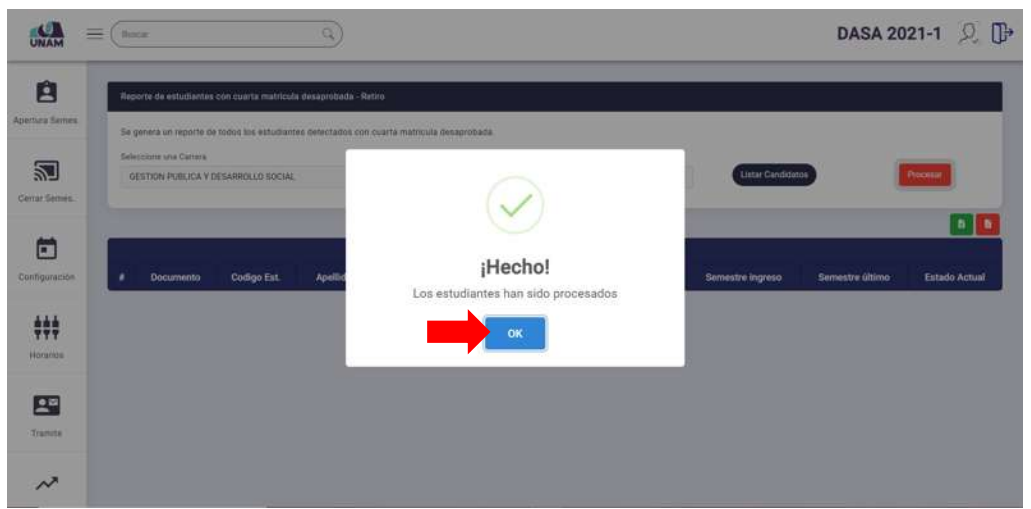

*Figura 106: Mensaje de confirmación se procesó sancionados*

Una vez culminado el procesamiento, deberá marcar el cuadro de verificación check correspondiente a la opción del panel para indicar que ya se procesó (de forma similar al mostrado en las Figuras 60, 61 y 62).

## **8.2.6. OPCIÓN REPORTE RESERVA EXCEDIDA**

Esta opción le permitirá obtener la relación de estudiantes cuyo periodo de reserva de matrícula ha excedido el límite, para ello deberá hacer clic en el botón *Procesar* de la opción *Rep. Reserva Excedida*, tal como se muestra en la Figura 107.

En seguida, el sistema detectará los estudiantes que se encuentren en esa condición y los mostrará en un listado dentro de la ventana *Reporte Reserva Excedida* (Ver Figura 108) para luego efectuar el procedimiento respectivo

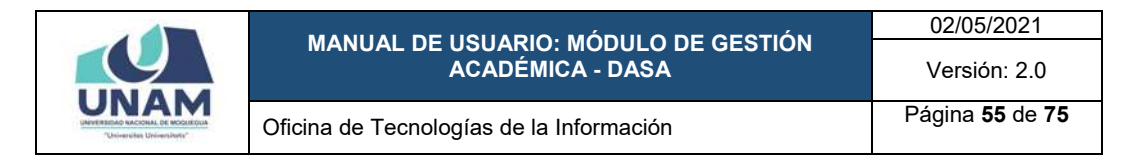

(cambiar estado a *Retiro-Reserva*). Por lo tanto, luego de visualizar la relación de estudiantes con reserva excedida, deberá pulsar el botón *Procesar Reporte* (Ver Figura 109).

Seguidamente, el sistema mostrará un mensaje solicitando la confirmación de la operación, si la respuesta es afirmativa, deberá presionar el botón *Sí*, como se muestra en la Figura 110. En caso contrario deberá hacer clic en el botón *Cancelar*.

A continuación, aparecerá un mensaje de confirmación indicando que se realizó el cambio correctamente (Ver Figura 111) y los estudiantes ahora figurarán con estado *Retiro-Reserva*.

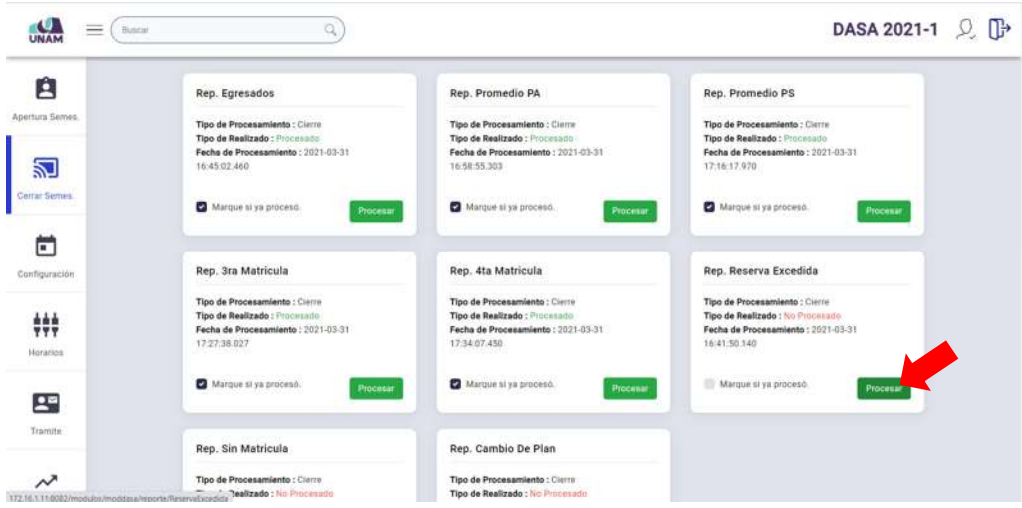

*Figura 107: Opción Reporte Reserva Excedida*

|                    | Process Reports                   |                                      |                                             |                            |
|--------------------|-----------------------------------|--------------------------------------|---------------------------------------------|----------------------------|
|                    |                                   |                                      |                                             |                            |
| <b>Codigo Est.</b> | <b>Apellidos y Nombres</b>        | Carrera                              | <b>Estado Actual</b>                        | Total semestres en reserva |
| 1010103009         | VARGAS PAREDES, PRANK DEVMER      | INGENIERIA DE MINAS                  | RESERVA                                     | $\tau$                     |
| 2011109011         | <b>PATINO TORRES ADRIAN JHIMY</b> | INGENIERIA DE MINAS                  | RESERVA                                     | T.                         |
| 2015103046         | ANCACHI MAMANI, YONY SAUL         | INGENIERIA DE MINAS                  | RESERVA                                     | ÷.                         |
| 2018101071         | JACINTO MANTILLA, ENVELBER JESUS  | GESTION PUBLICA Y DESARROLLO SOCIAL  | RESERVA                                     | ŧ.                         |
| 2018204009         | CONTRERAS AGUILAR, GOHAN RICHARD  | INGENIERIA DE SISTEMAS E INFORMATICA | RESERVA                                     | $\tau$                     |
| 2019204032         | SANCHEZ HUAMANI, MARCO ANTONIO    | INGENIERIA DE SISTEMAS E INFORMATICA | RESERVA                                     | $\overline{\tau}$          |
| 2019205070         | PILCO HUANCA, SAMAEL ERNESTO      | INGENIERIA AMBIENTAL                 | RESERVA                                     | $\tau$                     |
|                    |                                   |                                      | Reporte de estudiantes con reserva excedida |                            |

*Figura 108: Ventana Reporte Reserva Excedida*

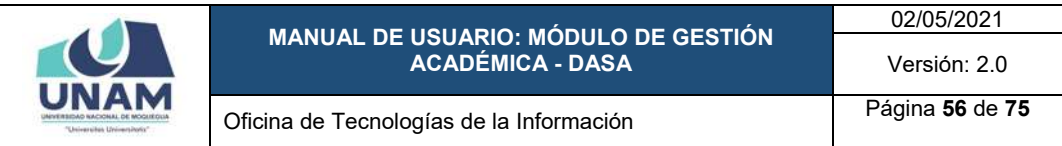

| Ĥ<br>Apertura Semes |                |                    | Reporte de Entudiantes con Reserva Excedida<br>Se genera un reporte de los estudiantes gon reserva excedida acumulada. |                                             |                      |                            |
|---------------------|----------------|--------------------|----------------------------------------------------------------------------------------------------|---------------------------------------------|----------------------|----------------------------|
| 习                   |                |                    | <b>Process: Reports</b>                                                                                                |                                             |                      |                            |
| Cerrar Semes.       |                |                    |                                                                                                    | Reporte de estudiantes con reserva excedida |                      |                            |
|                     | ٠              | <b>Codigo Fst.</b> | <b>Apellidos y Nombres</b>                                                                                             | Carrera                                     | <b>Estado Actual</b> | Total semestres en reserva |
|                     | ×.             | 2010103008         | VARGAS PAREDES, FRANK DEVIVER                                                                                          | INGENIERIA DE MINAS                         | RESERVA              | $\overline{v}$             |
| Configuración       | $\ddot{x}$     | 2011003011         | PATINO TORRES, ADRIAN JHIMY                                                                                            | INGENIERIA DE MINAS                         | RESERVA              | y.                         |
|                     | $\tilde{s}$    | 2015103046         | ANCACHI MAMANI, YONY SAUL                                                                                              | INGENIERIA DE MINAS                         | RESERVA              | 記                          |
| ₩                   | $\ddot{+}$     | 2018101071         | JACINTO MANTILLA, ENVELBER JESUS                                                                                       | GESTION PUBLICA V DESARROLLO SOCIAL         | RESERVA              | $\mathcal{T}$              |
|                     | $\overline{a}$ | 2012204009         | CONTRERAS ASUILAR, GOHAN RICHARD                                                                                       | INGENIERIA DE SISTEMAS E INFORMATICA        | RESERVA              | ż.                         |
| Horarios            | z.             | 2018204032         | SANCHEZ HUAMANI, MARCO ANTONIO                                                                                         | INGENIERIA DE SISTEMAS E INFORMATICA        | RESERVA              | ÷.                         |
|                     |                |                    | PILCO HUANCA, SAMAEL ERNESTO                                                                                           | INGENIERIA AMBIENTAS                        | RESERVA              | v.                         |

*Figura 109: Procesar retiro‐reserva*

| E<br><b>Apertura Semas</b> . |   |             | Reporte de Estudiantes con Reserva Excedida | Se genera un reporte de los estudiantes con reserva excedida acumulada. |                      |                            |
|------------------------------|---|-------------|---------------------------------------------|-------------------------------------------------------------------------|----------------------|----------------------------|
| 习                            |   |             | Process: Reports                            |                                                                         |                      |                            |
| Cerrar Semes<br>œ            | ÷ | Codigo Est. | Apr                                         |                                                                         | <b>Estado Actual</b> | Total semestres en reserva |
|                              | ٠ | 3010103006  | VARGAS PARSOES                              |                                                                         | RESERVA              | F                          |
| Configuración                | в | 2011109011  | <b>PATING TORRES</b>                        |                                                                         | <b>AVESERIA</b>      | ×                          |
|                              | ж | 2015102046  | <b>ANCACHINAMAN</b>                         | Cuidado                                                                 | <b>RESERVA</b>       | н                          |
| ###                          | ٠ | 2018101071  | JACINTO MANTIL                              | Esta acción cambiará el estado de los estudiantes.                      | AESERVA              | ٠                          |
|                              | в | 2018204009  | <b>CONTRERAILAGU</b>                        | ¿Desea continuar?                                                       | <b>RESERVA</b>       | z                          |
| Horarios                     | × | 2018204032  | SANCHEZ HUANA                               |                                                                         | RESERVA              | z.                         |
|                              | ÷ | 2013205070  | <b><i>PILOD HUANCA'S</i></b>                | Sí<br>Cancelar                                                          | <b>RESERVA</b>       | ×                          |

*Figura 110: Mensaje solicitando confirmación procesar retiro‐reservas*

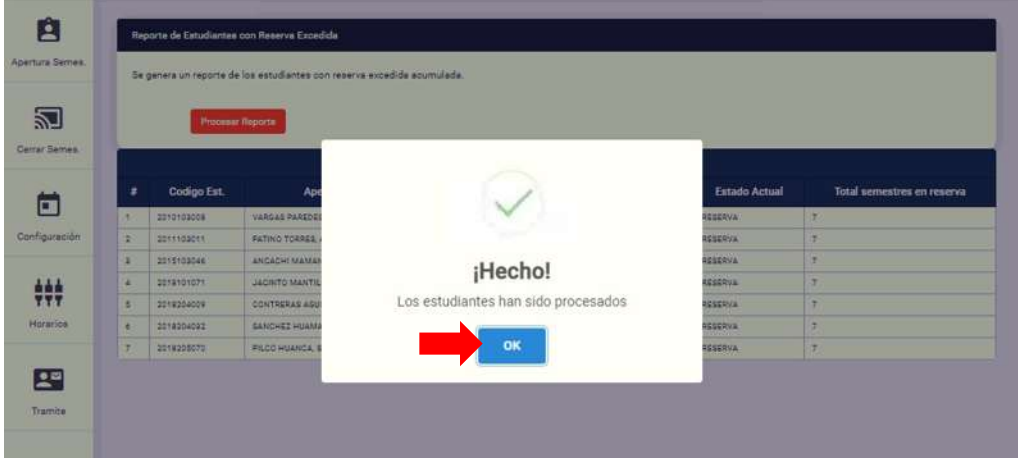

*Figura 111: Mensaje de confirmación se procesó retiro‐reservas*

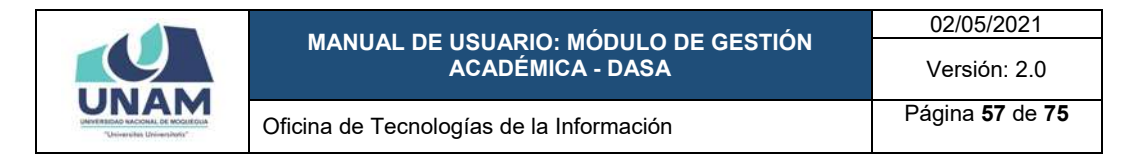

Una vez culminado el procesamiento, deberá marcar el cuadro de verificación check correspondiente a la opción del panel para indicar que ya se procesó (de forma similar al mostrado en las Figuras 60, 61 y 62).

# **8.2.7. OPCIÓN REPORTE SIN MATRÍCULA**

Esta opción le permitirá obtener la relación de estudiantes que no han registrado matrícula, para luego efectuar el procedimiento respectivo (cambiar estado a *Abandono*), para ello deberá hacer clic en el botón *Procesar* de la opción *Rep. Sin Matrícula* (Ver Figura 112).

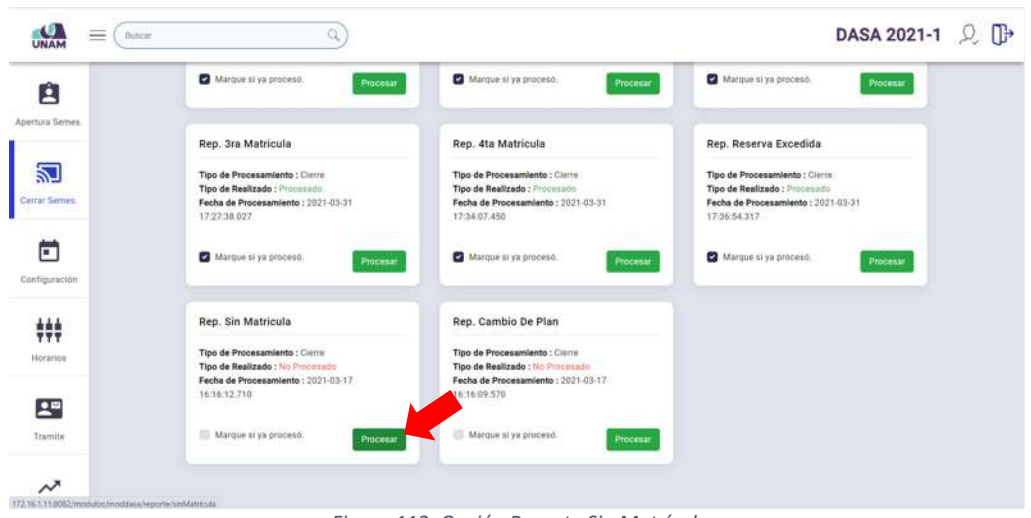

*Figura 112: Opción Reporte Sin Matrícula*

En seguida, el sistema le mostrará la ventana correspondiente, tal como se puede apreciar en la Figura 113.

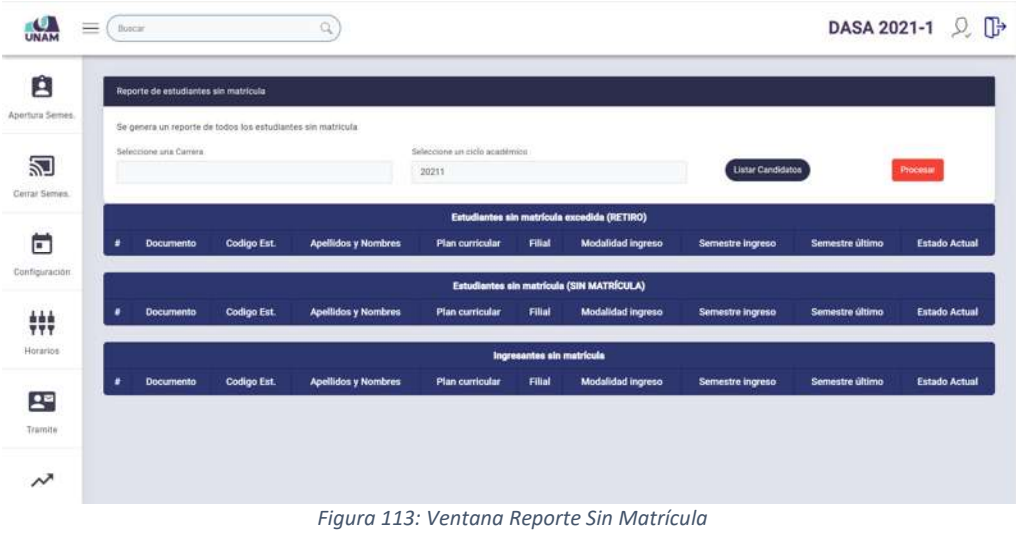

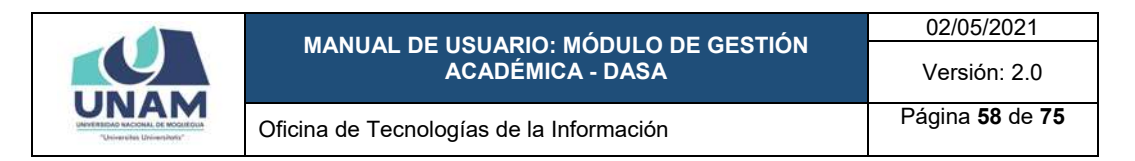

Para generar el reporte primero deberá seleccionar la carrera o escuela profesional (Ver Figura 114); luego, elegir el ciclo o semestre académico (Ver Figura 115); y, finalmente, pulsar el botón *Listar Candidatos* (Ver Figura 116).

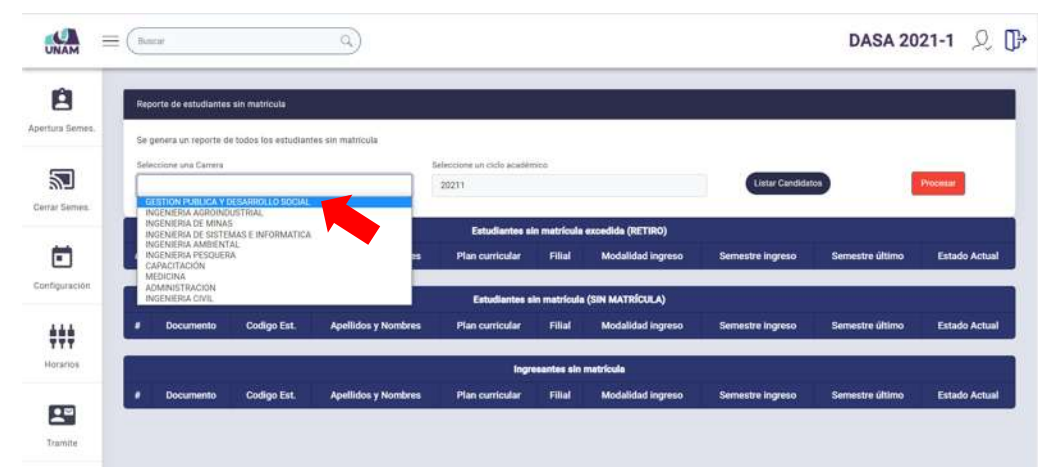

*Figura 114: Selección de carrera o escuela profesional*

| $\bullet$<br>$\equiv$<br>UNAM | a<br>Buscar                                                                           |                                                             |                          | DASA 2021-1 Q P |                      |
|-------------------------------|---------------------------------------------------------------------------------------|-------------------------------------------------------------|--------------------------|-----------------|----------------------|
| Ĥ<br>Apertura Semes.          | Reporte de estudiantes sin matricula                                                  |                                                             |                          |                 |                      |
|                               | Se genera un reporte de todos los estudiantes sin matricula<br>Seleccione una Carrera | Seleccione un ziclo académico                               |                          |                 |                      |
| 圗<br>Cerrar Serves.           | GESTION PUBLICA Y DESARROLLO SOCIAL                                                   | 20211<br>20212<br>20211                                     | <b>Listar Candidatos</b> | Processi        |                      |
| Ë<br>Configuración.           | <b>Apellidos y Nombres</b><br><b>Codigo Est.</b><br><b>Documento</b><br>٠             | 20203<br>20202<br>20201<br>20192<br>20191<br>20182<br>20181 | Semestre ingreso         | Semestre último | <b>Estado Actual</b> |
| ###                           | <b>Apellides y Nombres</b><br><b>Codigo Est.</b><br>Documento                         | 20172<br>20171<br>20162<br>20161<br>20152<br>20151<br>20142 | Semestre ingreso         | Semestre último | <b>Estado Actual</b> |
| Horarios<br>우리                | <b>Apellidos y Nombres</b><br>Codigo Est.<br><b>Documento</b>                         | 20141<br>20132<br>20131<br>20122                            | Semestre ingreso         | Semestre último | <b>Estado Actual</b> |

*Figura 115: Selección de ciclo o semestre académico*

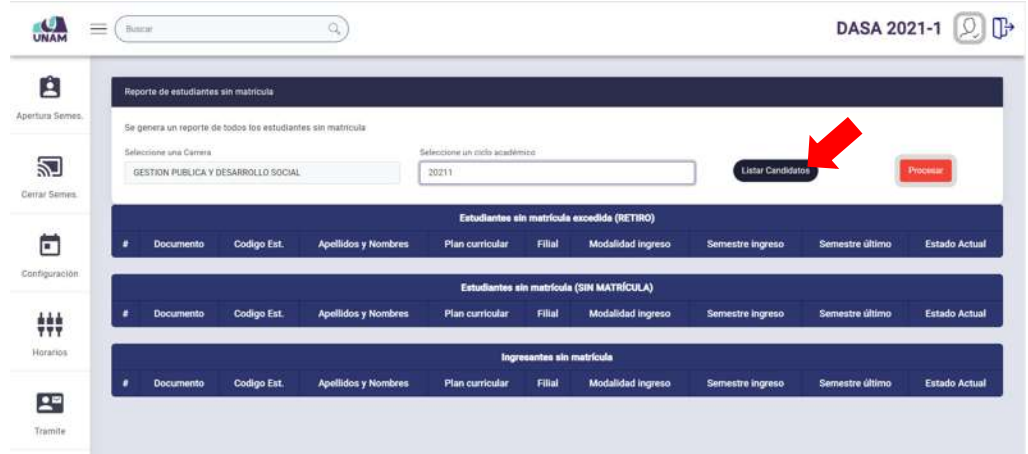

*Figura 116: Listar candidatos (Estudiantes Sin Matrícula)*

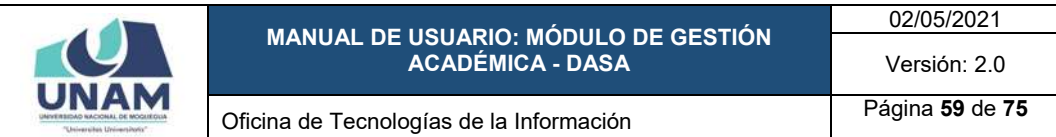

A continuación, aparecerá el reporte de estudiantes que no registraron matrícula en el semestre académico seleccionado, dividido en tres listas: Estudiantes con estado *Sin Matrícula* que hayan excedido el límite y que deben pasar a la condición *Abandono* (Ver Figura 117); Estudiantes que deben pasar al estado *Sin Matrícula* (Ver Figura 118); e Ingresantes sin matrícula que deben pasar al estado *Abandono* (Ver Figura 119).

Para realizar el cambio de estado correspondiente a todos los estudiantes incluidos en la relación, deberá hacer clic en el botón *Procesar*, tal como se muestra en la Figura 120.

Seguidamente, aparecerá un mensaje solicitando la confirmación de la operación, si la respuesta es afirmativa, deberá presionar el botón *Sí* (Ver Figura 121). En caso contrario deberá hacer clic en el botón *Cancelar*.

| $\overline{\phantom{a}}$ |                | Butcar                               |                                     | Q                                                           |                                             |                 |                                                                                       |                          | DASA 2021-1 $\bigcup_{\mathbf{P}}$ |                             |
|--------------------------|----------------|--------------------------------------|-------------------------------------|-------------------------------------------------------------|---------------------------------------------|-----------------|---------------------------------------------------------------------------------------|--------------------------|------------------------------------|-----------------------------|
| Ĥ                        |                | Reporte de estudiantes sin matricula |                                     |                                                             |                                             |                 |                                                                                       |                          |                                    |                             |
| Apertura Semes.          |                |                                      |                                     | Se genera un reporte de todos los estudiantes sin matrícula |                                             |                 |                                                                                       |                          |                                    |                             |
|                          |                | Saleccione una Carrera               |                                     |                                                             | Seleccione un ciclo académico               |                 |                                                                                       |                          |                                    |                             |
| 凹                        |                |                                      | GESTION PUBLICA Y DESARROLLO SOCIAL |                                                             | 20211                                       |                 |                                                                                       | <b>Listar Candidatos</b> |                                    | Processe                    |
| Cerrar Serries           |                |                                      |                                     |                                                             |                                             |                 |                                                                                       |                          |                                    |                             |
|                          |                |                                      |                                     |                                                             | Estudiantes sin matrícula excedida (RETIRO) |                 |                                                                                       |                          |                                    |                             |
| n                        | ٠              | <b>Documento</b>                     | <b>Codigo Est.</b>                  | <b>Apellidos y Nombres</b>                                  | <b>Plan curricular</b>                      | <b>Filial</b>   | Modalidad Ingreso                                                                     | Semestre ingreso         | Semestre último                    | <b>Estado Actual</b>        |
| Configuración            |                | 71717494                             | 2213101074                          | LIRBIOLA COLANA, SERGIO MARTIN                              | 2008                                        | MODUEGIA        | <b>ORTHNARIO GENERAL</b>                                                              | 20152                    | 20152                              | <b>SIN MATRICULA</b>        |
|                          | $\overline{z}$ | 74159722                             | 2016101057                          | GAMARIA AROCENA, LEUNARDO MOISES                            | 2016                                        | <b>MOQUEGUA</b> | <b>ORDINARIO GENERAL</b>                                                              | 20182                    | 20182                              | <b>SIN MATRICULA</b>        |
|                          | $\overline{a}$ | 72937236                             | 2017103034                          | CHIRANA CONDORI, BRAYAN ELIO                                | 2218                                        | MODUEGUA        | DRUINARIO GENERAL                                                                     | 20172                    | 20181                              | <b><i>SIN MATHICULA</i></b> |
| ₩                        | $\overline{a}$ | 70277364                             | 2017101003                          | GUTIERREZ CASTILLIS EFRAIN RODRIGO                          | 2016                                        | MODUEDUA        | <b>CREINARIO GENERAL</b>                                                              | 20172                    | 20181                              | SIN MATRICULA               |
| Horarios:                | 3              | 72265224                             | 2017101066                          | LUIS CUAVLA, MARIBEL CLAUDIA.                               | 2016                                        | MODUEUUA        | CRONARIO GENERAL                                                                      | 20172                    | 20182                              | <b>SIN MATRICULA</b>        |
|                          | n              | 71854530                             | 2017103077                          | PILCO VENTURA, BRAYAN WILFREDD                              | 2018.                                       | MOQUEGUA        | CENTRO PREUNIVERSITARIO                                                               | 20172                    | 20181                              | SIN MATRICULA               |
|                          | 7              | 73132426                             | 2018101014                          | CUAYLA MAGUERA, NIELS REYNALDO                              | 2016                                        | MODUEGUA        | <b>ORDINARIO GENERAL</b>                                                              | 20181                    | 20182                              | SIN MATRICULA               |
| 23                       | $\mathbf{r}$   | 78551404                             | 2018101030                          | MECOLA VITORINO, ARACELY                                    | 2016                                        | MODUEDIA        | ORDINARIO OENERAL                                                                     | 20181                    | 20181                              | <b>SIN MATIDCULA</b>        |
| Tramite                  | ×              | 72306186                             | 2018101038                          | PEREZ PERALOZA, JAIR ESAU                                   | 2016                                        | MOGUEGIA        | ORDINARIO GENERAL                                                                     | 20181                    | 20182                              | SIN MATRICULA               |
|                          | no.            | 72552211                             | 2018103035                          | COENTA AMBILLA, EMERSON JIDEL                               | 2018                                        | MOGGEDIJA       | CROINARIO GENERAL                                                                     | 20181                    | 20182                              | SIN MATRICULA               |
|                          | n              | 73974148                             | 2018101047                          | FLORES ROQUE, MARIO ARNALDO CESAR                           | 2018                                        | MOGUEGLIA       | CREVAARIO GENERAL                                                                     | 20182                    | 20182                              | SIN MATRICULA               |
| $\sim$                   | 12             | 72756563                             | 2218101055                          | RIOS HUAYTA; MARTIN ANDREE:                                 | 2016                                        | MODUEGIJA       | ORDINARIO GENERAL                                                                     | 20182                    | 20182                              | SIN MATRICULA               |
|                          | 13.            | 4T3900A4                             | <b>SEEM LONGER</b>                  | MAMANI CENTRATI ELEATAR GICAGOOL                            | TITLE                                       | MONTHLIA        | CREWARIO GENERAL<br>and a standard Charles Antonio Control and the control and states | THEFT                    | 701107                             | <b>SIN MATERIAL A</b>       |

*Figura 117: Estudiantes con estado Sin Matrícula que haya excedido*

| $\equiv$        |                         | Butcar           |                | $\mathbb{Q}$                       |                                           |                  |                                                |                     | DASA 2021-1 见 D    |                   |
|-----------------|-------------------------|------------------|----------------|------------------------------------|-------------------------------------------|------------------|------------------------------------------------|---------------------|--------------------|-------------------|
| A               |                         |                  |                |                                    | Estudiantes sin matrícula (SIN MATRÍCULA) |                  |                                                |                     |                    |                   |
| Apertura Semes. | ٠                       | <b>Documento</b> | Codigo<br>Est. | <b>Apellidos y Nombres</b>         | Plan<br>curricular                        | Filial           | <b>Modalidad ingreso</b>                       | Semestre<br>ingreso | Semestre<br>último | Estado<br>Actual  |
|                 |                         | 44109031         | 2009101033     | PLANTARROSA GUEVARA, LIZBETH SONIA | 3006                                      | MOQUEGLIA        | <b>GROINARIO GENERAL</b>                       | 20091               | 20210              | <b>ESTUDIANTE</b> |
| 凹               | ×                       | 72724987         | 2010101011     | SOTA SOTO: GWYLL                   | 200m                                      | MOQUEGLIA        | PRIMEROS PUESTOS DE COLEGIOS                   | 20101               | 20210              | <b>ESTUDIANTE</b> |
| Cerrar Sames    | $\mathbf{u}$            | 74182099         | 2012101041     | QUISPE CCALLOVIJARI, ERICA         | 2008                                      | MODUEGUA         | ORDINARIO GENERAL                              | 20122               | 20210              | ESTUDIANTE        |
|                 | $\mathcal{A}$           | 73456515         | 2013101016     | HUACAN FLORES, MAYLI SHUARD        | <b>2016</b>                               | MOGUEGUA         | <b>ORDINARIO GENERAL</b>                       | 20133               | 20202              | ESTUDIANTE        |
|                 | з.                      | 72448487         | 2013101045     | MIRAVAL TOCTO, EDER                | 2616                                      | MOGUESSIA        | CENTRO PREUNIVERSITARIS                        | 20132               | 35202              | <b>ESTUDIANTE</b> |
| п               | $\overline{a}$          | 47163806         | 2014101021     | SURGO CONDORI, ALINA FLOR          | 2016                                      | <b>MOQUESCIA</b> | TITULADOS O GRADUADOS<br><b>UNIVERSITAINGS</b> | 20141               | 22210              | ESTUDIANTE        |
| Configuración.  | ٠                       | 72250777         | 2014101034     | HUARAYA HUISA, LEONOR NELLY        | 2016                                      | MODUEGUA         | ORDINARIO GENERAL                              | 20141               | 20210              | <b>ESTUDIANTE</b> |
|                 | $\,$                    | 70001697         | 2014101046     | QUISPE CUAYLA, ARELIS LILIAN       | 2016                                      | MOOUEGUA         | CENTRO PREUNIVERSITARIO                        | 20142               | 20210              | <b>EBTUDIANTE</b> |
| ₩               | $\overline{\mathbf{u}}$ | 73001897         | 2014101046     | QUISPE CUAYLA, ARELIS LILIAN       | 2018                                      | <b>MOONECOM</b>  | CENTRO PREUNIVERSITARIO                        | 20142               | 20210              | ESTUDIANTE        |
|                 | 15                      | 77585006         | 2014101065     | VILLEGAS HOAMAN, CARMEN BEATRIZ    | 2016                                      | MODUESUA         | OROUVARIO GENERAL                              | 20142               | 20202              | ESTUDIANTE        |
| Horarios        | TT.                     | 48561788         | 2014101020     | ZAPANA NEIDA, JUAN CARLOS          | 3008                                      | <b>MODUEGUA</b>  | ORDINARIO GENERAL                              | 20142               | 20202              | ESTUDIANTE        |
|                 | 12                      | 46185384         | 2015101014     | NINA ZAPATA, MILAGROS GABRIELA     | 2008                                      | MODUESUA         | ORDINARIO GENERAL                              | 20151               | 20202              | ESTUDIANTE        |
| 円               | 13                      | 75484389         | 2015101020     | MAMANI MAMANI, ETIWARD GIORDANII   | <b>2006</b>                               | <b>MODULSUA</b>  | <b>ORDINARIO GENERAL</b>                       | 20151               | 20210              | <b>ESTUDIANTE</b> |
|                 | ta                      | 73224840         | 2015101087     | LLANOS MAMANL YASDI PERCY          | 2016                                      | MODUESUA         | ORDINARIO GENERAL                              | 20181               | 20202              | ESTUDIANTE        |
| Tramite         | 15                      | 30611700         | 2015101043     | MAMANI MORALES, YOLY               | 3008                                      | MODUESCIA        | CENTRO PREUNNERSITARIO                         | 20152               | 20210              | <b>ESTUDIANTE</b> |
|                 | 36                      | 71717493         | 2010101040     | IURDO VELASQUEZ, LEIUJE VANELY     | 2016                                      | <b>MOOUERUA</b>  | CENTRO PREJNIVERSITARIO                        | 20182               | 20202              | <b>ESTUDIANTE</b> |
|                 | 17                      | 72489566         | 3015101057     | DELGADO CASTRÓ, GISELA ARMINDA     | 2016                                      | <b>MODUESUA</b>  | ORDINARIO GENERAL                              | 20182               | 20202              | ESTUDIANTE.       |
|                 | 19                      | 48067029         | 2019101067     | CUTIFA CATACCRA, SARA MARITZA      | 2008                                      | <b>MOOURGUA</b>  | ORDINARIO GENERAL                              | 20102               | 20210              | ESTUDIANTE        |

*Figura 118: Estudiantes que pasarán a estado Sin Matrícula*

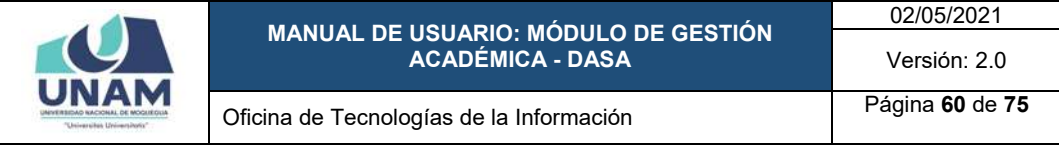

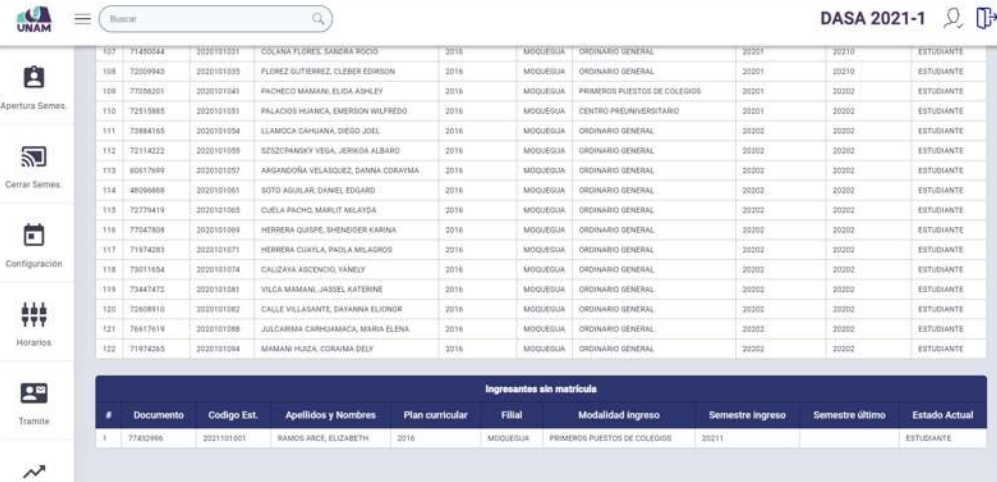

*Figura 119: Ingresantes sin matrícula*

|                | $\overline{\phantom{a}}$ | Buscar                 |                                      | a                                                           |                                             |                 |                          |                          | DASA 2021-1     | ΠĐ                    |
|----------------|--------------------------|------------------------|--------------------------------------|-------------------------------------------------------------|---------------------------------------------|-----------------|--------------------------|--------------------------|-----------------|-----------------------|
| Ĥ              |                          |                        | Reporte de estudiantes sin matricula |                                                             |                                             |                 |                          |                          |                 |                       |
| Apertura Semes |                          |                        |                                      | Se genera un reporte de todos los estudiantes sin matrícula |                                             |                 |                          |                          |                 |                       |
|                |                          | Selections una Carrera |                                      |                                                             | Seleccione un ciclo académico               |                 |                          |                          |                 |                       |
| 边              |                          |                        | GESTION PUBLICA Y DESARROLLO SOCIAL  |                                                             | 20211                                       |                 |                          | <b>Lintar Candidatos</b> |                 | Procesar              |
| Cerrar Semis   |                          |                        |                                      |                                                             |                                             |                 |                          |                          |                 |                       |
|                |                          |                        |                                      |                                                             | Estudiantes sin matrícula excedida (RETIRO) |                 |                          |                          |                 |                       |
| ۳              | ٠                        | Documento              | <b>Codigo Est</b>                    | <b>Apellidos y Nombres</b>                                  | <b>Plan curricular</b>                      | Filial          | Modalidad ingreso        | Semestre ingreso         | Semestre último | <b>Estado Actual</b>  |
| Configuración  |                          | 71717404               | 2018103074                           | URBIOLA COLANA, SERGIO MARTIN                               | 2008                                        | MODUEDUA        | ORDINARIO GENERAL        | 20192                    | 20152           | <b>SIN MATIFICULA</b> |
|                | $\overline{a}$           | 74156722               | 2014101057                           | GAMASRA AROCENA, LEONARDO MOISES                            | 2016                                        | MODUEGUA        | GROWARIO GENERAL         | 20162                    | 20182           | <b>SIN MATRICIA A</b> |
|                | $\overline{a}$           | 72957238               | 2017103054                           | CHRANA CONDORE BRAYAN ELIO                                  | 2018                                        | <b>MODUEGUA</b> | ORDINARIO GENERAL        | 20172                    | 20185           | <b>BIN MATRICULA</b>  |
| ₩              | $\mathbf{r}$             | 70277360               | 2217101063                           | GUTIERREZ CASTILLO, EFRAIN RODRIGO                          | 2016                                        | <b>MODUEDUA</b> | CREINARIO GENERAL        | 20172                    | 20181           | SIN MATRICILLA        |
| Horarios       | $\overline{\phantom{a}}$ | 72203224               | 2017101006                           | LUIS CUAYLA, MARISEL CLAUDIA                                | 2016                                        | MODUEGLIA       | CREINARIO GENERAL        | 20172                    | 20182           | SIN MATRICULA         |
|                | w                        | 71854330               | 2017101077                           | PILCO VENTURA: BRAYAN WILFREDO:                             | 2010                                        | MODUEGUA        | CENTRO PREUNIVERSITARIO  | .20172                   | 20185           | SIN MATRICULA         |
|                |                          | 73132428               | 2018103034                           | CUAYLA MAQUERA, NIELS REYNALDO                              | 2018                                        | MOQUEGUA        | CRDINARIO GENERAL        | 20181                    | 20182           | <b>SIN MATRICULA</b>  |
| 모              | n                        | 74551484               | 2019101030                           | MEDDLA VITORINO, ARACELY                                    | 2016                                        | MODUEDUA        | DROINARIO DENERAL        | 20181                    | 20101           | SIN MATRICULA         |
| Tramite        | $\Omega$                 | 72306366               | 2018101038                           | PEREZ PEÑALOZA, JÁJR ESAU                                   | 2018                                        | MODUEDUA        | CROMARIO GENERAL         | 20181                    | 20182           | <b>DN MATRICULA</b>   |
|                | 10                       | 72552211               | 2218101039                           | OUENTA AMERICA, EMERSON JOEL                                | 2016                                        | MODUEDLIA       | <b>ORTINARIO GENERAL</b> | 20181                    | 20182           | SIN MATRICULA         |
|                | $+1$                     | 71974146               | 2218101047                           | FLORES ROQUE, MARIO ARNALDO CESAR                           | 2216                                        | MOQUESIJA       | <b>ORDINARIO GENERAL</b> | 26182                    | 26182           | <b>SIN MATRICULA</b>  |

*Figura 120: Procesar sin matrícula y abandono*

|                           | $=$ | <b>Buscar</b>                        |                                     | α                                                            |           |                                                    |                         |     |                   | <b>DASA 2021-1</b> | $\mathcal{D}$ in            |
|---------------------------|-----|--------------------------------------|-------------------------------------|--------------------------------------------------------------|-----------|----------------------------------------------------|-------------------------|-----|-------------------|--------------------|-----------------------------|
| 自                         |     | Regerte de estudiantes sin matricula |                                     |                                                              |           |                                                    |                         |     |                   |                    |                             |
| Apertura Semes            |     |                                      |                                     | Se genera un reporte de todos los estudientes sin matricula- |           |                                                    |                         |     |                   |                    |                             |
|                           |     | Saleccione UNA Carrera               |                                     |                                                              |           |                                                    |                         |     |                   |                    |                             |
| 趵                         |     |                                      | GESTION PUBLICA V DESARROLLO SOCIAL |                                                              |           |                                                    |                         |     | Listar Candidatos |                    | Processe                    |
| Centar Semies             |     |                                      |                                     |                                                              |           |                                                    |                         |     |                   |                    |                             |
|                           |     |                                      |                                     |                                                              |           |                                                    |                         |     |                   |                    |                             |
| c                         | ٠   | <b>Documento</b>                     | Codigo Est.                         | Apollic                                                      |           |                                                    |                         |     | Semestre ingreso  | Semestre último    | <b>Estado Actioni</b>       |
| Configuración.            | ٠   | 75717454                             | 2015503074                          | <b>JURISLE COLERA</b>                                        |           | Cuidado                                            |                         |     | 20102             | 20112              | <b><i>SHIMATROLLA</i></b>   |
|                           |     | <b>PATRATZZ</b>                      | 2010101017                          | <b>GAMAERA AROCCO</b>                                        |           | Esta acción cambiará el estado de los estudiantes, |                         |     | 20142             | <b>ZOTEL</b>       | <b>SIN MATRICULA</b>        |
|                           |     | 72957236                             | 2017101054                          | CHERANA CONDITE                                              |           | ¿Desea continuar?                                  |                         |     | 20172             | <b>SOVIA</b>       | <b>BINMATRICULA</b>         |
| ###                       | ٠   | P0237386                             | <b>SULTIDIORS</b>                   | <b>GUTLERHEZ CASTS</b>                                       |           |                                                    |                         |     | 20122             | 20181              | <b>SIN MATIOCOLA</b>        |
| Horange                   |     | 72203334                             | 33117101000                         | LIBI DJAYLA MAR                                              | <b>Si</b> | <b>Cancelar</b>                                    |                         |     | 20172             | 20182              | <b>INVANATIOULA</b>         |
|                           | ٠   | <b>TIRS433C</b>                      | 201219-01077                        | <b>PECO VENTURAL E</b>                                       |           |                                                    |                         | ND. | 20172             | 201831             | <b><i>BINANTRICULA</i></b>  |
|                           | ٠   | 72132428                             | <b>JOINTOINA</b>                    | CUAYLA MADIJERA, NHLS REYNALDD                               | 2016      | MODUEGUA                                           | ORDHAMO GENERAL         |     | 20181             | 20182              | <b>SINMATOCIKA</b>          |
| $\mathbf{L}^{\mathbf{z}}$ | ٠   | 78311414                             | <b>JULIOLEE</b>                     | MECCLA VITORIAU, ABACKLY.                                    | 2016      | MOGUEGUA                                           | SHONAAG GENERAL         |     | <b>STREE</b>      | <b>SUITE</b>       | виналисца.                  |
| <b>Trameta</b>            |     | 723UNTROL                            | <b>JOSEPHERE</b>                    | PEREZ PENALOZA, JANR ESAU                                    | 2016      | <b>MOGUEGIAN</b>                                   | OROTHAIRD GENERAL       |     | <b>SATIST</b>     | 20182              | <b><i>EIN MATRICULA</i></b> |
|                           | 15  | 72552211                             | 20181010WH                          | QUENTA AMBILICA, ENERGION JOEL                               | 2016      | <b>MOOJEELA</b>                                    | ORDINAMO GENERAL        |     | 24787             | 20182              | <b>INSIGNTROULA</b>         |
|                           | 331 | <b>ZEMTATAS</b>                      | 2018101047                          | FLORES ROQUE, MARKE ABRALDO CESAR                            | 2516      | <b>MOGUESIA</b>                                    | <b>DROINAGE GENERAL</b> |     | 20182             | <b>ZITEZ</b>       | <b>SINMATROLLA</b>          |
| $\sim$                    |     | 12 72754545                          | <b>201HIDIGER</b>                   | <b><i>RICH HUSTA, MARTIN ANGHEE</i></b>                      | 2016      | <b>MISCURELLE</b>                                  | ORDINARIO GENERAL       |     | 22183             | 20182              | <b><i>RIVALSTROVER</i></b>  |

*Figura 121: Mensaje solicitando confirmación procesar cambio estado*

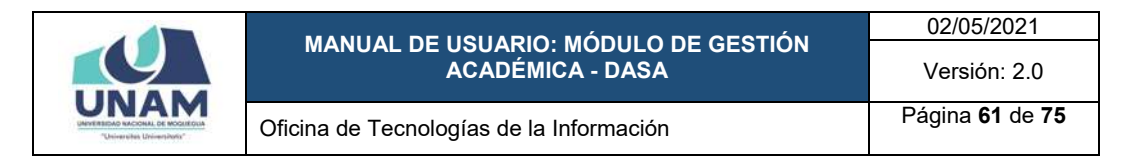

En seguida, aparecerá un mensaje de confirmación indicando que se realizó el cambio correctamente (Ver Figura 122) y los estudiantes ahora figurarán con el estado correspondiente actualizado.

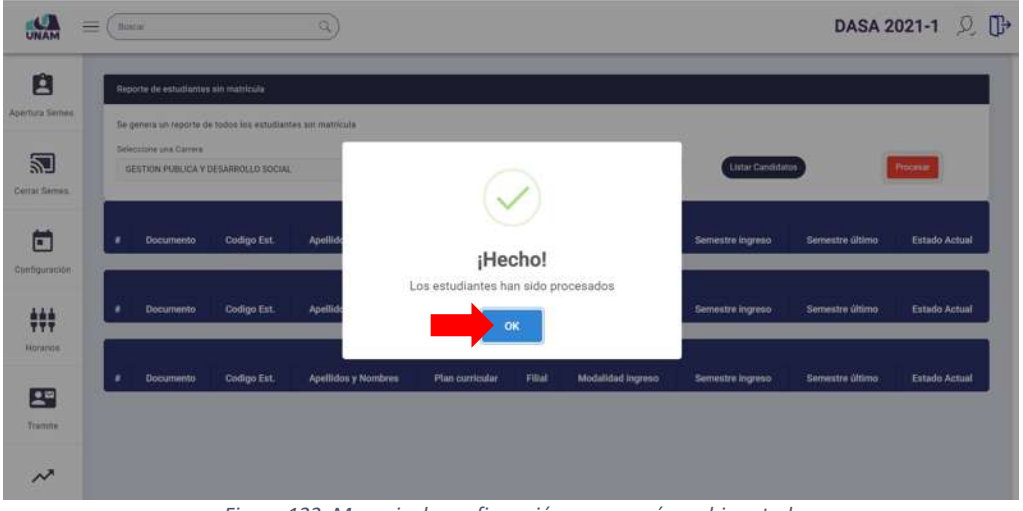

*Figura 122: Mensaje de confirmación se procesó cambio estado*

Deberá repetir el mismo procedimiento para todas las escuelas profesionales. Nótese que, la opción del panel *Rep. Sin Matrícula* muestra el registro de la fecha y hora en que se realizó el procesamiento.

Una vez culminado el procesamiento, deberá marcar el cuadro de verificación check correspondiente a la opción del panel para indicar que ya se procesó (de forma similar al mostrado en las Figuras 60, 61 y 62).

# **8.2.8. OPCIÓN REPORTE CAMBIO DE PLAN**

Esta opción le permitirá obtener la relación de estudiantes que cumplen la condición (deben realizar cambio de plan de estudios antes de registrar matrícula) y luego efectuar el procedimiento respectivo, para ello deberá hacer clic en el botón *Procesar* de la opción *Rep. Cambio de Plan* (Ver Figura 123).

Seguidamente, el sistema le mostrará la ventana correspondiente, tal como se puede apreciar en la Figura 124.

Para generar el reporte primero deberá seleccionar la carrera o escuela profesional (Ver Figura 125); luego, elegir el plan de estudios (Ver Figura 126); seguidamente, el ciclo o semestre académico (Ver Figura 127); y, finalmente, pulsar el botón *Listar Candidatos* (Ver Figura 128).

A continuación, aparecerá un mensaje indicando si se detectaron estudiantes con tres o más cursos desaprobados o pendientes (Ver Figura 129).

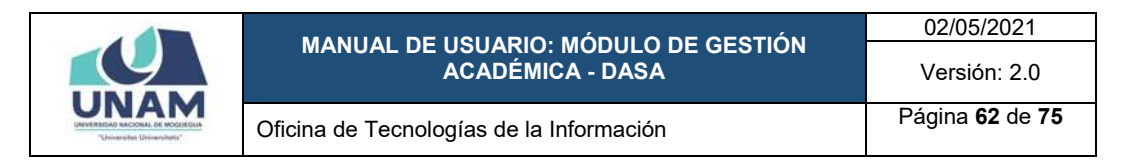

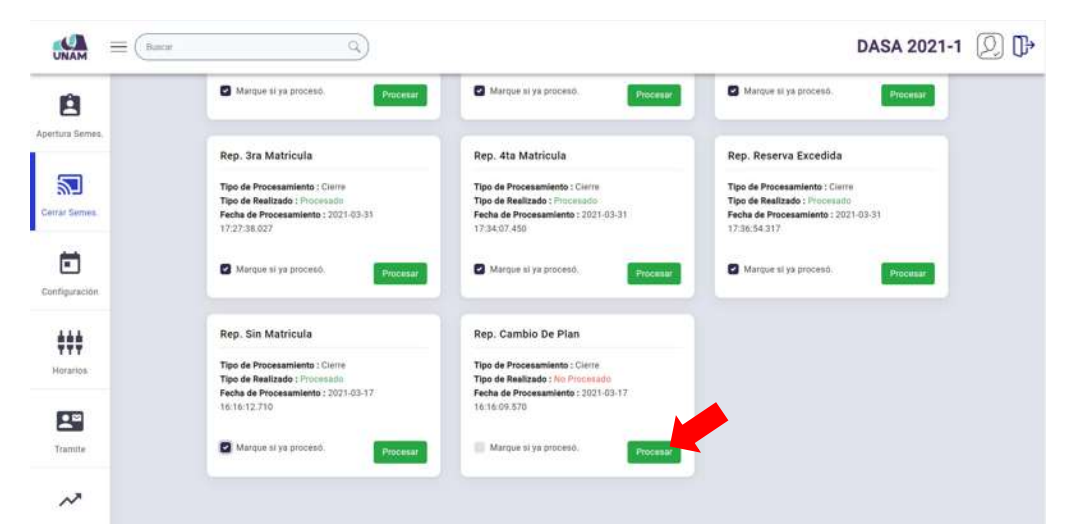

*Figura 123: Opción Reporte Cambio de Plan*

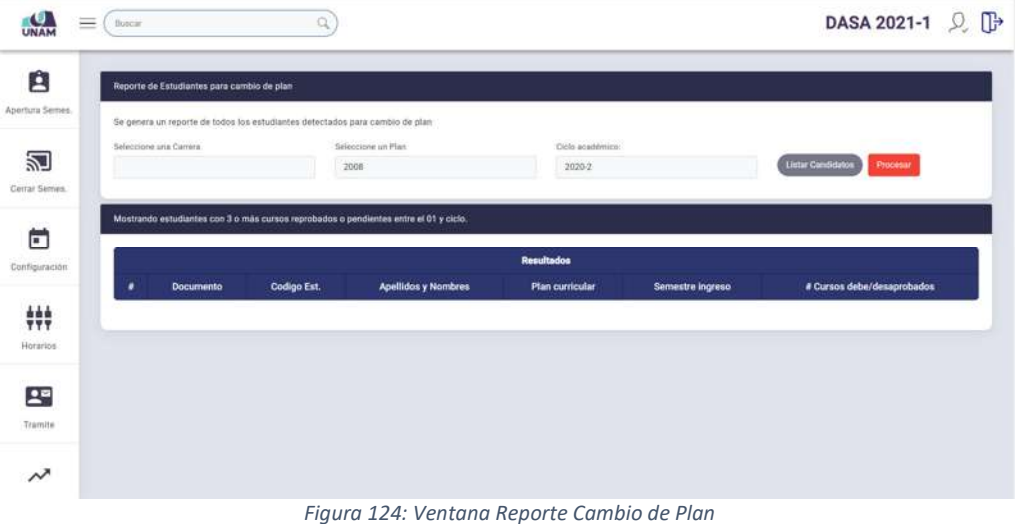

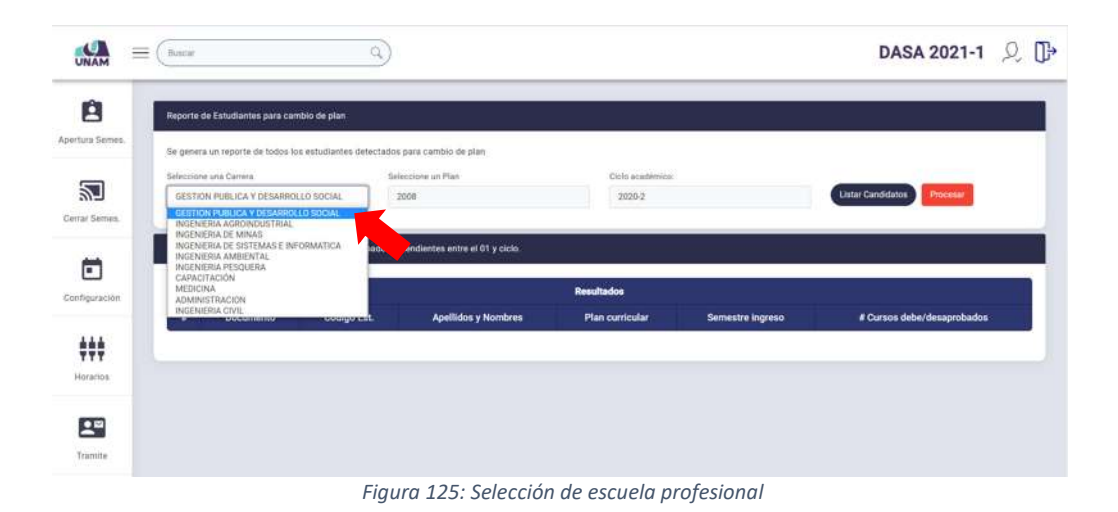

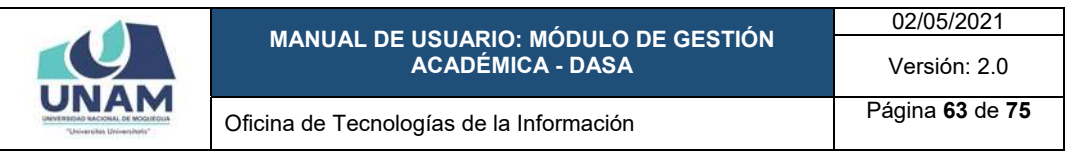

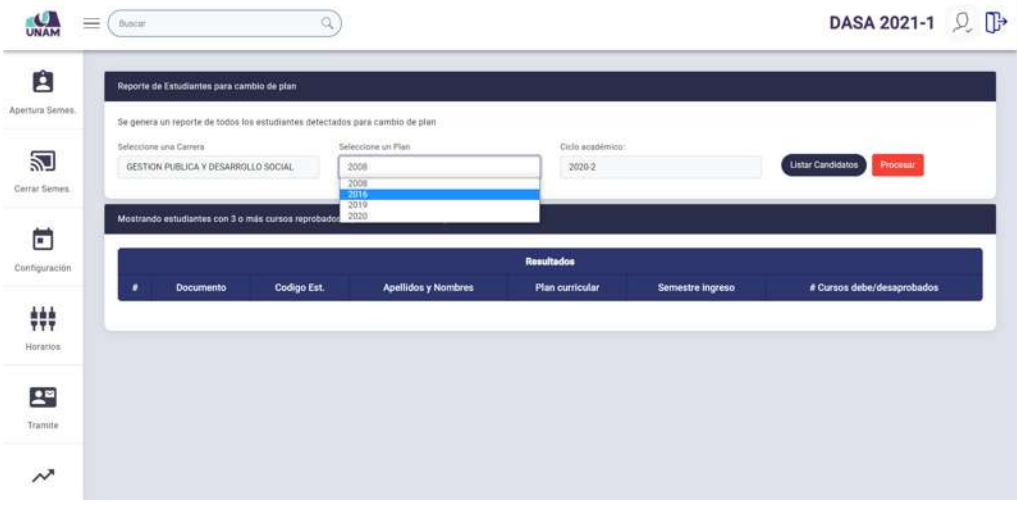

*Figura 126: Selección de plan de estudios*

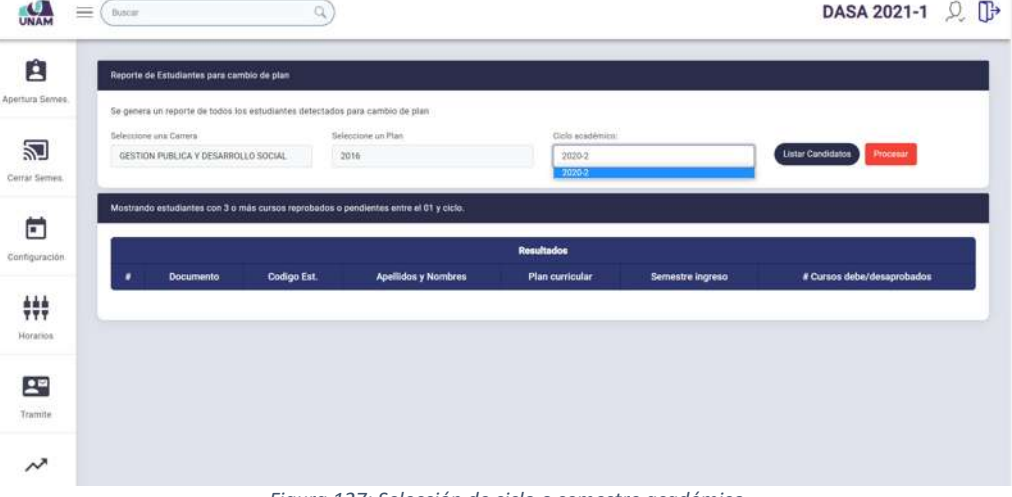

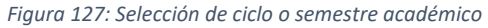

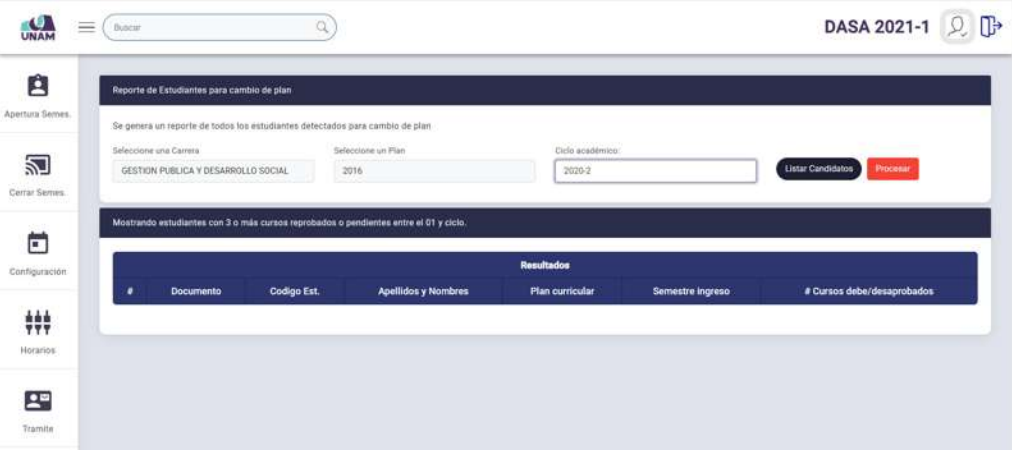

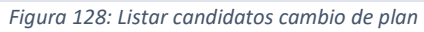

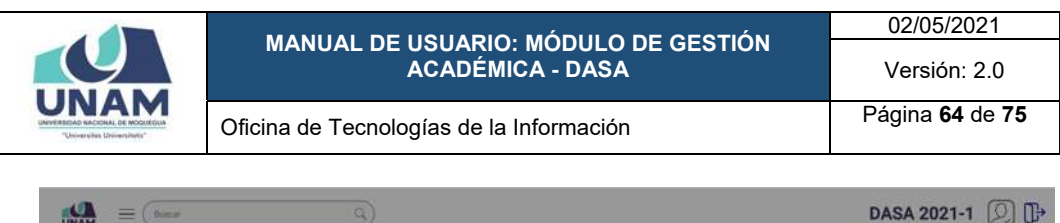

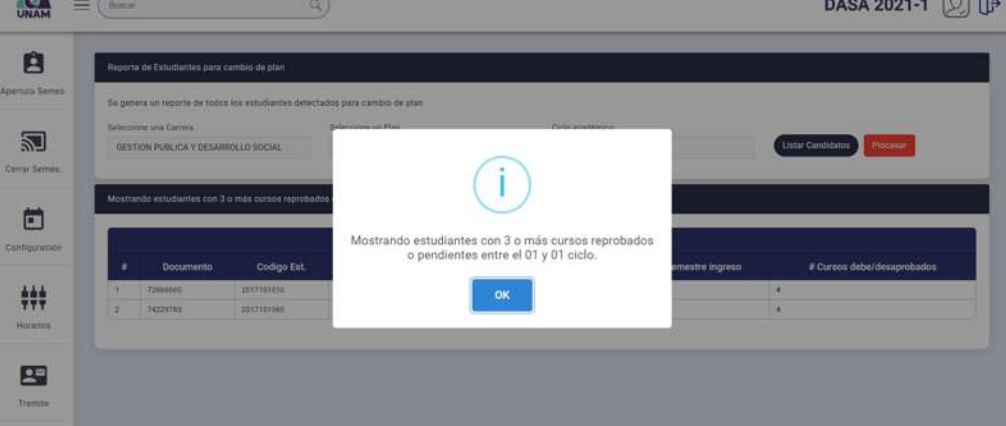

*Figura 129: Mensaje se encontraron estudiantes con cursos desaprobados*

En seguida, aparecerá la relación de estudiantes que cumplen la condición indicada en el mensaje, tal como se puede apreciar en la Figura 130.

| Apertura Semes. |    |                                     | Reporte de Estudiantes para cambio de plan |                                                                                                    |                        |                  |                                      |
|-----------------|----|-------------------------------------|--------------------------------------------|----------------------------------------------------------------------------------------------------|------------------------|------------------|--------------------------------------|
|                 |    | Seleccione una Carrera              |                                            | Se genera un reporte de todos los estudiantes detectados para cambio de plan<br>Seleccione un Plan | Ciclo académico:       |                  |                                      |
|                 |    | GESTION PUBLICA Y DESARROLLO SOCIAL |                                            | 2016                                                                                               | 2020-2                 |                  | <b>Listar Candidatos</b><br>Procesar |
| Cerrar Sernes.  |    |                                     |                                            |                                                                                                    |                        |                  |                                      |
|                 |    |                                     |                                            | Mostrando estudiantes con 3 o más cursos reprobados o pendientes entre el 01 y 01 ciclo.           |                        |                  |                                      |
|                 |    |                                     |                                            |                                                                                                    |                        |                  |                                      |
|                 |    |                                     |                                            |                                                                                                    | Resultados             |                  |                                      |
| Configuración   | ٠  | <b>Documento</b>                    | Codigo Est.                                | <b>Apellidos y Nombres</b>                                                                         | <b>Plan curricular</b> | Semestre ingreso | # Cursos debe/desaprobados           |
|                 |    | 72800660                            | 2017101010                                 | LOZA BUTRON, MILAGROS LIZBETH                                                                      | 2016                   | 20171            | $\overline{a}$                       |
|                 | ×. | 74225783                            | 2017101068                                 | FLORES CORDOVA, ALBERT, JHUR                                                                       | 2016                   | 20172            | $\overline{a}$                       |

*Figura 130: Relación de estudiantes para cambio de plan*

Para agregar la condición a todos los estudiantes incluidos en la relación, deberá hacer clic en el botón *Procesar*, tal como se muestra en la Figura 131.

| ≡<br>UNAM             | <b>Buscar</b> |                                                               |             | Q                                                                                                    |                            |                  | DASA 2021-1 [O]                      |
|-----------------------|---------------|---------------------------------------------------------------|-------------|----------------------------------------------------------------------------------------------------|----------------------------|------------------|--------------------------------------|
| A<br>Apertura Serves. |               | Reporte de Estudiantes para cambio de plan                    |             |                                                                                                    |                            |                  |                                      |
| 乙<br>Cerrar Semes.    |               | Selectione una Carrera<br>GESTION PUBLICA Y DESARROLLO SOCIAL |             | Se genera un reporte de todos los estudiantes detectados para cambio de plan<br>Seleccione un Plan<br>2016 | Ciclo academica:<br>2020-2 |                  | Procesar<br><b>Listar Candidatos</b> |
| F                     |               |                                                               |             | Mostrando estudiantes con 3 o más cursos reprobados o pendientes entre el 01 y 01 ciclo.                   | Resultados                 |                  |                                      |
| Contiguración         | ٠             | <b>Documento</b>                                              | Codigo Est. | <b>Apellidos y Nombres</b>                                                                                 | Plan curricular            | Semestre ingreso | # Cursos debe/desaprobados           |
| 轢                     | ×             | TZ68A66U                                                      | 2017103010  | LOZA BUTRON, MILAGROS LIZBETH                                                                              | 2016                       | 20171            |                                      |
| Horaclos              | $\rightarrow$ | 74229783                                                      | 2017101000  | FLORES CORDOVA, ALBERT JHUR                                                                                | 2016                       | 20172            | $\mathbf{A}$                         |

*Figura 131: Procesar estudiantes para cambio de plan*

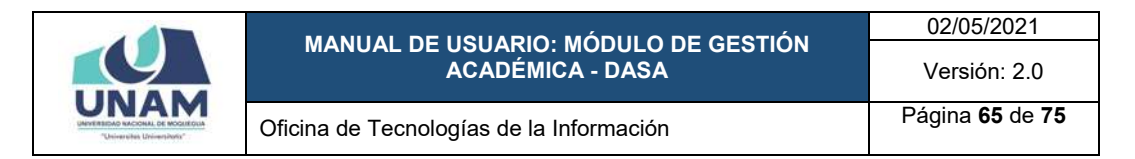

Luego, aparecerá un mensaje solicitando la confirmación de la operación, si la respuesta es afirmativa, deberá hacer clic en el botón *Sí* (Ver Figura 132). En caso contrario deberá hacer clic en el botón *Cancelar*.

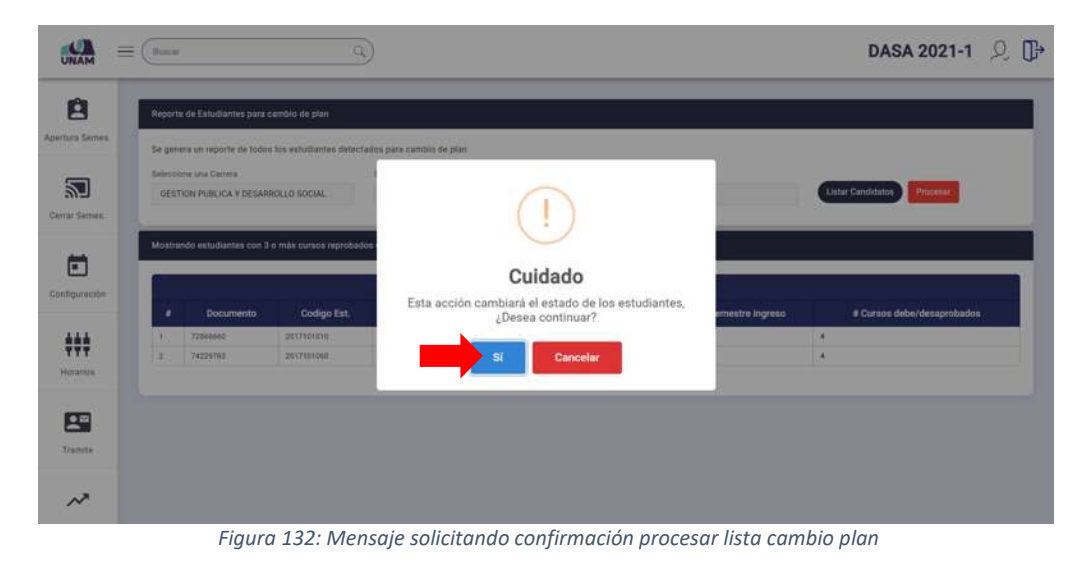

A continuación, aparecerá un mensaje de confirmación indicando que se realizó el procesamiento correctamente (Ver Figura 133).

En seguida, aparecerá un mensaje de confirmación indicando que se realizó el cambio correctamente (Ver Figura 134).

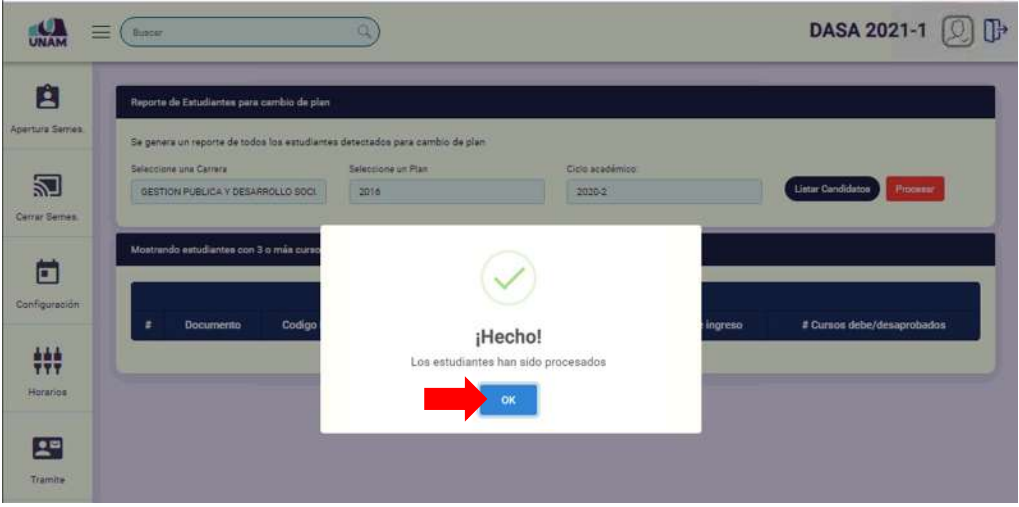

*Figura 133: Mensaje de conformación se procesó lista cambio plan*

Deberá repetir el mismo procedimiento para todas las escuelas profesionales y los planes de estudios que amerite.

Nótese que, la opción del panel *Rep. Cambio Plan* muestra el registro de la fecha y hora en que se realizó el procesamiento.

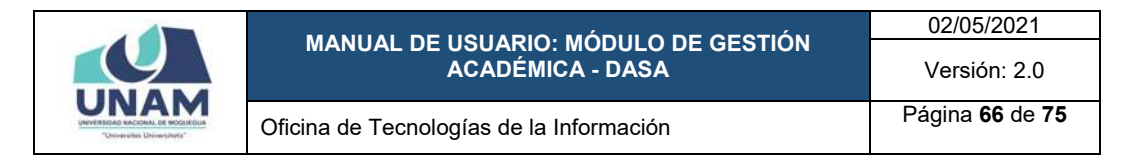

Una vez culminado el procesamiento, deberá marcar el cuadro de verificación check correspondiente a la opción del panel para indicar que ya se procesó, tal como se muestra en la Figura 134.

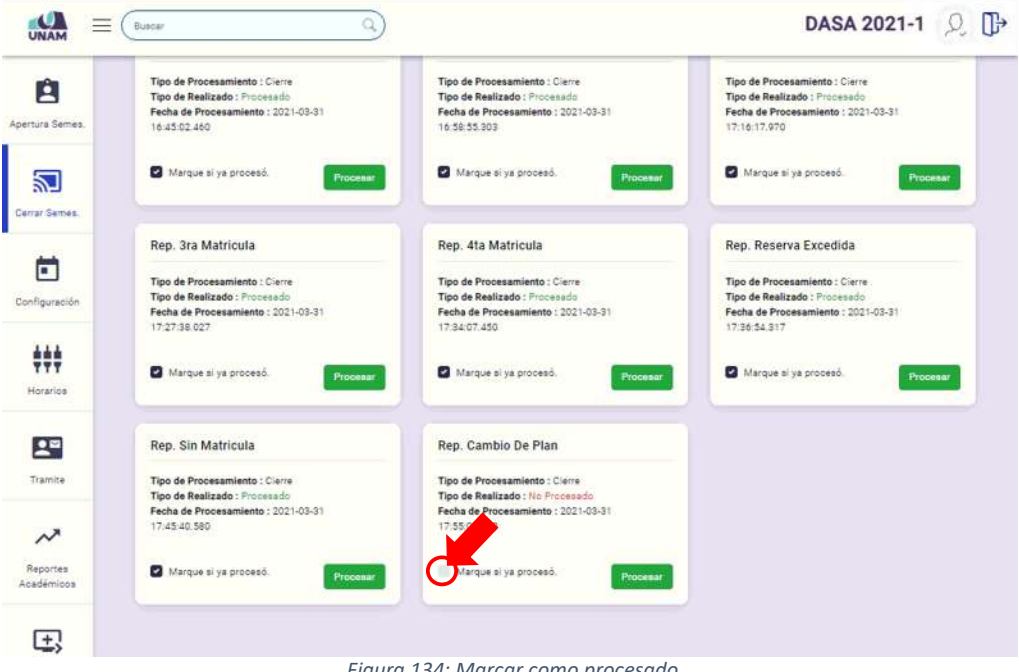

*Figura 134: Marcar como procesado*

Seguidamente, el sistema mostrará un mensaje solicitando la confirmación de la operación, si la respuesta es afirmativa, deberá presionar el botón *Sí*, como se muestra en la Figura 135. En caso contrario deberá hacer clic en el botón *Cancelar*.

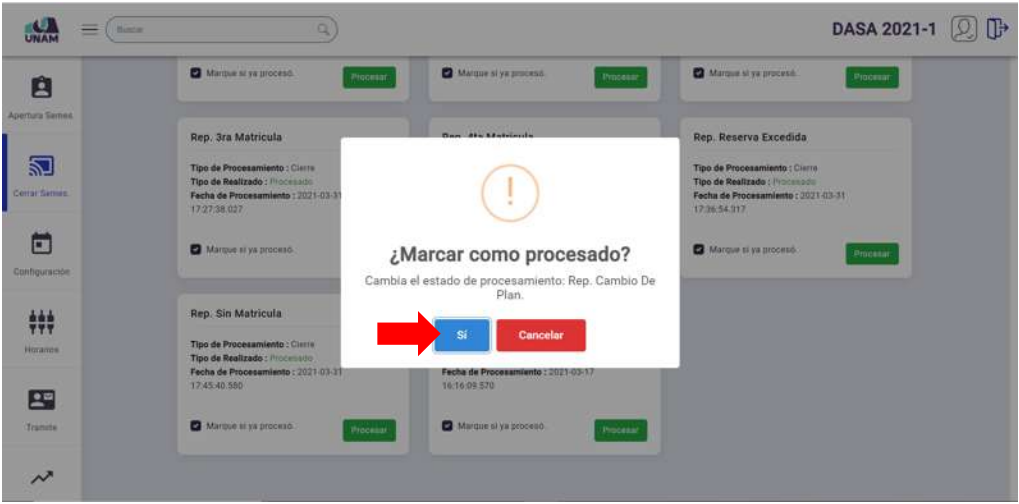

*Figura 135: Mensaje solicitando confirmación marcar procesado*

A continuación, aparecerá un mensaje de confirmación indicando que se realizó el cambio correctamente (Ver Figura 136).

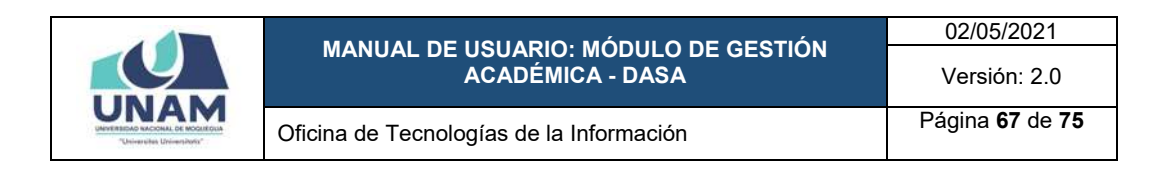

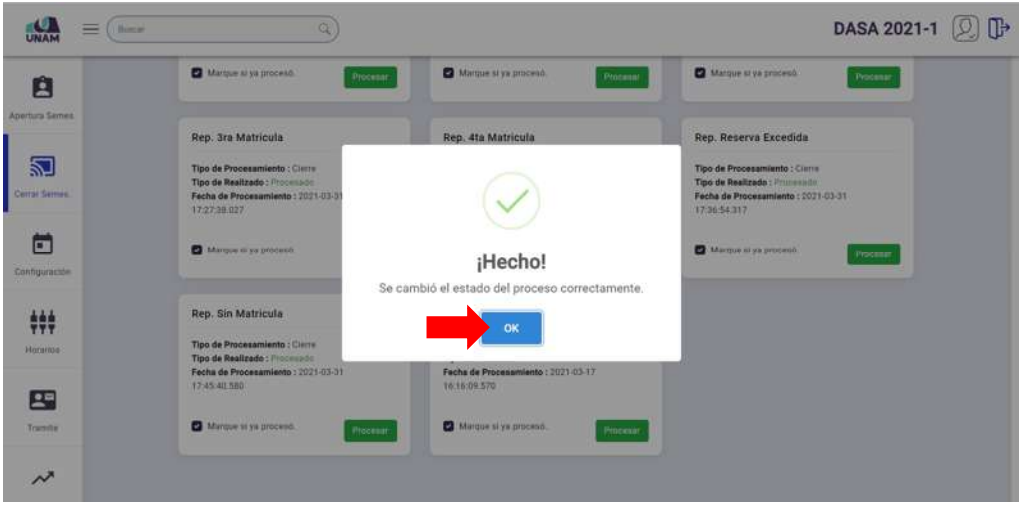

*Figura 136: Mensaje de confirmación se marcó procesado*

Finalmente, podrá comprobar que el estado de la opción *Rep. Cambio Plan*  ahora figurará como *Procesado*, conforme se muestra en la Figura 137.

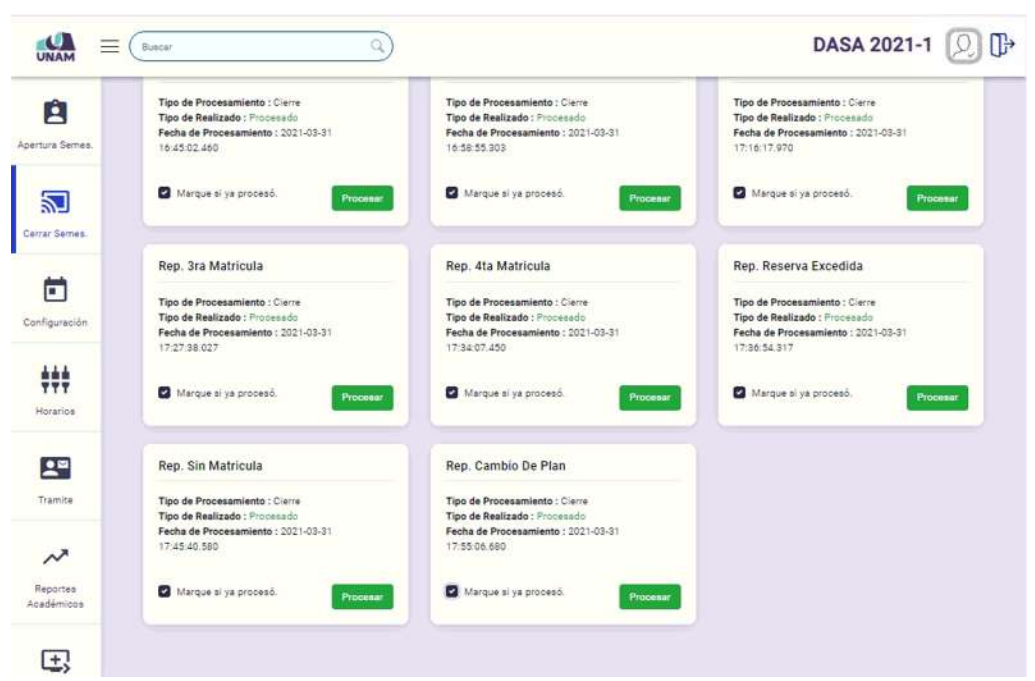

*Figura 137: Reporte Egresados con estado procesado*

Cabe señalar que, todas las opciones del menú *Cierre Semestre*, deberán ser procesadas antes de la apertura del siguiente semestre académico, para evitar cualquier inconveniente en el proceso de matrículas.

#### **8.3. MENÚ CONFIGURACIÓN**

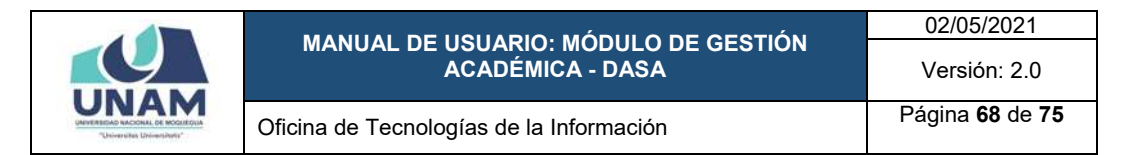

A través del menú *Configuración* podrá realizar el mantenimiento (registro y actualización) de: Carreras; Carreras por Filial; Registro de Calendarios Académicos; Control de Unidades; Créditos por Currícula; Cursos de Currícula; tal como se muestra en la Figura 138:

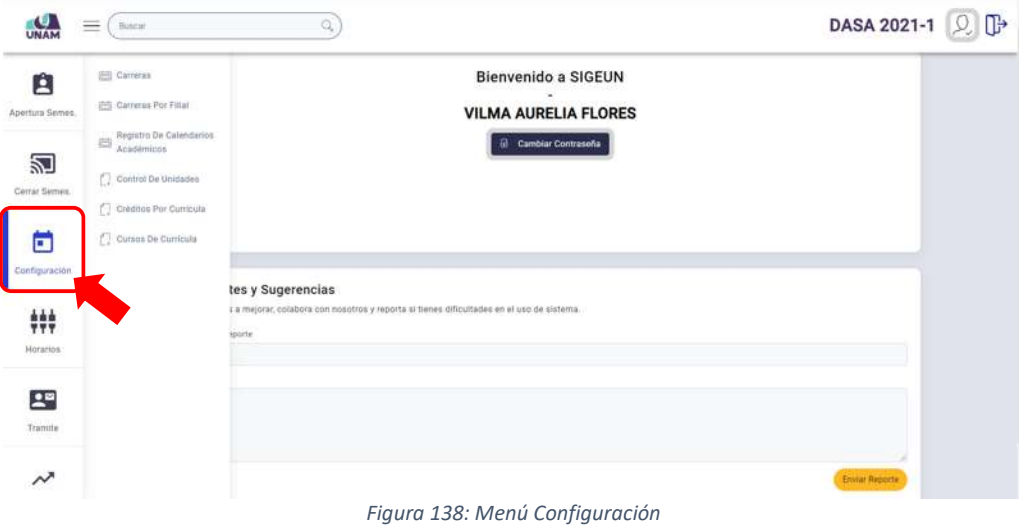

### **8.3.1. OPCIÓN CARRERAS**

Esta opción le permitirá consultar, registrar o editar alguna carrera o escuela profesional, para ello deberá hacer clic en la opción *Carreras*, tal como se muestra a continuación:

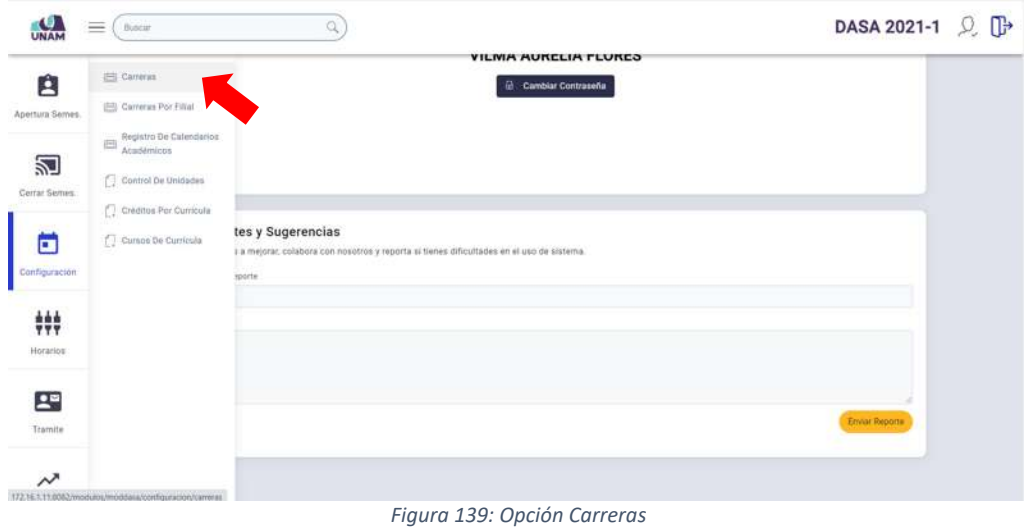

En seguida, el sistema le mostrará la ventana correspondiente con la lista de carreras o escuelas profesionales creadas hasta el momento, tal como se muestra en la Figura 140:

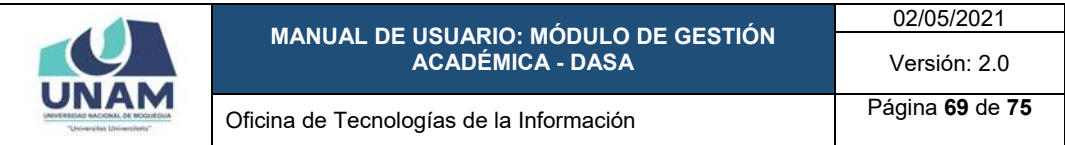

| 白<br>Apertura Semes. |              | Carreras derhomete   Central<br>Listado de Carreras       |                                                      |                                   |           |                     |                          |                          | Agregar Nueva carrera |  |
|----------------------|--------------|-----------------------------------------------------------|------------------------------------------------------|-----------------------------------|-----------|---------------------|--------------------------|--------------------------|-----------------------|--|
| 辺                    | ٠            | Carrera                                                   | Perfil profesional                                   | <b>Abreviación</b><br>(carnet).   | Sigla     | Facultad            | Modalidad<br>de Estudios | <b>Total</b><br>créditos | <b>Opciones</b>       |  |
| Cerrar Semes.        |              | DESTION PUBLICA V.<br>DESARROLLO DOCIAL                   | LICENCIADO EN GESTION PUBLICA Y<br>DESARROLLO SOCIAL | GESTION FUBLICA V<br>DES SOCIAL   | <b>SP</b> | LETRAS              | PAESENDAL                | 215                      | v                     |  |
| Ë                    |              | NIGENERIA<br>AGRISHINITINAL                               | INSENSED ASRONDISTRIAL                               | MISERIERIA.<br>ADBOINDUSTRIAL     | 陕         | <b>WAENERAL</b>     | PRESENDAL                | 218                      | v                     |  |
| Configuración        | $\alpha$     | millinging of servan                                      | INSTALES OR MINATE                                   | INGENIERIA DE MINATO              | $^{31}$   | <b>BALLINGRAT</b>   | PRESENCIAL               | $\sim$                   | ∕                     |  |
| 辯                    | ٠            | <b><i>MODIFIELDE SSTEMAS \$</i></b><br><b>HIFORMATICA</b> | INDENSERO DE 31STEMAS E<br>INFORMATICA               | IND.DE SISTEMAS E.<br>INFORMATICA | $1\%$     | <b>INDICATERIAS</b> | PRESENCIAL               | ٠                        | ∕                     |  |
| Horarios             | ×            | <b>INGENIERIA AMBIENTAL</b>                               | INGENIERS AMBIENTAL                                  | <b>INDIVIDUA AMBIENTAL</b>        | iA        | INDONESIAS          | PRESENCIAL               | ٠                        | ,                     |  |
|                      | ٠            | INSENIOUA PESULIERA                                       | <b>INSENSAD PESQUERD</b>                             | INSENIERIA PEDOGERA               | <b>H</b>  | INSENIERIAS         | PRESENTIAL               | 211                      | ∕                     |  |
| 29<br>Tramite        | ×            | CAPACITACIÓN                                              | CAPACITACIÓN                                         | CARACITACIÓN                      | cc.       | LETWAY.             | PRESENCIAL               |                          | ∕                     |  |
|                      | $\mathbf{r}$ | <b>MESICINA</b>                                           | <b>MEDICINA</b>                                      | <b>MEDICINA</b>                   | MED:      | LETRAS.             | PRESENCIAL               | ٠                        | ∕                     |  |
|                      |              |                                                           |                                                      |                                   |           |                     |                          |                          |                       |  |

*Figura 140: Ventana Opción Carreras*

Para **añadir una nueva carrera**, deberá pulsar el botón *Agregar Nueva Carrera* ubicado en la esquina superior derecha del cuadro (Ver Figura 141).

| $\equiv$        | <b>Botcar</b> | Q                                              |                                                              |                                         |          |                    |                          |                   | DASA 2021-1 2                |
|-----------------|---------------|------------------------------------------------|--------------------------------------------------------------|-----------------------------------------|----------|--------------------|--------------------------|-------------------|------------------------------|
| A               |               | Carreras Configuración   Carreras              |                                                              |                                         |          |                    |                          |                   |                              |
| Apertura Semes. |               | Listado de Carreras                            |                                                              |                                         |          |                    |                          |                   | <b>Agregar Nueva carrera</b> |
| 꾄               | ٠             | Carrera                                        | Perfil profesional                                           | <b>Abreviación</b><br>(carnet)          | Sigla    | Facultad           | Modalidad<br>de Estudios | Total<br>créditos | <b>Opciones</b>              |
| Cerrar Semes.   |               | <b>GESTION FUBLICA Y</b><br>DESARROLLO SOCIAL  | LICENCIADO EN GESTION PUBLICA Y<br><b>BESARRIGLIO BOCIAL</b> | GESTION FUBLICA Y<br>DES. SOCIAL        | co.      | LETRAS.            | <b>PRESENCIAL</b>        | 205               | ,                            |
| Ħ               |               | <b>INGENIERIA</b><br><b>AGRO/NISSETRIAL</b>    | INGENIERO AGRORIDUSTRIAL                                     | INGENIERLA<br>AGROINDIJSTRUL            | 14.      | <b>INGENIERIAS</b> | PRESENCIAL               | 218               | ∕                            |
| Configuración   |               | INGENIERIA DE MINAS                            | INGENIERO DE MINAS                                           | INGENIER\A DE MINAS                     | 161      | INGENIERIAS        | PRESENCIAL               | $\circ$           | í                            |
| 转               |               | INGÉNIERIA DE SISTEMAS E<br><b>INFORMATICA</b> | INGENIERO DE GISTEMAS E<br><b>INFORMATICA</b>                | WG. DE SISTEMAS E<br><b>INFORMATICA</b> | is.      | INGENIERIAS        | PRESERCIAL               | ×                 | ∕                            |
| Horarios        |               | INGENIERIA AMBIENTAL                           | INGENIERO AMBIENTAL                                          | WODNERA AMBIENTAL:                      | TA.      | <b>INGENIERIAS</b> | PRESENCIAL               | ÷.                | ∕                            |
|                 |               | INGENIERIA PESQUERA                            | INGENIERO PESQUERO                                           | <b>NIGENIERIA PÉSQUERA</b>              | se.      | INGENIERIAS        | PRESENCIAL               | 211               | v                            |
| 粵<br>Tramite    |               | CAPACITACIÓN                                   | CAPACITACION                                                 | CAPACITACION                            | $\infty$ | <b>LETRAS</b>      | PRESENCIAL               | $\mathbb{R}$      | ∕                            |
|                 | $\mathbf{r}$  | MEDICINAL                                      | <b>MEDICINA</b>                                              | <b>MEDICINA</b>                         | MED      | LETRAS.            | <b>PRESENCIAL</b>        | Q                 |                              |
| $\sim$          | ×             | ADMINISTRACION                                 | <b>ADMINISTRADOR</b>                                         | <b>ADMINISTRACION</b>                   | ADM.     | <b>LETRAS</b>      | PRESENCIAL               | ٠                 |                              |

*Figura 141: Agregar Nueva carrera*

En seguida, aparecerá un formulario, en el cual deberá completar los campos requeridos (Ver Figura 142). Primeramente, ingresar el nombre de la *Carrera* (Ver Figura 143); *Perfil profesional* (Ver Figura 144); *Abreviación carnet* (Ver Figura 145); *Siglas de Carrera* (Ver Figura 146); luego, seleccionar la *Facultad* a la que pertenecerá (Ver Figura 147); *Modalidad de Estudios* (Ver Figura 148); indicar cantidad *Total de créditos* (Ver Figura 149); y finalmente, pulsar el botón *Guardar* (Ver Figura 150).

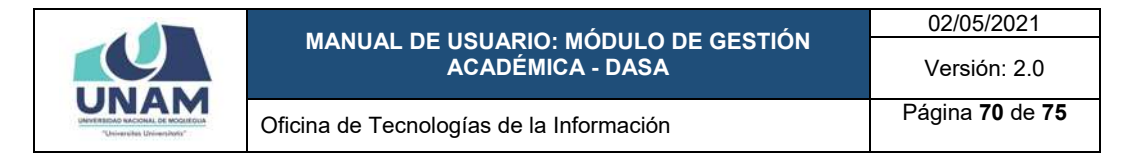

| $=$                    | <b>Citizens</b> |   | $\alpha$                                              | ×<br>Nueva Carrera                                     |                 |                       |             |                |                          |                   |                       | DASA 2021-1 2 D |
|------------------------|-----------------|---|-------------------------------------------------------|--------------------------------------------------------|-----------------|-----------------------|-------------|----------------|--------------------------|-------------------|-----------------------|-----------------|
| E                      |                 |   | Carreras contiguingen   Carrera                       | Carrera *                                              |                 |                       |             |                |                          |                   |                       |                 |
| <b>Apottors Semes</b>  |                 |   | Listado de Carreras                                   | Signere et 100 go de cartera.<br>Perfil professorial.* |                 |                       |             |                |                          |                   | Agregar Nueva carrima |                 |
| 红                      |                 |   | Carrors                                               | Abreviación (camel) *                                  |                 |                       |             |                | Modalidad<br>de Estudios | Total<br>creditos | Opciones              |                 |
| Certai Saines          |                 |   | <b>GEETICH PUBLICA Y</b><br>DESARROLLE SOCIAL         |                                                        |                 |                       |             |                | <b>PRESENCIAL</b>        | 35                | z                     |                 |
| œ                      |                 | × | <b>HILLMERLA</b><br>AGHDADULTELA                      | lligias de Camma *                                     |                 | Facultad              |             | ۰.             | <b>RECEIVEIAL</b>        | 218               | ◢                     |                 |
| Configuration          |                 |   | 2 PHODUCERA DE MINAIS                                 | Modalidad de Estudios                                  |                 | Total de créditos *   |             |                | PRESENCIAL               | - 11              |                       |                 |
| 轢                      |                 | ٠ | <b>INCOMERIA OF SIXTEMAX R</b><br><b>HITCHBERTICA</b> |                                                        |                 |                       |             |                | <b>PRESERVANI</b>        | <b>IS</b>         |                       |                 |
| <b>HOTATALA</b>        |                 |   | <b>B. ROENERA AMERICAL</b>                            |                                                        |                 |                       | Cancelar    | Guardan        | <b>INTERENCIAL</b>       | м                 |                       |                 |
|                        |                 |   | <b>6. INITIATELA PESCUERA</b>                         |                                                        |                 |                       |             |                | <b>PHESENDIAL</b>        | 211               |                       |                 |
| ᅞ<br>Transis           |                 |   | <b>2 CARACITACIÓN</b>                                 | CAPACITADISM                                           |                 | <b>EXPACITAIOUN</b>   | <b>DC</b>   | <b>JETRAS</b>  | PRESENDING.              | n.                |                       |                 |
|                        |                 |   | <b>A MEDICINA</b>                                     | <b>MEDICINA</b>                                        | <b>MEDICINA</b> |                       | <b>MED</b>  | <b>LETHAL</b>  | <b>FREEDICIAL</b>        | œ                 |                       |                 |
| $\boldsymbol{\lambda}$ |                 |   | <b>W ADMINISTRAZION</b>                               | ABMINISTRADOR                                          |                 | <b>ADMINISTRATION</b> | <b>ADM.</b> | <b>LUTRAIN</b> | <b>PRESENCIAL</b>        | 10                | ╱                     |                 |

*Figura 142: Formulario agregar nueva carrera*

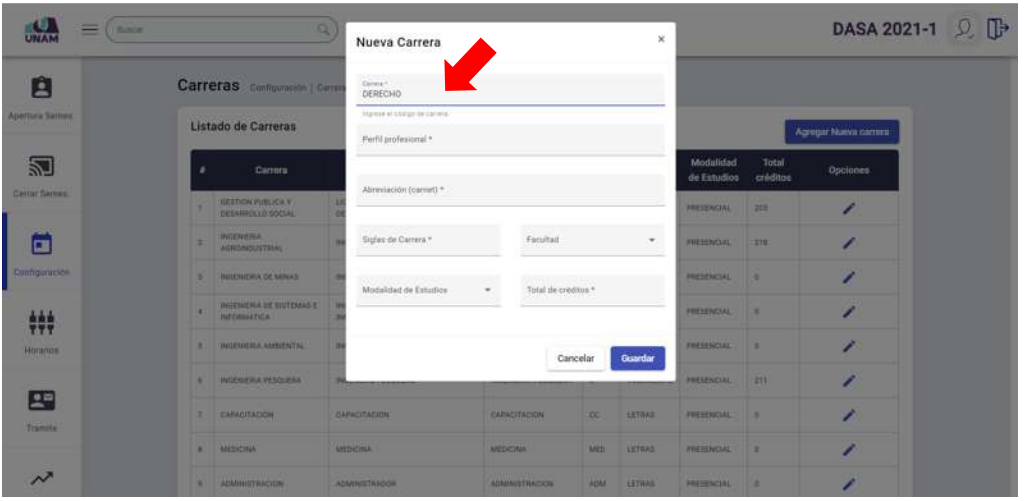

*Figura 143: Ingreso de nombre de la carrera*

| $\equiv$ (Boss                    |   | Q.                                               | Nueva Carrera                                                                |                  |                                |               | $\infty$          |                           |                   |                       | DASA 2021-1 Q D |
|-----------------------------------|---|--------------------------------------------------|------------------------------------------------------------------------------|------------------|--------------------------------|---------------|-------------------|---------------------------|-------------------|-----------------------|-----------------|
| E                                 |   | Carreras computation   Carrer                    | Carrest<br>DERECHO                                                           |                  |                                |               |                   |                           |                   |                       |                 |
| Apertura Semes.                   |   | Listado de Carreras                              | <b>NTERLIN</b><br>Ingressed substycite cannot<br>Felt publisher -<br>ABOGADO |                  |                                |               |                   |                           |                   | Agregar Nunca carrera |                 |
| 河                                 | ٠ | Carrota                                          | Abraussción (carnel) *                                                       |                  |                                |               |                   | Modulidad.<br>de Estudios | Total<br>crédites | <b>Opciones</b>       |                 |
| Cerral Serves                     | × | <b>SEEDDI PUBLICA Y</b><br>TELLUI CELLO MOCAL    |                                                                              |                  |                                |               |                   | PRESENCIAL                | 245               |                       |                 |
| E                                 | × | <b>JACKSTERS</b><br>ACHOISTANTELA                | Tights de Carrera *                                                          |                  | <b>USE CONTROL</b><br>Farultad |               | $\cdot$           | <b>FRESENCIAL</b>         | <b>IST</b>        |                       |                 |
| <b>Configuración</b>              |   | 2 PARTNERS DE MINAS                              | Modalidad de Estudios                                                        |                  | Total de créditos *            |               |                   | <b>FRESHWALL</b>          |                   |                       |                 |
| ₩                                 | × | <b>INCOMERCIA DE SILVENIDE E</b><br>INFIMALKTICA | ma ana                                                                       |                  |                                |               |                   | <b>PECIFICIAL A</b>       |                   |                       |                 |
| <b>Horama</b>                     |   | <b>1 INSCUTTIV ANDENTAL</b>                      |                                                                              |                  | Cancelar                       |               | Guardan           | <b>FREIDACHA</b>          |                   | z                     |                 |
|                                   |   | <b>B. HATSCHIEBLE PERCENTIA</b>                  |                                                                              |                  |                                |               |                   | <b><i>PRESERVALLE</i></b> | <b>I get</b>      |                       |                 |
| 2 <sup>n</sup><br><b>Transite</b> |   | <b>E. CARLITACON</b>                             | <b>CARACTACION</b>                                                           |                  | <b>GAPACITACHIE</b>            | $\frac{1}{2}$ | <b>LETTAIL</b>    | <b>FRESH MOVAL</b>        |                   |                       |                 |
|                                   |   | <b>R</b> MEDICINA                                | <b>ASSESSMENT</b>                                                            | <b>ALEXIORAN</b> |                                |               | <b>AID LETAIN</b> | <b>FRESHOLD</b> 2         |                   |                       |                 |
| $\boldsymbol{\mathcal{N}}$        |   | <b>B: Altamistearing</b>                         | ADMANETNADOR                                                                 |                  | <b>ASMANESTRACIÓN</b>          |               | ADM LETTAS        | <b>PRESIDENTIAL . 31</b>  |                   |                       |                 |

*Figura 144: Ingreso de perfil profesional*

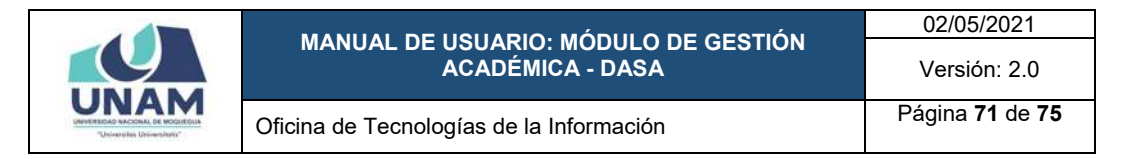

| ≡                             | <b>U. Business</b>                                           | Nueva Carrera                                                                      |                                     | $\overline{\mathbf{x}}$      |                          | DASA 2021-1 Q D   |                     |  |
|-------------------------------|--------------------------------------------------------------|------------------------------------------------------------------------------------|-------------------------------------|------------------------------|--------------------------|-------------------|---------------------|--|
| E                             | Carreras Configuración   Commo                               | Carma *.<br>DERECHD                                                                |                                     |                              |                          |                   |                     |  |
| <b>Apertura Samuel</b>        | Listado de Carreras                                          | transe el bidge de calvira.<br><b>COMMANDER</b><br>Pariti professoral =<br>ABOGADO |                                     |                              |                          |                   | Agreger Nueva commu |  |
| 50                            | Carrera<br>٠                                                 | <b>PERMITTE SAMES</b>                                                              |                                     |                              | Modalidad<br>de Estudios | Total<br>créditos | Opciones            |  |
| Certar Samuel                 | <b>ILESTICA PUBLICA R</b><br><b>DEMANDLLO SOCIAL</b>         | DERECHO                                                                            |                                     |                              | <b><i>PRESERVAL</i></b>  | <b>SOF</b>        |                     |  |
| Ħ                             | <b>BILDINGKA</b><br>٠<br>AGRISAÇOSTANI                       | Tigias de Carrera *                                                                | Facultad                            | ×                            | <b>INTERESTICIAL</b>     | $-218$            |                     |  |
| Configuration                 | <b>INTERNATION OF MINALS</b><br>٠<br>11.994                  | Modeldal de Estudos                                                                | コクリンストマクリスタン<br>Total de créditos." |                              | <b><i>PHESENDIAL</i></b> | ш                 |                     |  |
| 轢                             | <b>INSTRUCTION OF BUILDINGS R</b><br>٠<br><b>INFORMATICA</b> |                                                                                    |                                     |                              | PRESENCIAL               | <b>In</b>         |                     |  |
| <b>Horanda</b><br><b>TEST</b> | <b>STATEMENT AMERICA</b>                                     |                                                                                    | Cancelar                            | Guardan                      | <b>FREEDOLL</b>          |                   |                     |  |
| 雪                             | A HOUSEKA PELOUSKA                                           |                                                                                    |                                     |                              | PRESENCIAL               | 219               |                     |  |
| Tramitis                      | <b>T CARACITACIÓN</b>                                        | CAINCITACION                                                                       | CAPACITACION                        | -SC-<br><b>LETIMS</b>        | <b><i>BUTSEHCIAL</i></b> |                   |                     |  |
|                               | 4 MEDICINA                                                   | <b>ANTIHERA</b>                                                                    | <b>NEDERIA</b>                      | <b>MED.</b><br><b>LETHAR</b> | <b>FREMENCIAL</b>        | 100               |                     |  |

*Figura 145: Ingreso de abreviación para carnet*

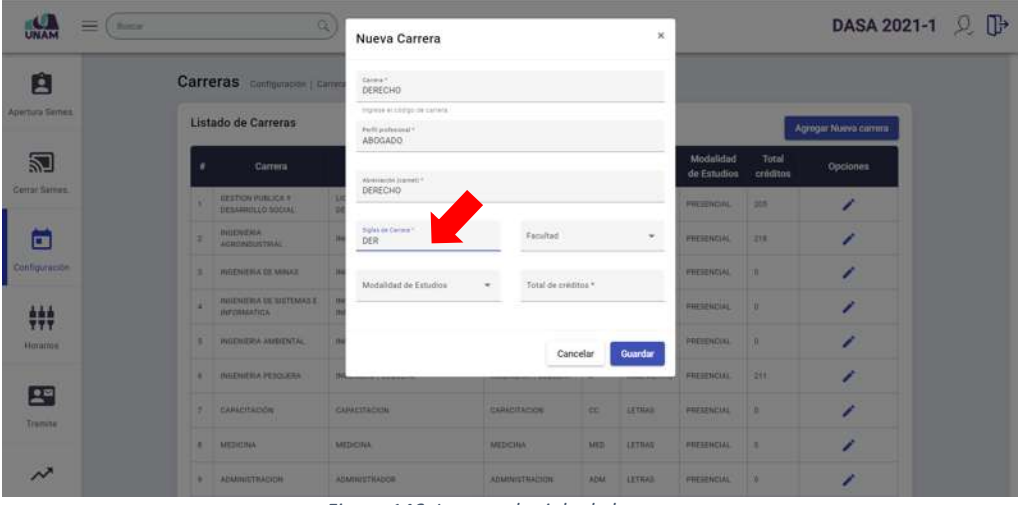

*Figura 146: Ingreso de sigla de la carrera*

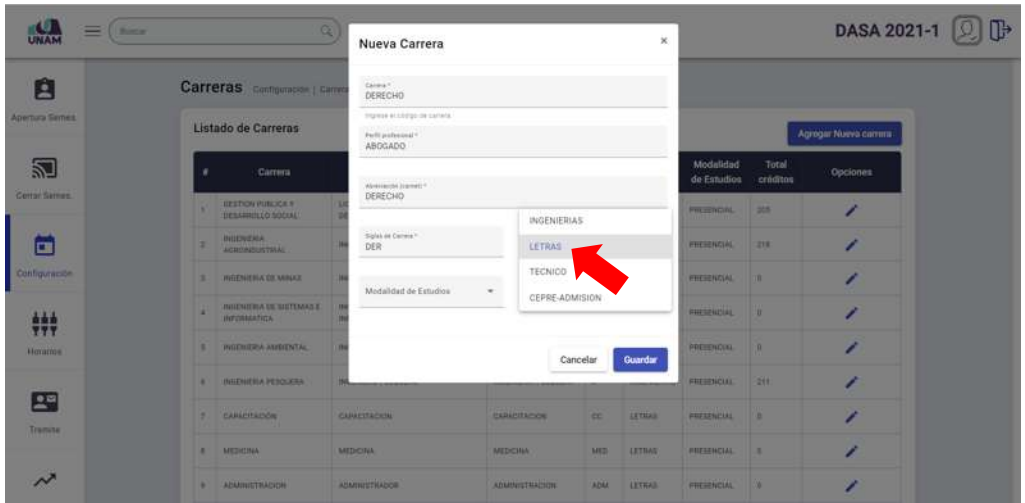

*Figura 147: Selección de facultad*

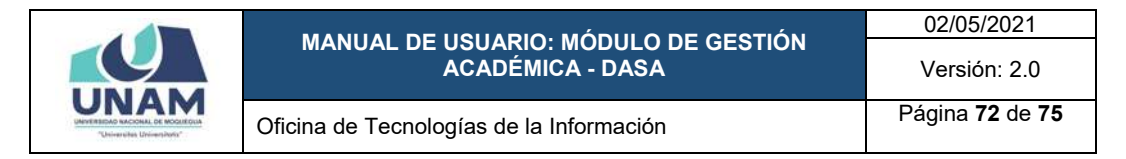

| $=$<br><b>Burney</b>  |                             |                                                         |           |                                 | $\boldsymbol{\times}$<br>Nueva Carrera                         |                      |                       |                |                          | DASA 2021-1 [2] [] |                       |  |  |  |
|-----------------------|-----------------------------|---------------------------------------------------------|-----------|---------------------------------|----------------------------------------------------------------|----------------------|-----------------------|----------------|--------------------------|--------------------|-----------------------|--|--|--|
| 直                     | Carreras computeron carried |                                                         |           | Carryck <sup>4</sup><br>DERECHO |                                                                |                      |                       |                |                          |                    |                       |  |  |  |
| <b>Apertura Semes</b> | Listado de Carreras         |                                                         |           |                                 | Stinese at LG/Just be Carlota.<br>Ferti profession"<br>OOADO A |                      |                       |                |                          |                    | Agregar Nunva carrera |  |  |  |
| 凶                     | ٠                           | Carrota                                                 |           | Abermitis (cover) *             |                                                                |                      |                       |                | Modalidad<br>de Estudios | Total<br>créditos  | Opciones              |  |  |  |
| Cerral Sarnes         | ٠                           | <b><i>WEEDON PUBLICA Y</i></b><br><b>TELAHITAN NOON</b> |           | OERECHO                         |                                                                |                      |                       |                | <b>PRESENTAL</b>         | <b>SIS</b>         |                       |  |  |  |
| 6                     | ×                           | <b>INDICHERM.</b><br>AGROPERATURAL                      |           | Siglax de Catolia *<br>DER      |                                                                | Facilitat:<br>LETRAS |                       | m.             | <b>FRESHWALL</b>         | <b>TER</b>         | ∕                     |  |  |  |
| Configuración         |                             | 3 HARVESTEN DE MINAR                                    |           | PRESENCIAL                      | Total de créditos *                                            |                      |                       |                | <b>FRESENCIAL</b>        |                    | ◢                     |  |  |  |
| ***                   | ٠                           | <b>INCOMEDIA DE SIETEMAS E</b><br><b>INFORMATION</b>    |           | SEMI-PRESENCIAL                 |                                                                |                      |                       |                | <b>FRESHHOAL</b>         |                    | z                     |  |  |  |
| <b>BETTERTON</b>      | 8. INCENTIFICATEMENTAL      |                                                         | DISTANCIA | Guardar<br>Cancelar             |                                                                |                      | <b>FREEDWALL</b><br>× |                |                          |                    |                       |  |  |  |
|                       |                             | <b>8 RIGCHISTINA PERCILIERA</b>                         |           | VIRTUAL                         |                                                                |                      |                       |                | <b>FREMENTING</b>        | <b>TETT</b>        |                       |  |  |  |
| 2a<br>Transite        | T. CARLITACIÓN              |                                                         |           | <b>GAFRITALION</b>              | <b>UAPACITAININ</b>                                            |                      | <b>ICC.</b>           | LETHAS'        | <b>PRESENTIAL</b>        |                    | z                     |  |  |  |
| $\sim$                |                             | <b>B</b> MEDICINE                                       |           | <b><i>AREDITINAL</i></b>        | <b>MEDICINAL</b><br><b>KEMMETIIADON</b>                        |                      | MER                   | <b>SETTING</b> | <b>FREEEWOOL</b>         |                    |                       |  |  |  |
|                       |                             | <b>B ADMINISTRACION</b>                                 |           | ADAPACETRADOR                   |                                                                |                      |                       | AGN LETING     | <b>FREEDUCIAL</b>        | <b>FR</b>          |                       |  |  |  |

*Figura 148: Selección de modalidad de estudios*

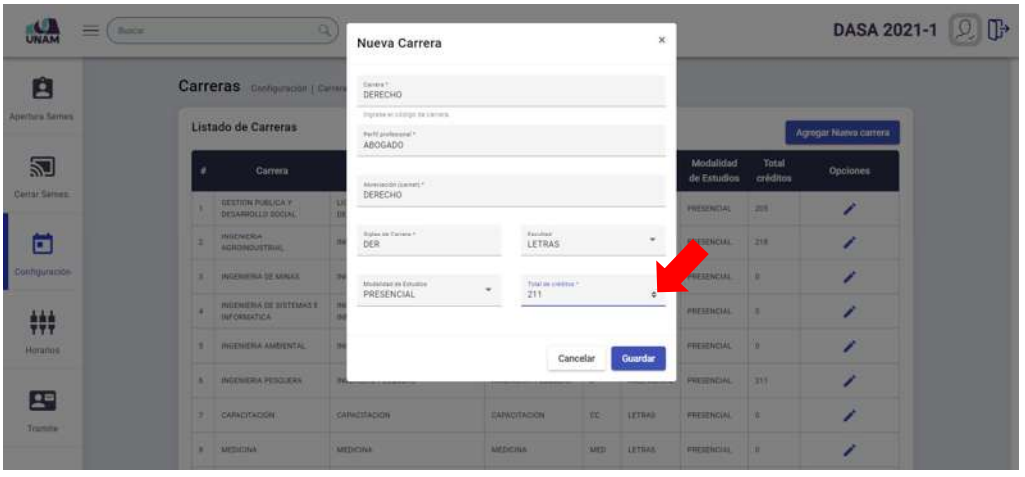

*Figura 149: Indicar total de créditos*

| $=$<br><b>Bottom</b>       |                                | $\alpha$                                       |  | Nueva Carrera                                                                      |  |                              |                                  | ×                 |                           |                       |                 | DASA 2021-1 Q D |
|----------------------------|--------------------------------|------------------------------------------------|--|------------------------------------------------------------------------------------|--|------------------------------|----------------------------------|-------------------|---------------------------|-----------------------|-----------------|-----------------|
| E                          | Carreras Contiguinem   Carrett |                                                |  | Carmen.<br>DERECHO                                                                 |  |                              |                                  |                   |                           |                       |                 |                 |
| Арегика Белев.             |                                | Listado de Carreras                            |  | <b>Howse el Ltdgs de Lankia</b><br>ロペアドイルテロー<br>Pariti politica (pod 1)<br>ABOGADO |  |                              |                                  |                   |                           | Аследия Макул светита |                 |                 |
| 阔                          |                                | Carrera                                        |  | Absenación (saxort) >                                                              |  |                              |                                  |                   | Modulidad<br>de Estudios  | Total<br>créditos     | <b>Opciones</b> |                 |
| Cerral Sarries             |                                | <b>GEETICH PUBLICA Y</b><br>DESARRELLO SOCIALI |  | DERECHD                                                                            |  |                              |                                  |                   | <b>PRESENCIAL</b>         | 315                   |                 |                 |
| o                          |                                | <b><i>BIDDHERA</i></b><br>ACHOOSTERTSAL        |  | Siglabile Cartela *<br>DER                                                         |  | Fairfield<br>LETRAS          |                                  | $\mathcal{L}$     | <b><i>INTERESTAL</i></b>  | (218)                 |                 |                 |
| <b>Configuración</b>       |                                | 3 INVENITIVA DE MINAR                          |  | Model-thel de Estualion<br>PRESENCIAL                                              |  | Total de crestera *<br>211   |                                  |                   | <b><i>RECEIPIGNAL</i></b> | ٠                     |                 |                 |
| ###                        |                                | PHILIPINES OF SHITTINGS<br><b>INFORMATION</b>  |  |                                                                                    |  |                              |                                  |                   | <b>SPICIAL</b>            |                       |                 |                 |
| <b>Hornford</b>            |                                | 8. INGENIERA SHEENTAL                          |  | Guardar<br>Cancelar                                                                |  |                              | <b><i><u>ARTHUR WITH</u></i></b> |                   | ∕                         |                       |                 |                 |
|                            |                                | <b>B RICCUIERA PESCUERA</b>                    |  |                                                                                    |  |                              |                                  |                   | <b>NUESENCIAL</b>         | 211                   |                 |                 |
| 2 <sup>n</sup><br>Transity |                                | T. CARACITACIÓN                                |  | <b>ZAPACYTATION</b>                                                                |  | <b>HARACTERISM</b>           | <b>IRC</b>                       | <b>LETILAS</b>    | <b><i>PRESENCIAL</i></b>  | œ                     |                 |                 |
|                            | <b>B INTERNATION</b>           |                                                |  | <b>MEDICINAL</b>                                                                   |  | <b>MEDICINAL</b>             |                                  | <b>MED SETRAR</b> | <b>PRESENCIAL</b>         | ÷                     |                 |                 |
|                            |                                | <b>B ADENHETAACHN</b>                          |  | <b>ADMINISTRAÇÕE</b>                                                               |  | <b><i>ADMINISTRACION</i></b> |                                  | ADM INTIAL        | <b>SHELENCIAL</b>         | .,                    |                 |                 |

*Figura 150: Guardar carrera*
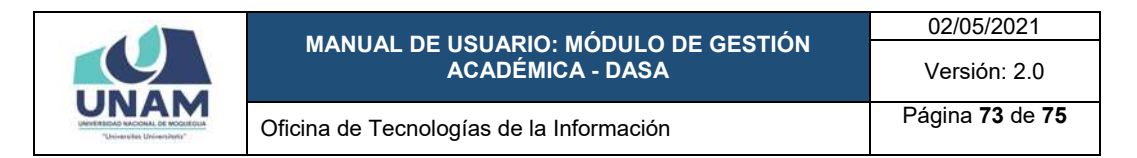

Seguidamente, aparecerá un mensaje de confirmación indicando que el registro se guardó correctamente, tal como se muestra en la Figura 151.

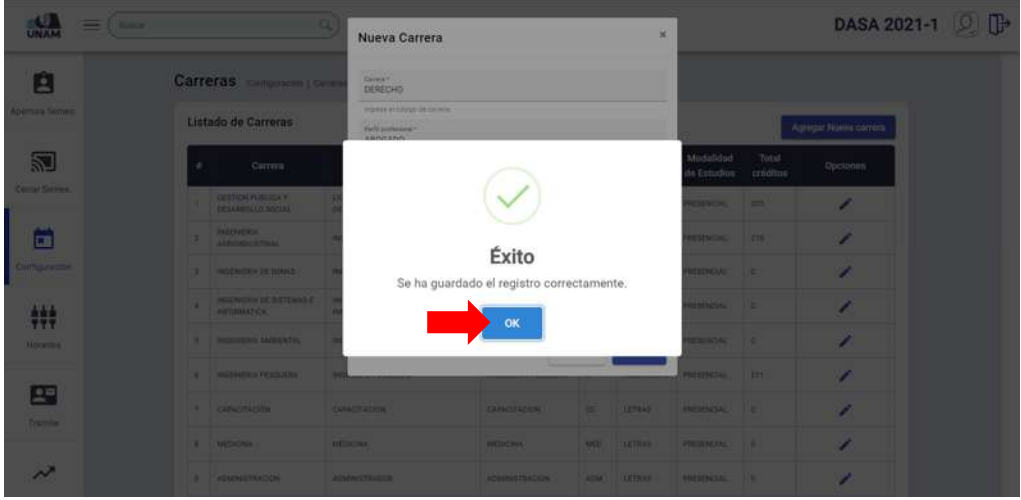

*Figura 151: Mensaje de conformación se guardó carrera*

Al retornar a la lista de carreras, podrá comprobar que la nueva carrera se agregó a la lista, conforme se muestra en la Figura 152.

| Ĥ                  | ٠            | Carrera                                 | <b>Perfil profesional</b>                            | <b>Abreviación</b><br>(carnet)           | Sigla      | Facultad           | Modalidad<br>de Estudios | <b>Total</b><br>créditos | <b>Opciones</b> |
|--------------------|--------------|-----------------------------------------|------------------------------------------------------|------------------------------------------|------------|--------------------|--------------------------|--------------------------|-----------------|
| Apertura Semes.    |              | GESTION PUBLICA Y<br>DESARROLLO GOCIAL  | LICENCIADO EN GESTION PUBLICA Y<br>DESARROLLO SOCIAL | GESTION PUBLICA Y<br>DEIL SOCIAL         | GP         | <b>LETRAS</b>      | PRESENCIAL               | 205                      | ∕               |
| 逎                  |              | INDENERA:<br><b>AGROINDUSTRIAL</b>      | INGENIERO AGROINDUSTRIAL                             | <b>INDENIERA</b><br>AGROINDUSTRIAL       | 16         | INGENIERAS         | PRESENCIAL               | 218                      | ∕               |
| Cerrar Semes.      |              | INSENIERIA DE MINAS                     | INGENIERO DE MINAS                                   | INGENIERIA DE MINAS                      | IM.        | <b>INGENIERIAS</b> | <b><i>PRESENCIAL</i></b> | œ.                       | ∕               |
|                    |              | INILENERIA DE SISTEMAS E<br>INFORMATICA | INSENIERO DE SISTEMAS E<br>INFORMATICA:              | ING. DE SISTEMAS E<br><b>INFORMATICA</b> | is.        | <b>INGENIERIAS</b> | PRESENCIAL               | g.                       | ,               |
| н<br>Configuración |              | INTENERIA AMBIENTAL                     | INGENIERO AMBIENTAL                                  | INCENERA AMBENTAL                        | 14         | <b>INGENERIAS</b>  | REFERENCE                | a.                       | ,               |
|                    |              | INGENIERIA PESOCERA                     | INGENIERO PERQUERO                                   | <b>INGENIERIA PERQUERA</b>               | m          | <b>INGENIERIAS</b> | <b><i>PRESENCIAL</i></b> | 211                      | Í               |
| 444<br><b>TTT</b>  |              | CAPACITACIÓN                            | CARACITACION                                         | CAPACITACION                             | CC         | <b>LETRAS</b>      | PRESENCIAL               | $\mathbb{R}$             | v               |
| Horanios           | ×            | <b>MEDICINA</b>                         | MEDICINA.                                            | MEDICINA.                                | MED        | LETRAS             | <b><i>PRESENCIAL</i></b> | 影                        | v               |
| 尾                  |              | ADMINISTRACION                          | ADMINISTRADOR                                        | <b>ADMINISTRACION</b>                    | <b>ADM</b> | LETHAS             | PRESENCIAL               | m                        | v               |
| Tramite            | 30           | INGENERA CIVIL                          | INGENIERO CIVIL                                      | <b>INGENIERIA CIVIL</b>                  | 10         | <b>INGENIERIAS</b> | <b>PRESENCIAL</b>        | $\alpha$                 | ∕               |
| $\sim$             | $\mathbf{u}$ | OERECHO                                 | ABOGADO                                              | DERECHO                                  | <b>DEM</b> | <b>LETRAS</b>      | <b>PRESENCIAL</b>        | 211                      | ∕               |

*Figura 152: Lista de carreras con registro agregado*

Para **editar los datos de una carrera**, deberá seleccionar la carrera (1) que desea modificar y pulsar el botón *Editar* (2) ubicado al lado derecho de cada registro (Ver Figura 153).

En seguida, el sistema le mostrará el formulario que contiene los datos registrados de la carrera o escuela profesional, con los campos habilitados para poder realizar los cambios que considere necesarios (Ver Figura 154).

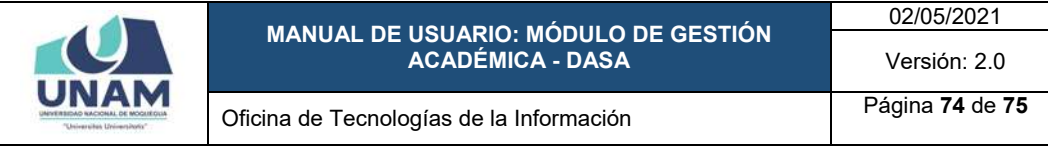

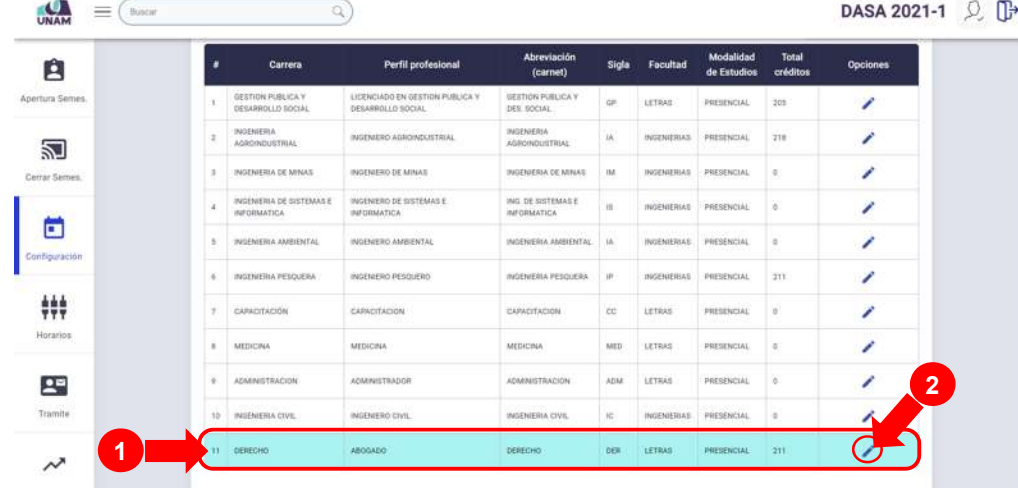

## *Figura 153: Editar carrera*

| $\equiv$<br><b>USA MARKET</b> |   |                                                           | Nueva Carrera                       |         |                            |          | ×                  |                              |      | DASA 2021-1 (2) D |
|-------------------------------|---|-----------------------------------------------------------|-------------------------------------|---------|----------------------------|----------|--------------------|------------------------------|------|-------------------|
| E                             |   | GESTION PLUM MALE.<br>DESADROLLO ROCAL                    | Canner:<br>DERECHD                  |         |                            |          |                    | <b>FREEDROLL</b>             | 25   |                   |
| <b>Apertura Semes</b>         | ш | ченицы»<br><b><i>ECHODIQUETRIC</i></b>                    | Signsk al.Ltdggc-de carteral        |         |                            |          |                    | <b>PRESERVATIVE</b>          | 218  |                   |
|                               |   | 3   INCOMETIA DE MINAS                                    | Perfit professional *<br>ABDGADO    |         |                            |          |                    | <b><i>PRETRIGIAL</i></b>     | ш    |                   |
| 圗<br>Contar Samuel            | ٠ | <b><i>HATCHER OF BISTERANE</i></b><br><b>HIFCKAAXTICA</b> | Alexandri (rame) *<br>DERECHO       |         |                            |          |                    | <b><i>ESSEZERICIAL</i></b>   | 1110 |                   |
|                               |   | <b>A. INCENTED ASSESSED.</b>                              |                                     |         |                            |          |                    | <b>PRESENTAL IN</b>          |      |                   |
| œ                             |   | <b>B. BULEWICK PERCUESA</b>                               | Sigles in Calvert!<br>DER           |         | Tender.<br>LETRAS.<br>---- |          | $\sim$             | <b>PRESENCIAL</b>            | 1211 |                   |
| <b>Computation</b>            |   | T GAPACITACIÓN                                            | Model-bed or Exhibits<br>PRESENCIAL |         | Total de mémos *<br>211    |          |                    | <b>FRESH NATAL</b>           | m    |                   |
| $\frac{111}{777}$             |   | R. METALINA                                               |                                     |         |                            |          |                    | FUESENCIAL                   | . .  |                   |
| <b>Homme</b>                  |   | <b>IT IS AN ARTICLE AND INCOME.</b><br>U. ADMINISTRATION  |                                     |         | Cancelar                   |          | <b>Quardar</b>     | PERSONAL .                   | ٠    |                   |
| 유미                            |   | <b>10 INIDIATIVE</b>                                      | INSENSIO CIVIL                      |         | INSENIERIA CIVIL           | $\infty$ |                    | <b>INDENISIAN PRESENCIAL</b> | 1.3  |                   |
| <b>Tramita</b>                |   | <b>11 DERECHO</b>                                         | AMELLOO                             | DERECHO |                            |          | <b>CEN LICENS:</b> | <b>FRESHMIAL 211</b>         |      |                   |

*Figura 154: Formulario editar carrera*

Luego de realizar los cambios respectivos (por ejemplo: la sigla de la carrera) deberá hacer clic en el botón *Guardar*, tal como se indica en la Figura 155.

| $=$<br>Bonar          | u | 4<br>Nueva Carrera<br>$\mathbf{x}$                      |  |                                                               |         |                              |             | DASA 2021-1 Q D        |                   |             |  |  |
|-----------------------|---|---------------------------------------------------------|--|---------------------------------------------------------------|---------|------------------------------|-------------|------------------------|-------------------|-------------|--|--|
| E                     |   | <b>GETTIN PUBLICA Y.</b><br><b>BESAINTEXA SOCIAL</b>    |  | conum<br>Carrera <sup>2</sup><br>DERECHO Y CIENCIAS POLITICAS |         |                              |             |                        | <b>FREIENCHL</b>  | <b>SILE</b> |  |  |
| <b>Apertura Semes</b> | E | <b>INTENIERA</b><br>AGROBIOGITERAL                      |  | Inpute et Librigo de Leñera.                                  |         |                              |             |                        | <b>FRENCHCIAL</b> | 218         |  |  |
|                       |   | 3. INSTANTANCE IN ANNA                                  |  | Perfit professional *<br>ABOGADO                              |         |                              |             |                        | <b>PRESENCIAL</b> | ٠×          |  |  |
| 꾄<br>Center Service   | ٠ | <b>INSTRUCTION OF SYSTEMAS E</b><br><b>HATCHERSTICS</b> |  | Mineriasión (Esteal).<br>DERECHO                              |         |                              |             |                        | <b>FRESHOLL</b>   |             |  |  |
|                       |   | <b>R. INCREDIBLE BARRINTAL</b>                          |  |                                                               |         |                              |             |                        | <b>PRESENCIAL</b> |             |  |  |
| œ                     |   | <b>A HEENERA PERCUERA</b>                               |  | <b>Sighes als Carreles *</b><br>DER                           |         | <b>Vecicles</b><br>LETRAS    |             | $\sim$                 | <b>FRESHMOLD</b>  | 1,811       |  |  |
| Configuración.        |   | <b>3 CARACITACIÓN</b>                                   |  | Mainted in Extense.<br>PRESENCIAL                             |         | Total de Enhines *<br>211    |             |                        | 2                 |             |  |  |
| ###                   |   | <b>R</b> MEDICAL                                        |  |                                                               |         |                              |             |                        |                   |             |  |  |
| <b>Horams</b>         |   | <b>B ADMINISTRACION</b>                                 |  |                                                               |         | Cancelar                     |             | Guardar                | <b>PRESENCIAL</b> | ×           |  |  |
| $\mathbb{L}^n$        |   | THE INCOMERCIA CAN                                      |  | <b>INFIERING CIVIL</b>                                        |         | <b><i>ACTUATION UNL.</i></b> | 1.97        | HASPMETICAL FRESENZIAL |                   | ⊶           |  |  |
| <b>Transite:</b>      |   | 11 SERIOUR                                              |  | <b>ABOGADO</b>                                                | DEREGHO |                              | <b>DER.</b> | <b>LETRAZ</b>          | <b>FRESENCIAL</b> | 1211        |  |  |

*Figura 155: Guardar cambios*

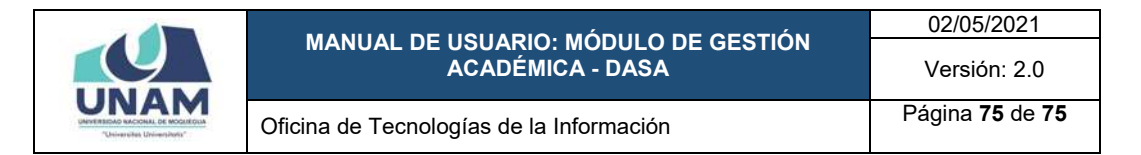

Seguidamente, le aparecerá un mensaje de confirmación (Ver Figura 156) y al retornar a la lista de carreras, podrá verificar que el registro seleccionado fue actualizado (Ver Figura 157).

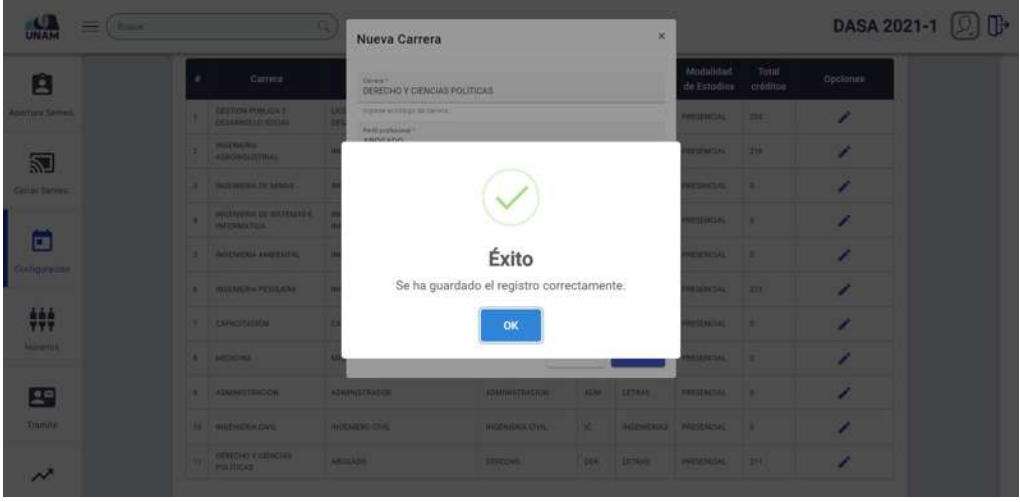

*Figura 156: Mensaje de conformación se editó carrera*

| Ĥ                          | ٠  | Carrera                                        | Perfil profesional                                   | Abreviación<br>(carnet)                  | Sigla       | Facultad           | Modalidad<br>de Estudios | Total<br>créditos | <b>Opciones</b> |
|----------------------------|----|------------------------------------------------|------------------------------------------------------|------------------------------------------|-------------|--------------------|--------------------------|-------------------|-----------------|
| Apertura Semes.            |    | GESTION PUBLICA Y<br>DESARROLLO SOCIAL         | LICENCIADO EN GESTION FUBLICA Y<br>DESARROLLO SOCIAL | <b>GESTION PUBLICA Y</b><br>DES SOCIAL   | œ           | <b>LETRAS</b>      | PRESENCIAL               | 355               | ∕               |
| 乙                          |    | INGENIERIA <sup>:</sup><br>AGROINDUSTRIAL      | INGENIERO AGROINDUSTRIAL                             | <b>INGENIERIA</b><br>AGROINDUSTRIAL      | IA.         | <b>INGENIERIAS</b> | PRESENCIAL               | 218               | ∕               |
| Cerrar Semes.              |    | INGENIERIA DE MINAS                            | INGENIERO DE MINAS                                   | INGENIERIA DE WINAS                      | ité:        | INGENIERIAS        | PRESENCIAL               | ø.                | ∕               |
|                            |    | INGENIERIA DE SISTEMAS E<br><b>INFORMATICA</b> | INGUNERO DE SISTEMAS E<br>INFORMATICA                | ING. DE SISTEMAS E<br><b>INFORMATICA</b> | m           | INGENIERIAS        | PRESENCIAL               | ö.                | í               |
| п<br>Configuración         |    | INGENIERIA AMBIENTAL                           | INDITIONAL ORIGINAL                                  | INGENITOIA AMBIENTAL                     | 14.         | INGENIERIAS        | PRESENCIAL               | g.                | ∕               |
|                            |    | <b>NGEWERIA PESQUERA</b>                       | <b>INGENIERO PESQUERO</b>                            | INGENIERIA PESQUERA                      | ip:         | INGENIERIAS        | PRESENCIAL               | 211               | Í               |
| 444<br>777                 | ÷, | CAPACITACIÓN                                   | CARADITACION                                         | CARACITACIÓN                             | CC          | LETRAS             | PRESENCIAL               | ÷                 | ◢               |
| Horactos:                  | ×  | <b>MEDICINA</b>                                | <b>MEDICINA</b>                                      | <b>MEDICINA</b>                          | MED.        | <b>LETRAS</b>      | PRESENCIAL               | ŵ.                | ,               |
| 모                          |    | ADMINISTRACION                                 | <b>ADMINISTRADOR</b>                                 | <b>ADMINISTRACION</b>                    | ADM         | LÉTRAS             | PRESENCIAL               | ÷                 | 1               |
| Tramite<br><b>Contract</b> | 70 | INGENIERIA CIVIL.                              | INGENIERO CIVIL                                      | INGENIERIA CIVIL                         | $10 -$      | INGENIERIAS        | PRESENCIAL               | g.                | v               |
| $\mathcal{N}$              | n  | <b>CERECHÓ V CIENCIAS</b><br><b>POLITICAS</b>  | ABOGADO                                              | DERECHO.                                 | <b>DESI</b> | LETRAS             | PRESENCIAL               | 211               |                 |

*Figura 157: Lista de carreras con registro editado*